Guida per l'utente

© Copyright 2015 HP Development Company, L.P.

AMD è un marchio di Advanced Micro Devices, Inc. Bluetooth è un marchio del rispettivo proprietario ed è utilizzato da HP Inc. su licenza. Intel è un marchio di Intel Corporation negli Stati Uniti e in altri paesi. Java è un marchio statunitense di Sun Microsystems, Inc. Microsoft e Windows sono marchi del gruppo di società Microsoft. Il logo SD è un marchio del suo proprietario.

Le informazioni contenute in questo documento sono soggette a modifiche senza preavviso. Le sole garanzie per i prodotti e i servizi HP sono definite nelle norme esplicite di garanzia che accompagnano tali prodotti e servizi. Nulla di quanto contenuto nel presente documento va interpretato come costituente una garanzia aggiuntiva. HP non risponde di eventuali errori tecnici ed editoriali o di omissioni presenti in questo documento.

Prima edizione: Ottobre 2015

Numero di parte del documento: 839473-061

#### **Avviso per il prodotto**

In questa guida per l'utente vengono descritte le funzionalità comuni nella maggior parte di modelli. Alcune funzionalità potrebbero quindi non essere disponibili sul proprio computer.

Non tutte le funzioni sono disponibili in tutte le edizioni di Windows. Questo computer può richiedere hardware acquistato a parte e/o aggiornato, driver e/o software per sfruttare tutte le funzionalità di Windows. Per istruzioni dettagliate, fare riferimento a <http://www.microsoft.com>.

Per accedere alle guida per l'utente più recenti, visitare la pagina <http://www.hp.com/support>e selezionare il proprio paese. Selezionare **Driver e download**, quindi seguire le istruzioni visualizzate.

#### **Condizioni della licenza software**

Installando, duplicando, scaricando o altrimenti utilizzando qualsiasi prodotto software preinstallato su questo computer, l'utente accetta di essere vincolato dai termini del presente Contratto di licenza con l'utente finale (EULA) HP. Se non si accettano le condizioni di licenza, restituire il prodotto inutilizzato (hardware e software) entro 14 giorni per ottenere il risarcimento completo alle condizioni in vigore presso il rivenditore.

Per ogni ulteriore informazione o per richiedere un completo risarcimento del prezzo di acquisto del computer, rivolgersi al rivenditore.

### **Avviso di sicurezza**

**AVVERTENZA!** Per ridurre il rischio di ustioni per l'utente o il surriscaldamento per il computer, non utilizzare quest'ultimo tenendolo sulle ginocchia e non ostruirne le prese d'aria. Utilizzare il dispositivo solo su una superficie rigida e piana. Accertarsi che il flusso d'aria non venga bloccato da altre superfici rigide quali una stampante opzionale adiacente, né da altre superfici morbide, quali cuscini, tappeti o abiti. Accertarsi inoltre che durante il funzionamento del dispositivo, l'adattatore CA non sia a contatto con la pelle o con superfici morbide, quali cuscini, tappeti o abiti. Il computer e l'adattatore CA rispettano i limiti di temperatura delle superfici accessibili dall'utente stabiliti dagli standard internazionali per la sicurezza delle apparecchiature informatiche (IEC 60950-1).

# **Sommario**

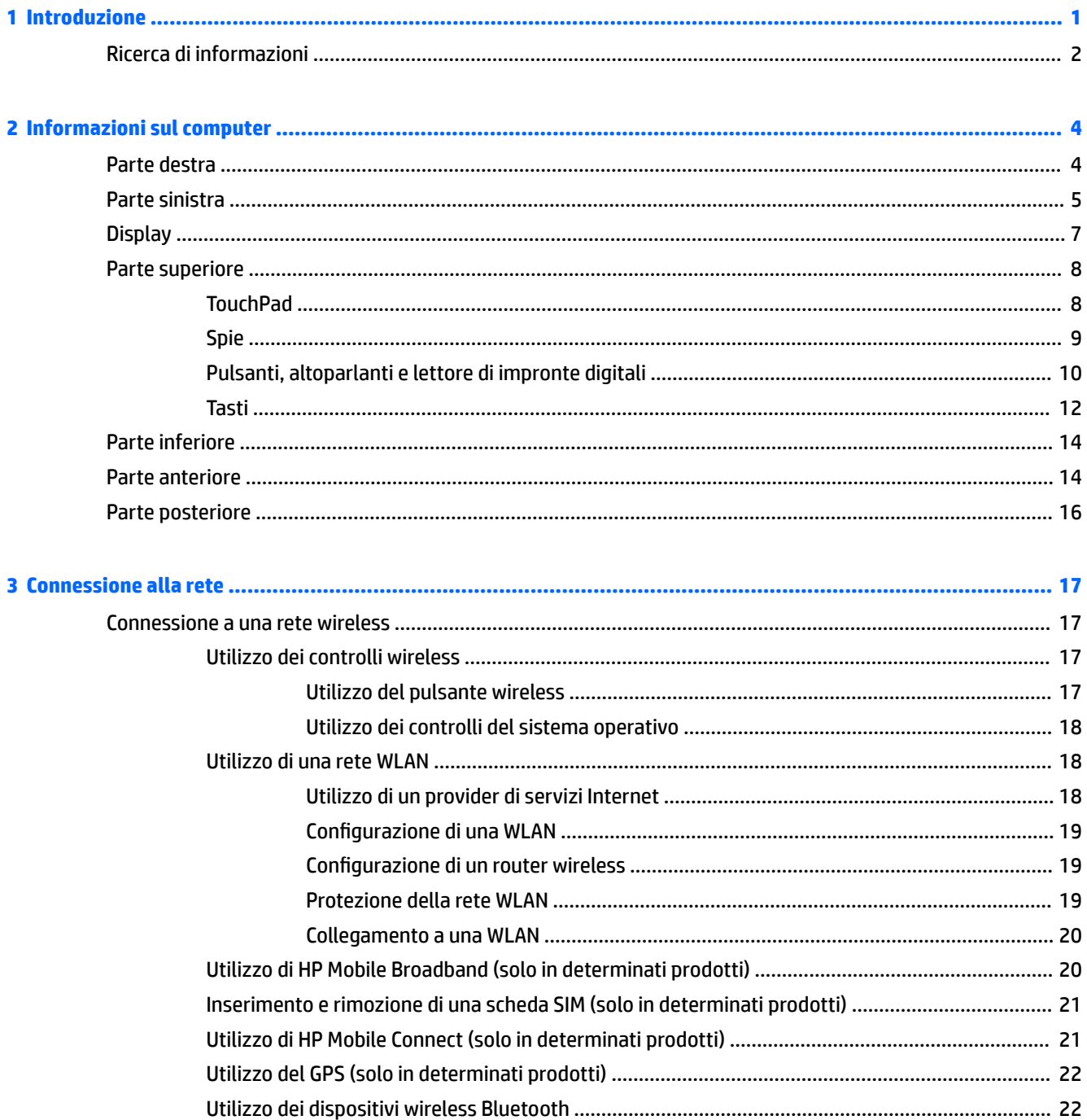

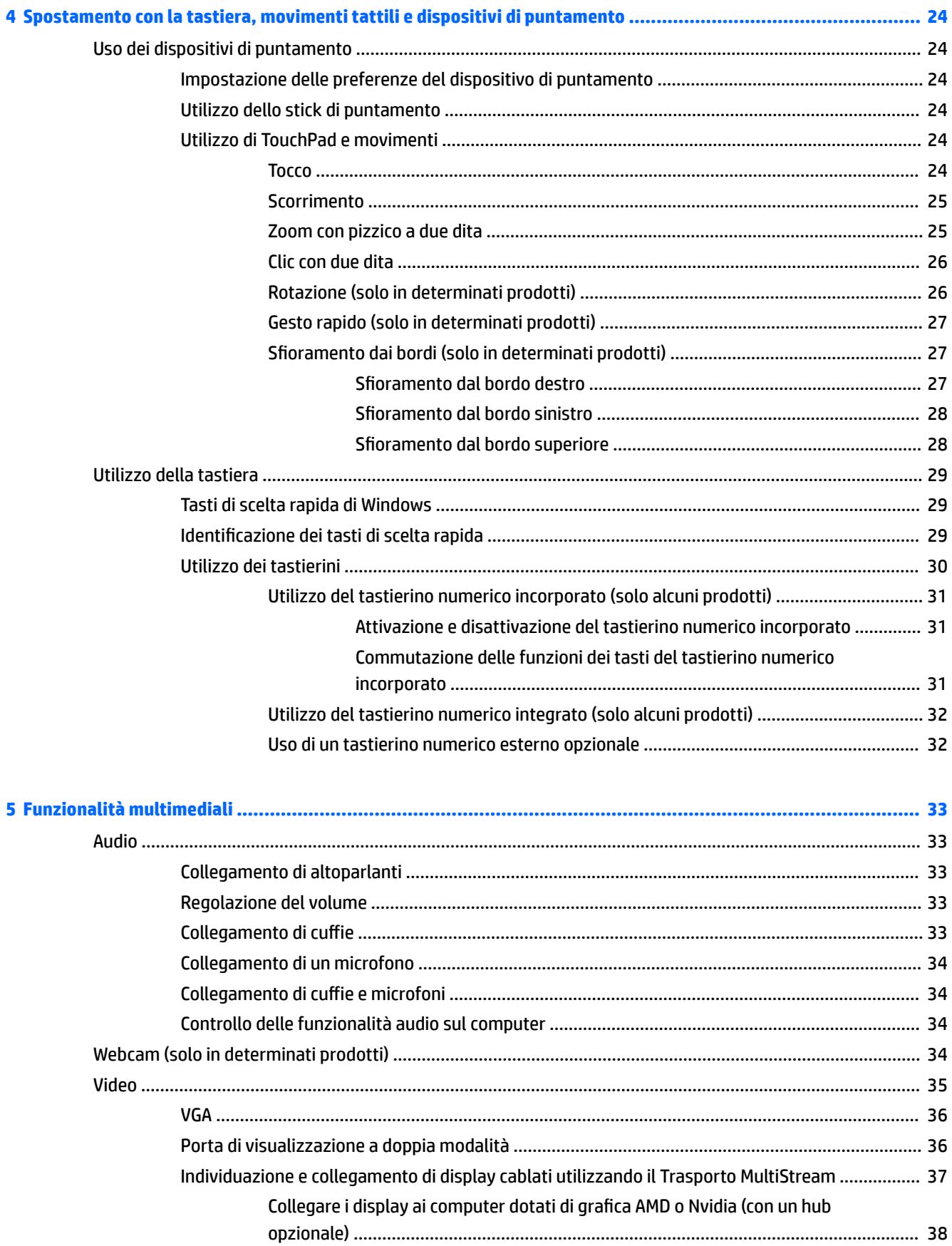

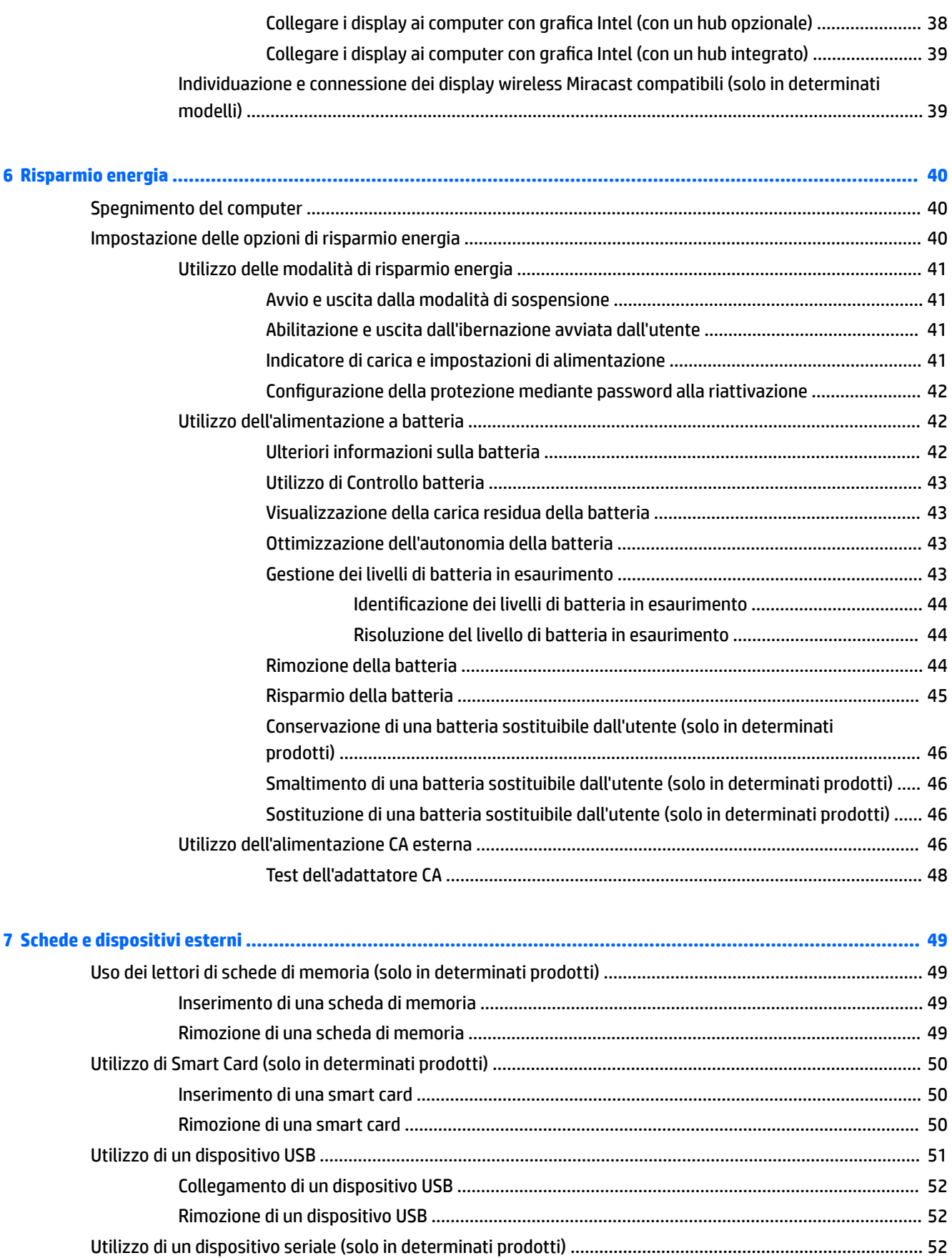

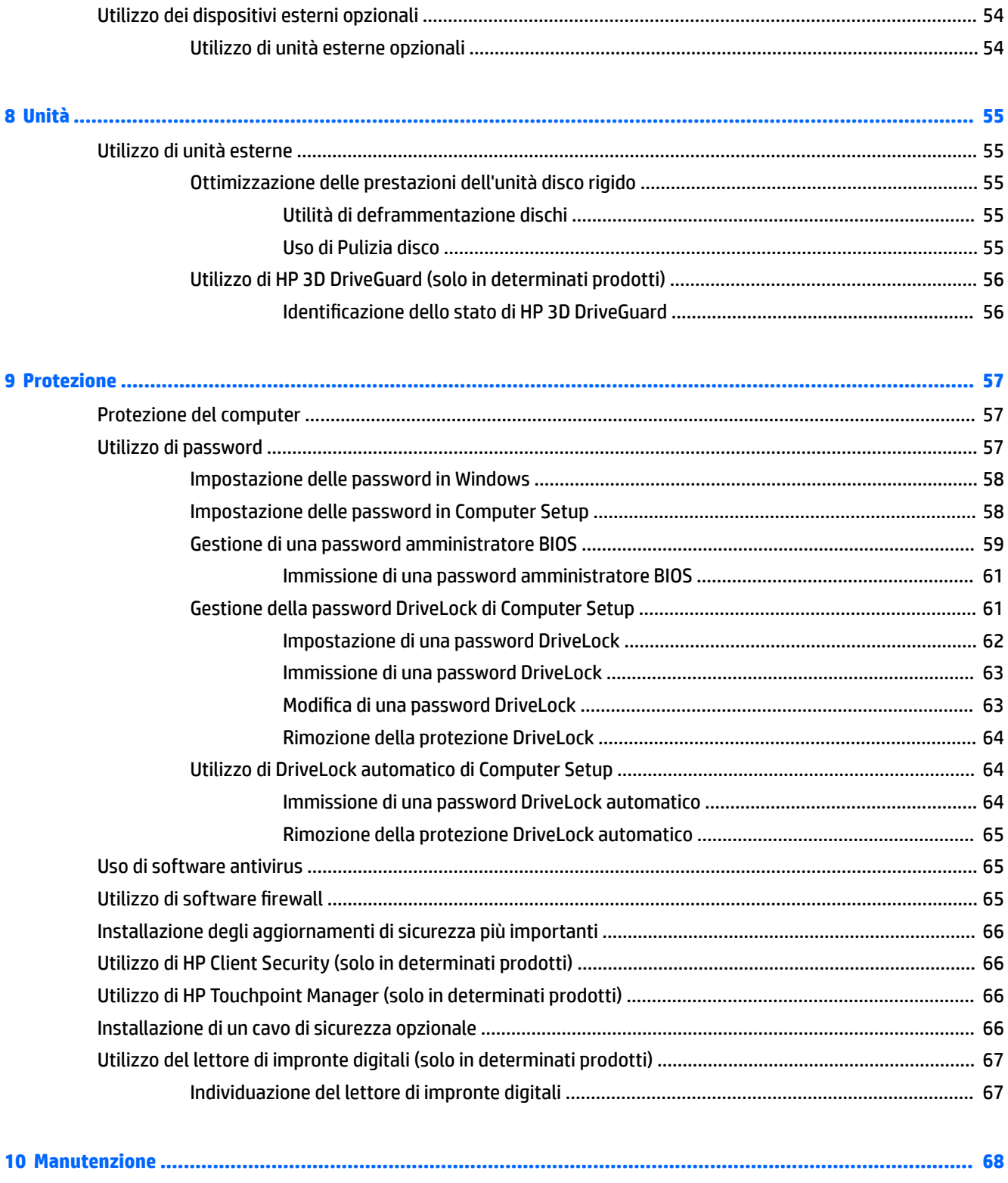

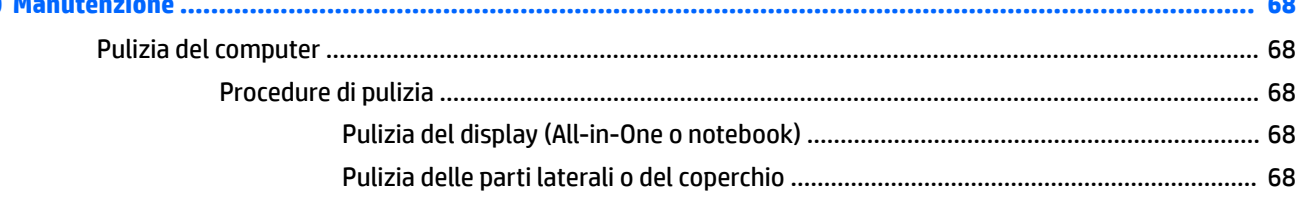

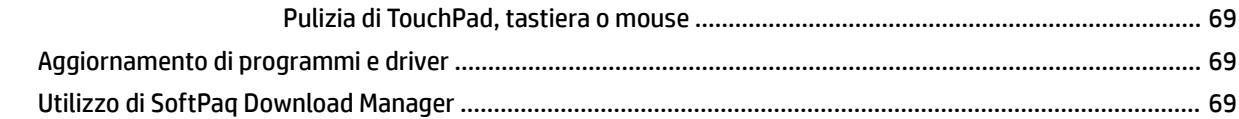

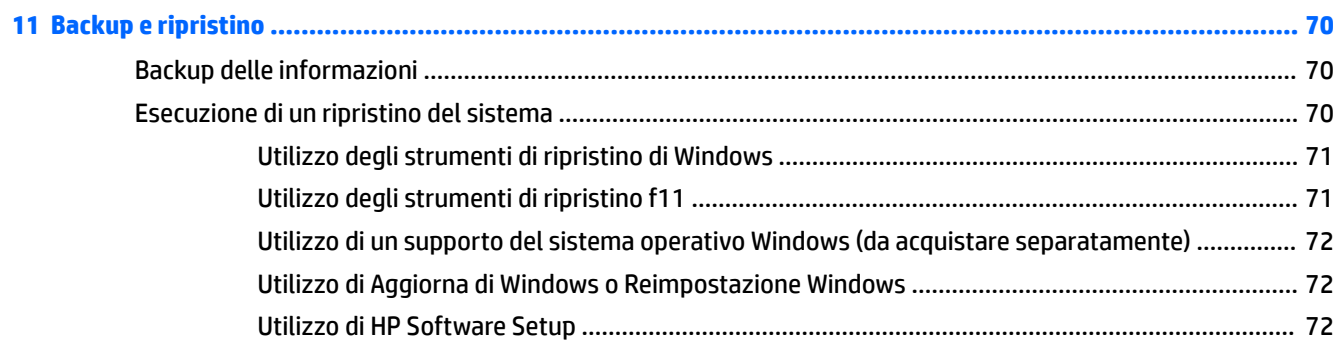

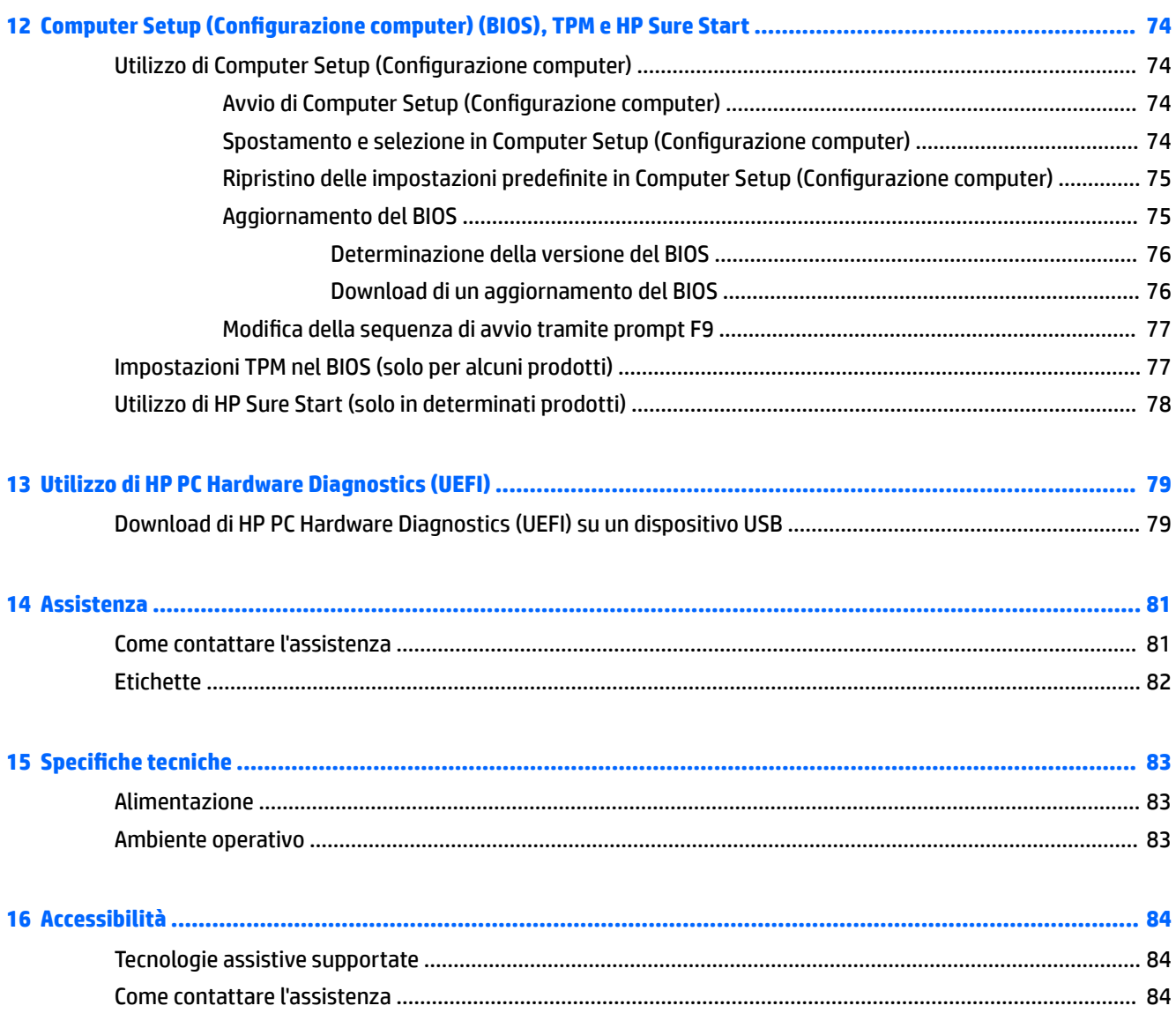

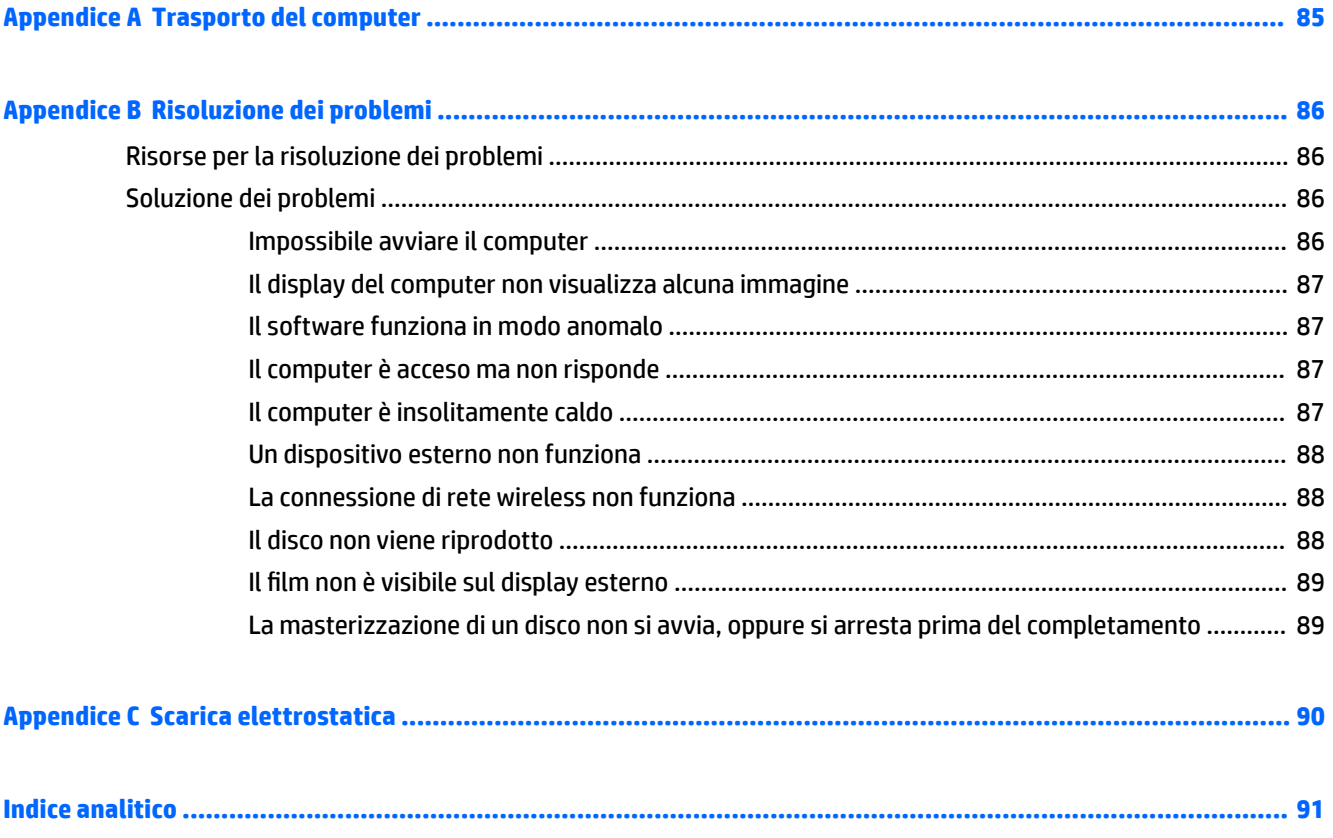

# <span id="page-10-0"></span>**1 Introduzione**

Dopo aver configurato e registrato il computer, si consiglia di attenersi alla seguente procedura per ottenere il massimo dal proprio investimento intelligente:

- **SUGGERIMENTO:** Per tornare rapidamente alla schermata Start del computer da una app aperta o dal desktop di Windows, premere il tasto Windows sulla tastiera. Premendo di nuovo il tasto Windows si torna alla schermata precedente.
- **Connessione a Internet**: consente di configurare la rete cablata o wireless per potersi collegare a Internet. Per ulteriori informazioni, vedere [Connessione alla rete a pagina 17](#page-26-0).
- **Aggiornamento del software antivirus**: consente di proteggere il computer dai danni provocati dai virus. Il software è preinstallato nel computer: Per ulteriori informazioni, vedere [Uso di software](#page-74-0) [antivirus a pagina 65.](#page-74-0)
- **Apprendimento delle funzionalità del computer**: consente di apprendere le funzionalità del computer. Per ulteriori informazioni, consultare [Informazioni sul computer a pagina 4](#page-13-0) e Spostamento con la [tastiera, movimenti tattili e dispositivi di puntamento a pagina 24](#page-33-0).
- **Individuazione del software installato**: consente di accedere all'elenco del software preinstallato sul computer.

Nella schermata Start, digitare a, fare clic su **App** e selezionare una delle opzioni visualizzate. Per ulteriori informazioni sul software fornito con il computer, consultare le istruzioni del produttore del software disponibili nel software stesso o sul sito Web del produttore.

Eseguire il backup dell'unità disco rigido creando dischi di ripristino o un'unità flash di ripristino. Vedere [Backup e ripristino a pagina 70](#page-79-0).

# <span id="page-11-0"></span>**Ricerca di informazioni**

Dopo aver letto le *Istruzioni di installazione* per accendere il computer e dopo aver individuato la presente guida, utilizzare questa tabella per individuare le risorse contenenti dettagli sul prodotto, informazioni procedurali e molto altro ancora.

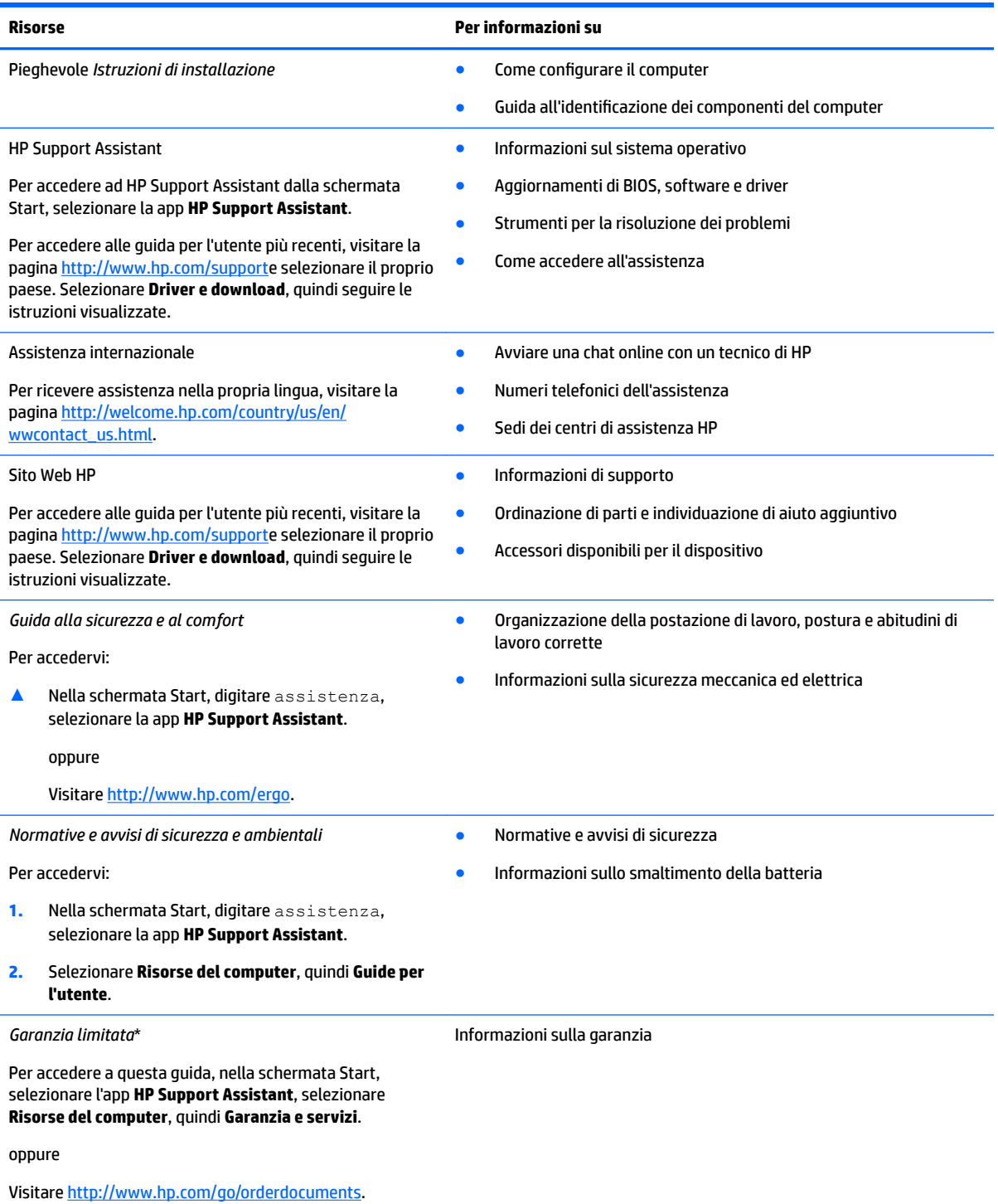

\*La Garanzia limitata HP fornita per il proprio prodotto si trova nelle guide per l'utente sul prodotto in uso e/o nel CD o DVD fornito nella confezione. In alcuni paesi o regioni, HP può fornire una Garanzia cartacea all'interno della confezione. Nei paesi o nelle regioni in cui la garanzia non è fornita in formato cartaceo, è possibile richiederne una copia stampata visitando la pagina

#### **Risorse Per informazioni su**

[http://www.hp.com/go/orderdocuments.](http://www.hp.com/go/orderdocuments) Per i prodotti acquistati nella regione Asia Pacifico è possibile scrivere ad HP, all'indirizzo Hewlett Packard, POD, P.O. Box 200, Alexandra Post Office Singapore 911507. Includere il nome del prodotto e il proprio nome, indirizzo postale e numero di telefono.

# <span id="page-13-0"></span>**2 Informazioni sul computer**

# **Parte destra**

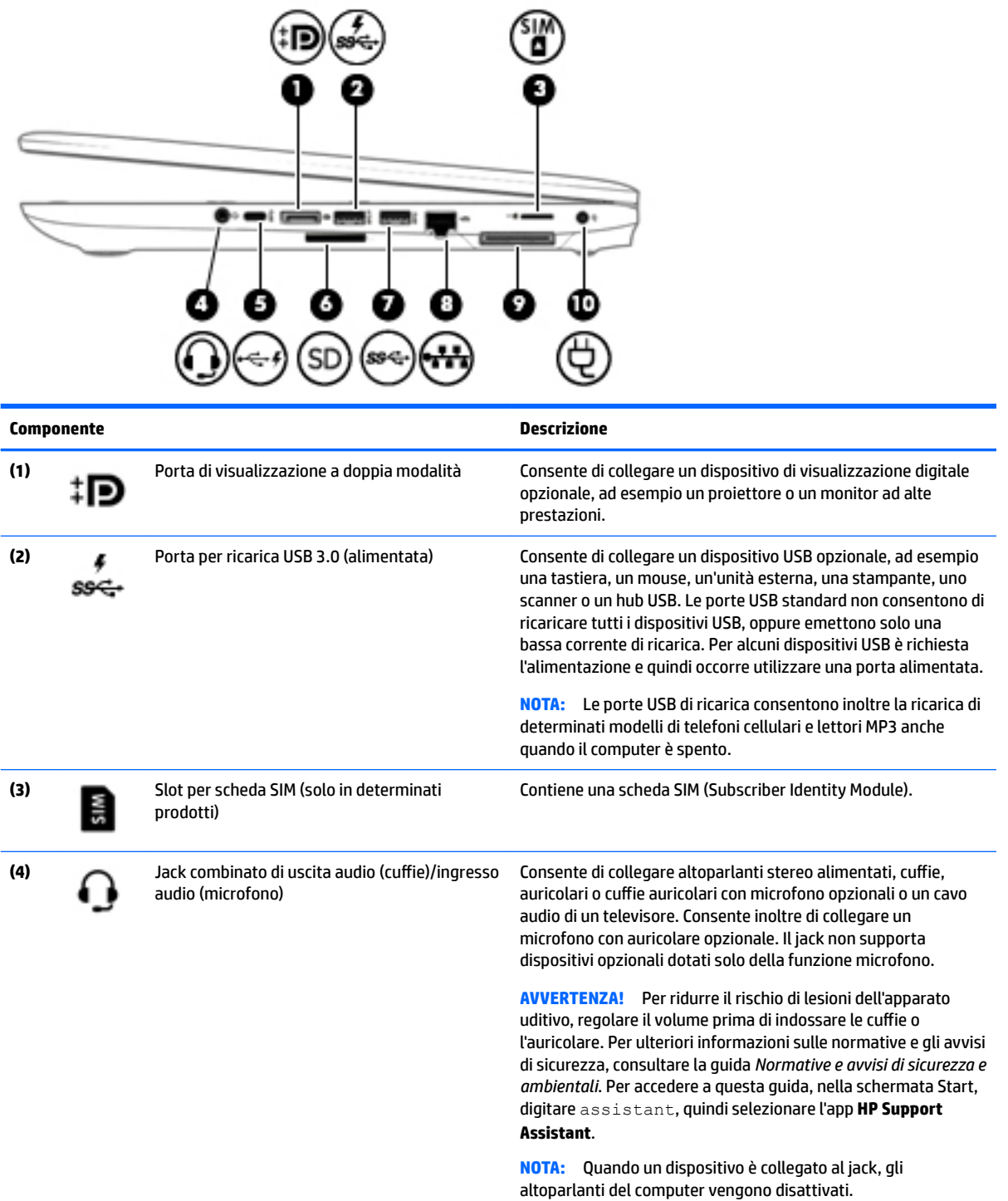

<span id="page-14-0"></span>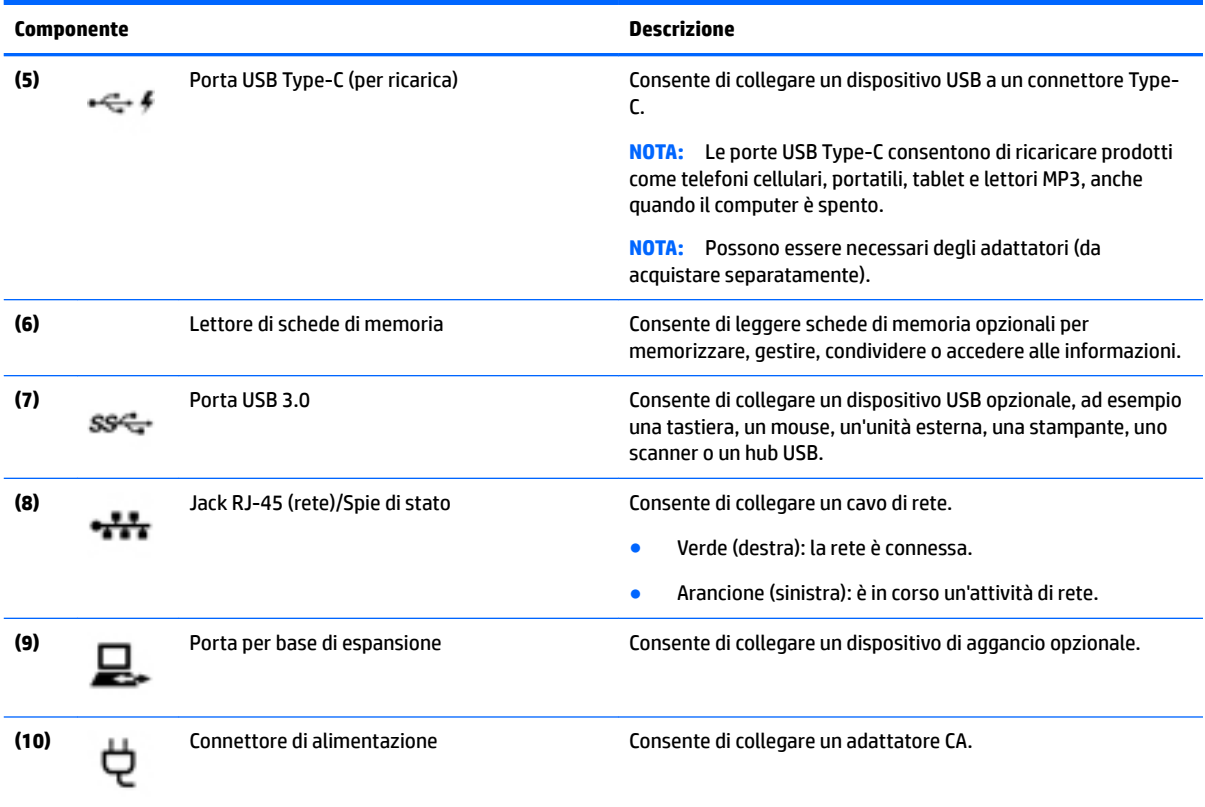

# **Parte sinistra**

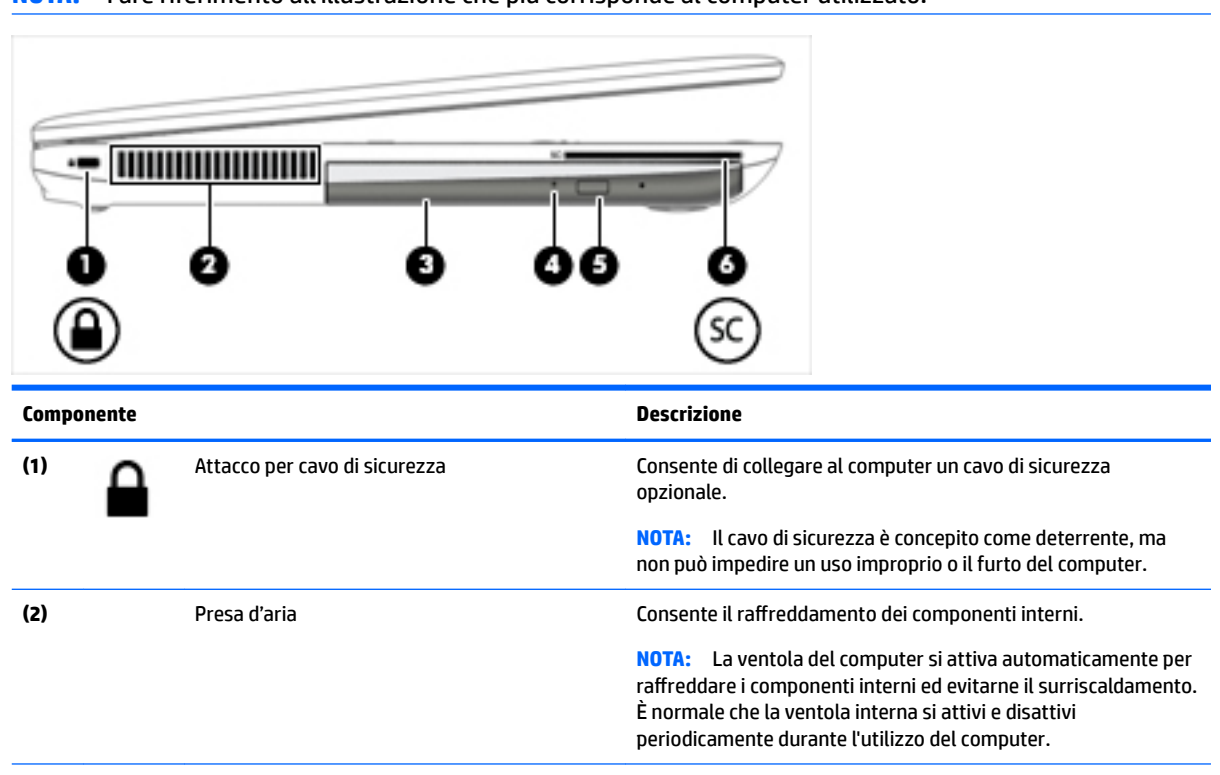

**NOTA:** Fare riferimento all'illustrazione che più corrisponde al computer utilizzato.

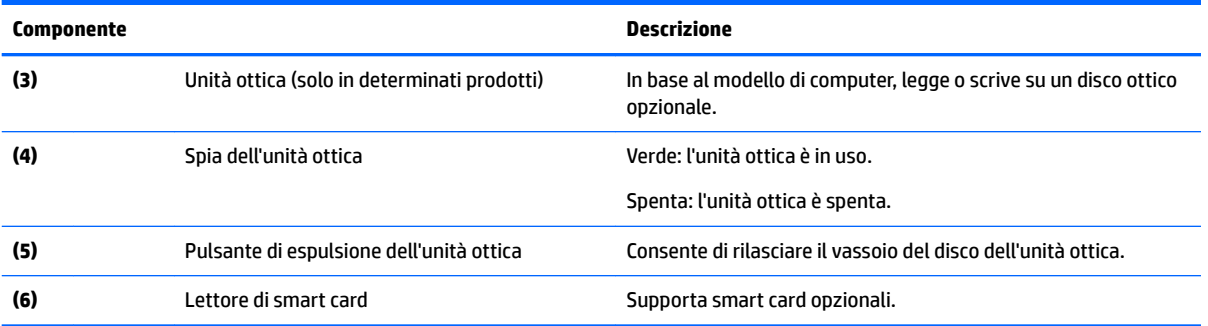

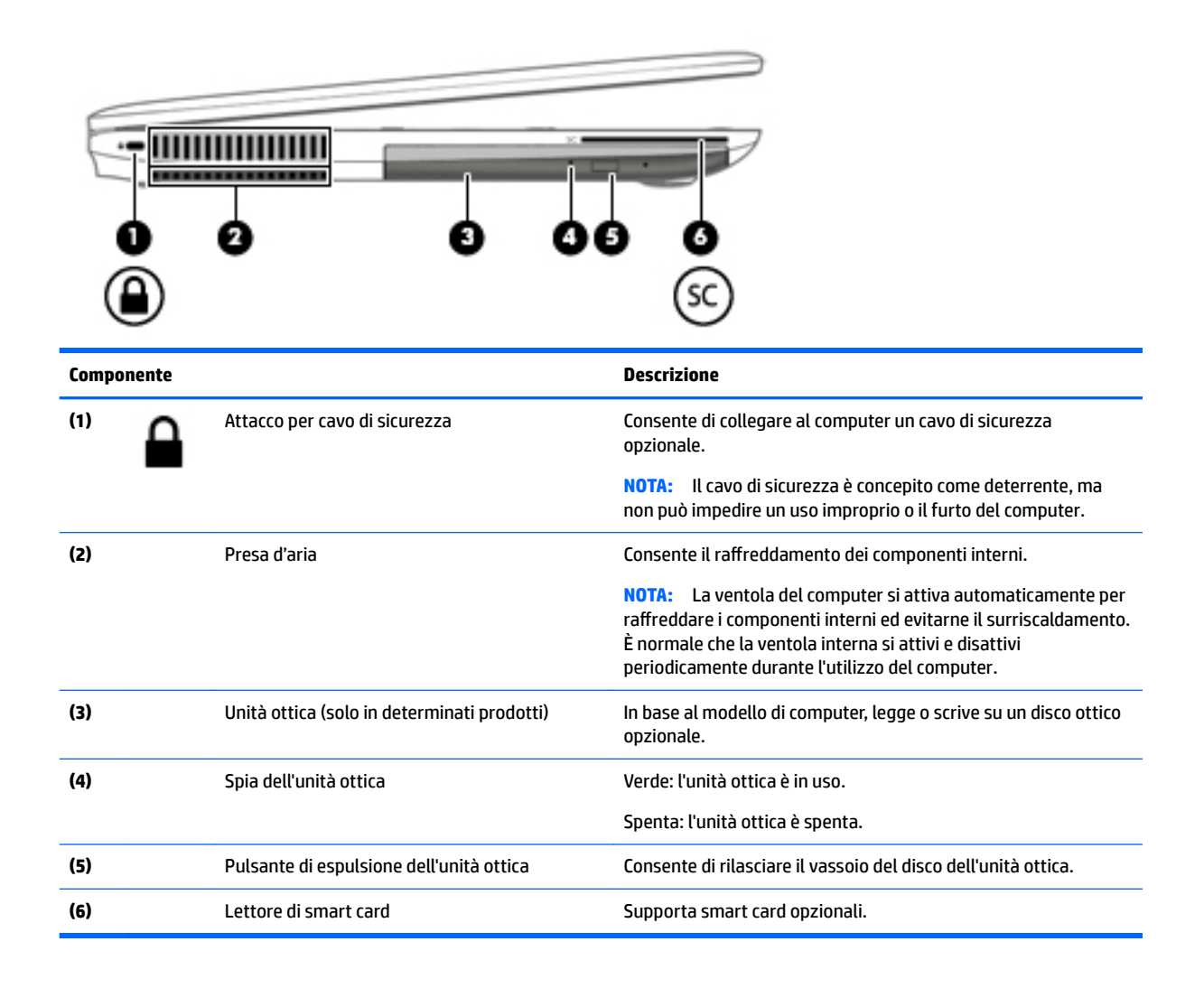

# <span id="page-16-0"></span>**Display**

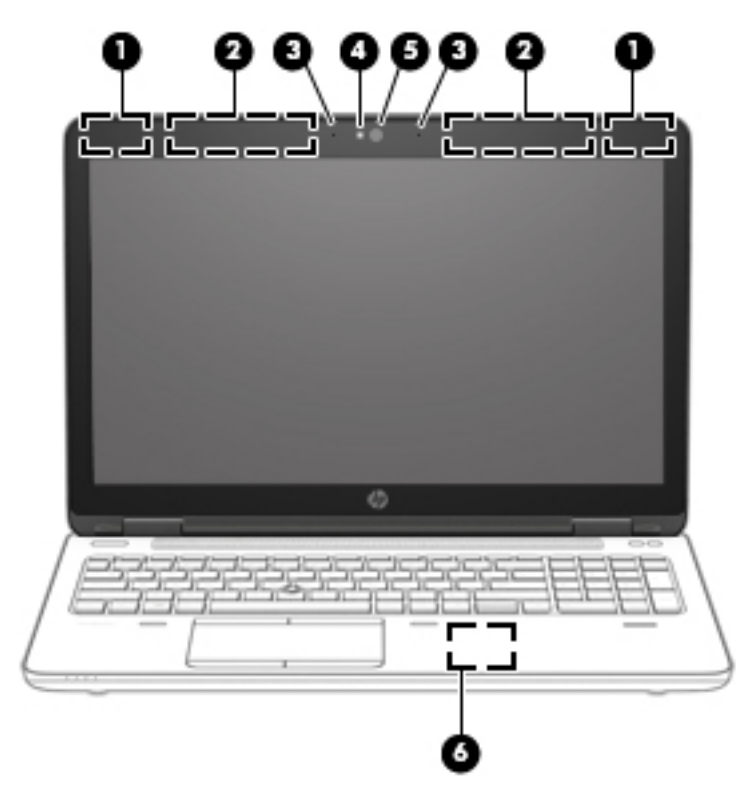

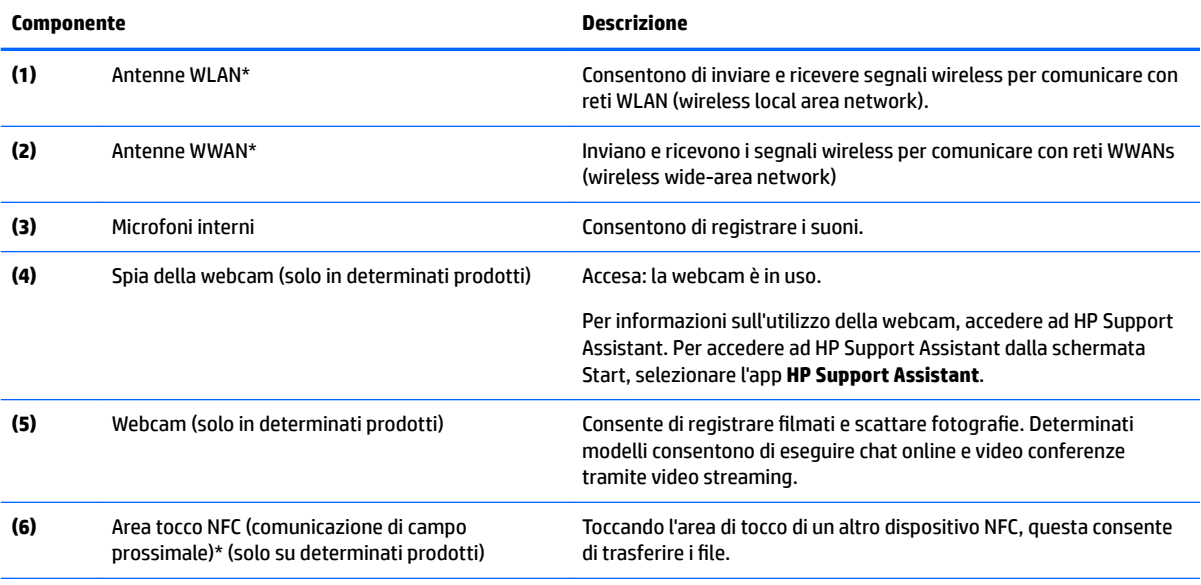

\*Le antenne non sono visibili dall'esterno del computer. Per consentire una trasmissione ottimale, evitare di ostruire l'area intorno alle antenne.

Per conoscere gli avvisi sulla conformità wireless, consultare la sezione *Normative e avvisi di sicurezza e ambientali* relativa al proprio paese o regione. Per accedere a questa guida, nella schermata Start, digitare assistant, quindi selezionare l'app **HP Support Assistant**.

# <span id="page-17-0"></span>**Parte superiore**

### **TouchPad**

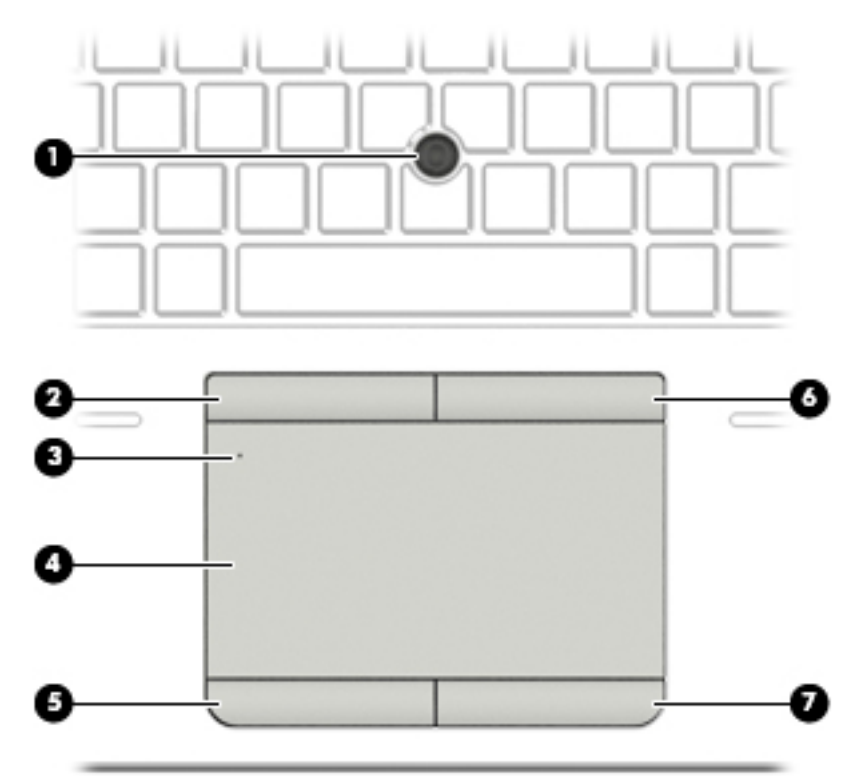

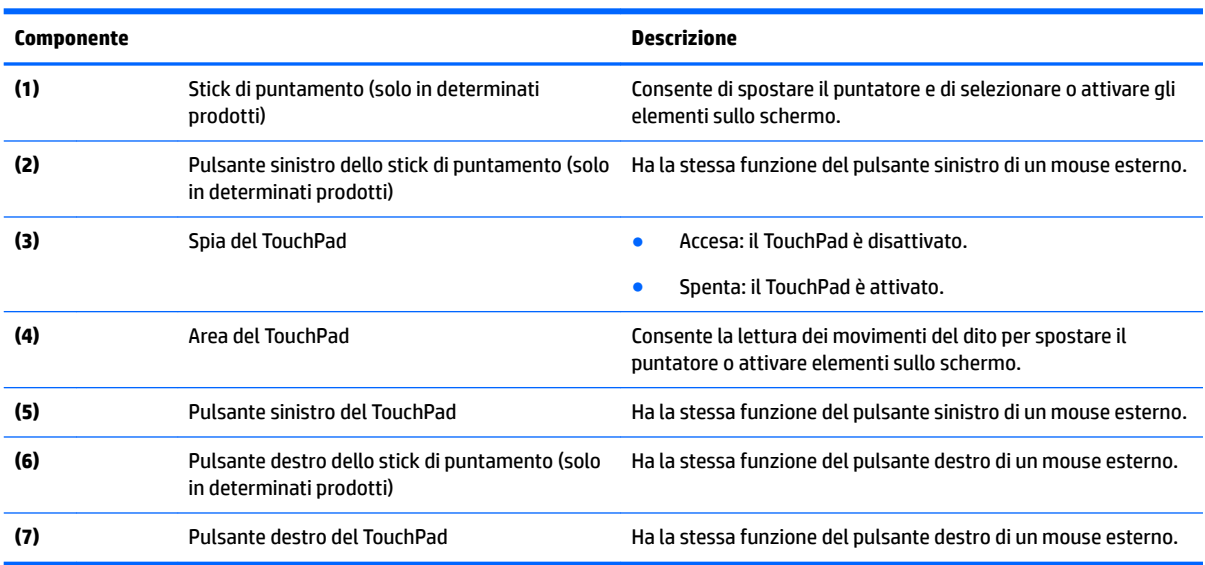

<span id="page-18-0"></span>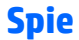

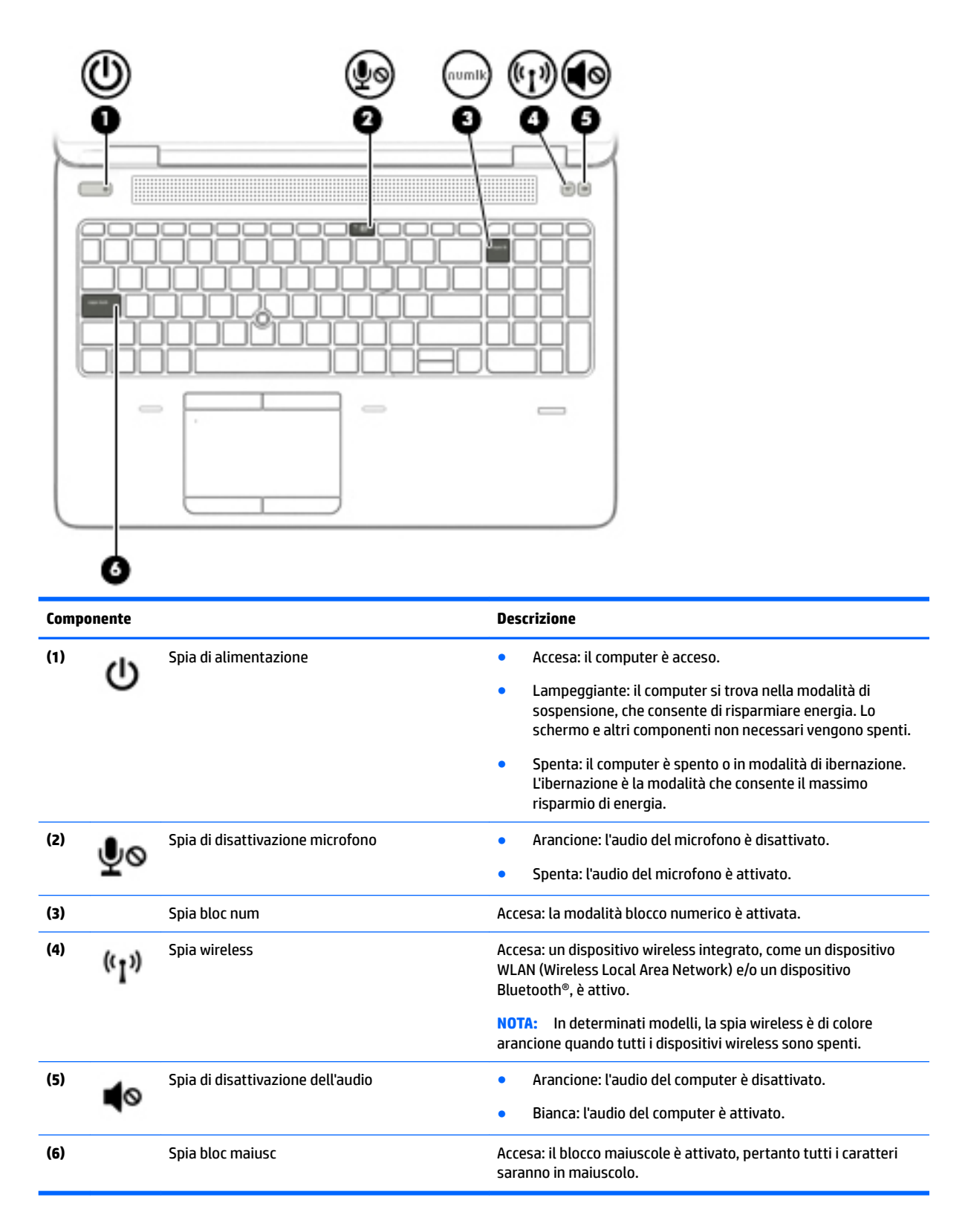

### <span id="page-19-0"></span>**Pulsanti, altoparlanti e lettore di impronte digitali**

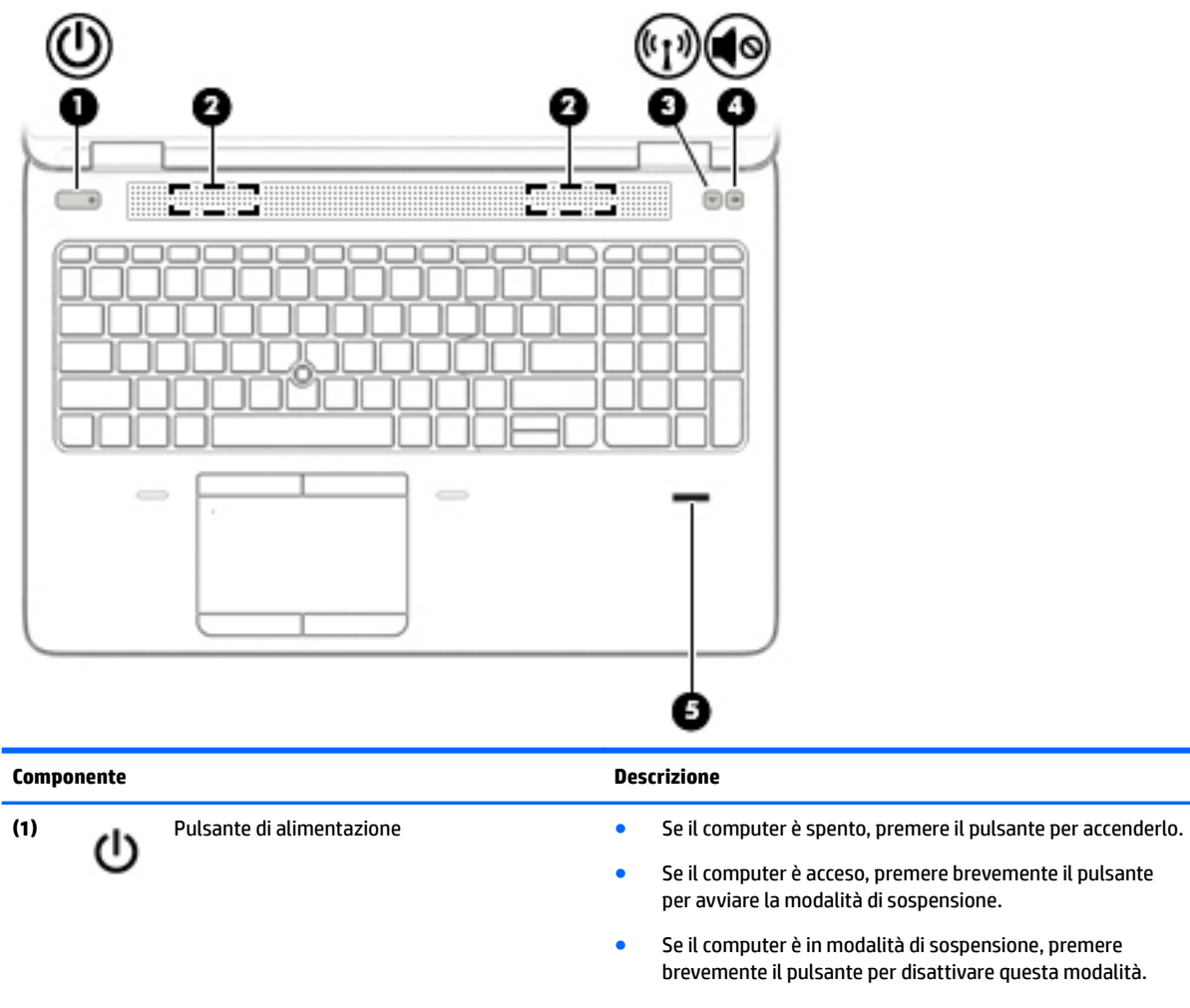

● Se il computer è in modalità di ibernazione, premere brevemente il pulsante per uscire da questa modalità.

**ATTENZIONE:** Tenendo premuto il pulsante di alimentazione si provoca la perdita di tutti i dati non salvati.

Se il computer non risponde e le procedure di arresto si rivelano inefficaci, tenere premuto il pulsante di alimentazione per almeno 5 secondi per spegnere il computer.

Per ulteriori informazioni sulle impostazioni di alimentazione, consultare le opzioni di alimentazione. Nella schermata Start, digitare alimentazione, selezionare **Impostazioni di alimentazione e sospensione**, quindi scegliere **Alimentazione e sospensione** dall'elenco delle applicazioni.

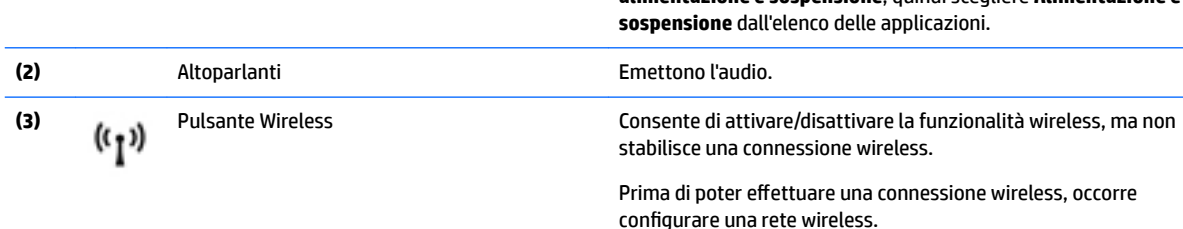

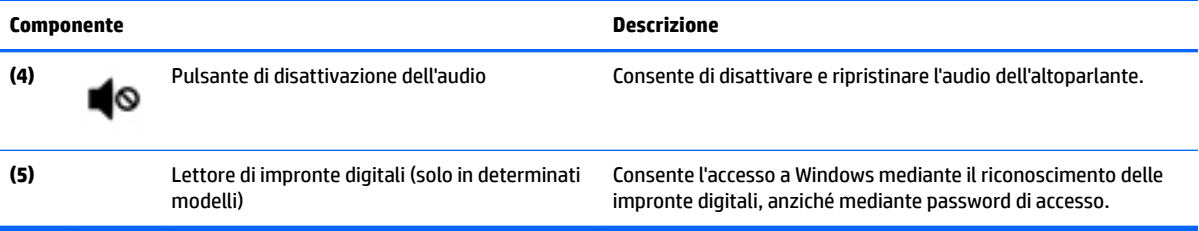

### <span id="page-21-0"></span>**Tasti**

**NOTA:** Fare riferimento all'illustrazione che più corrisponde al computer utilizzato.

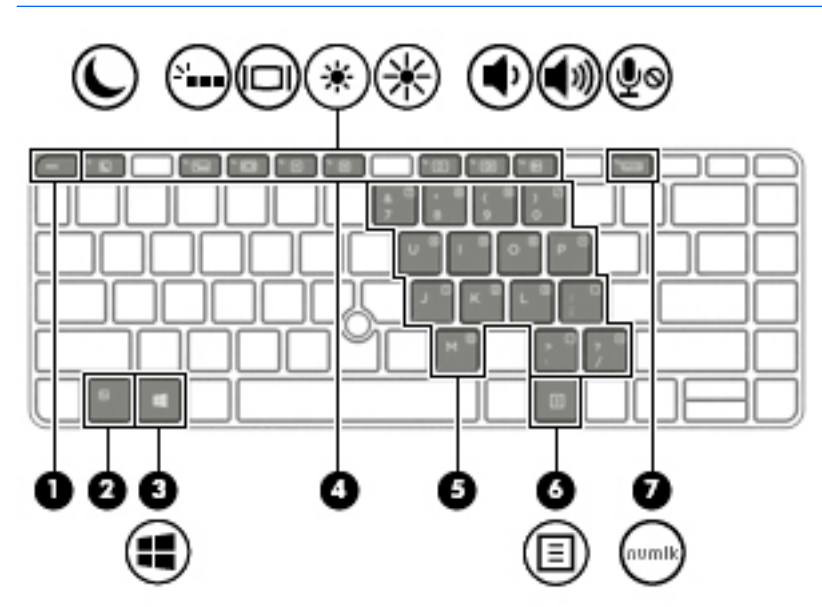

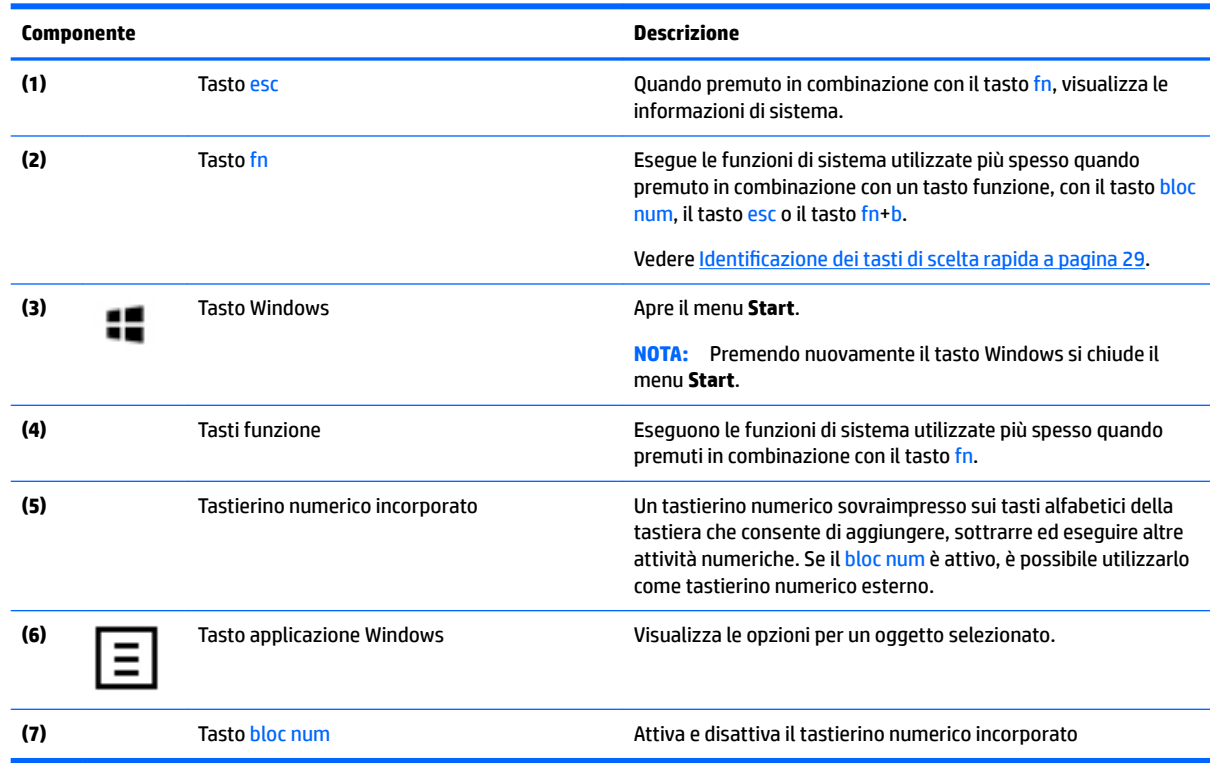

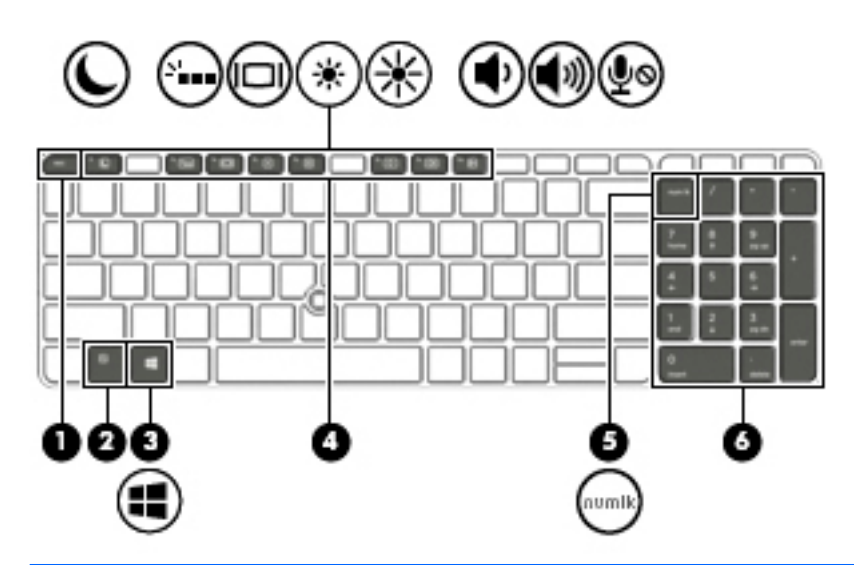

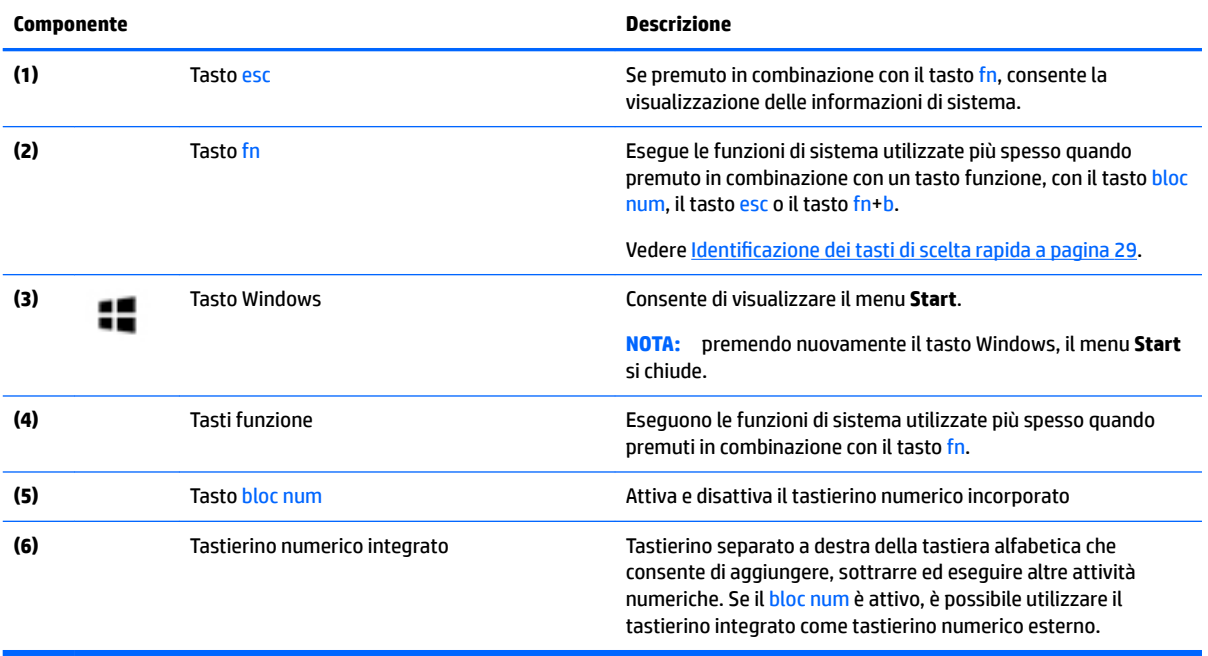

# <span id="page-23-0"></span>**Parte inferiore**

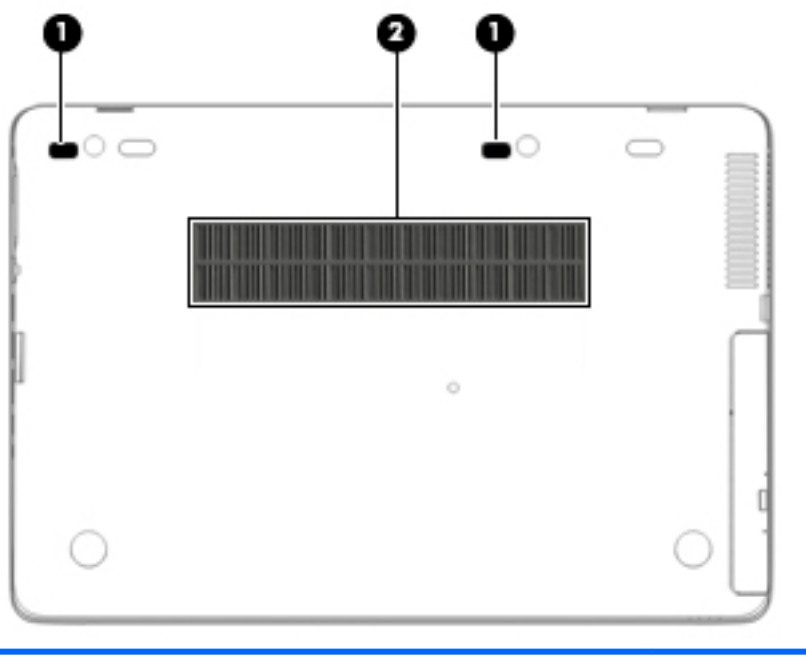

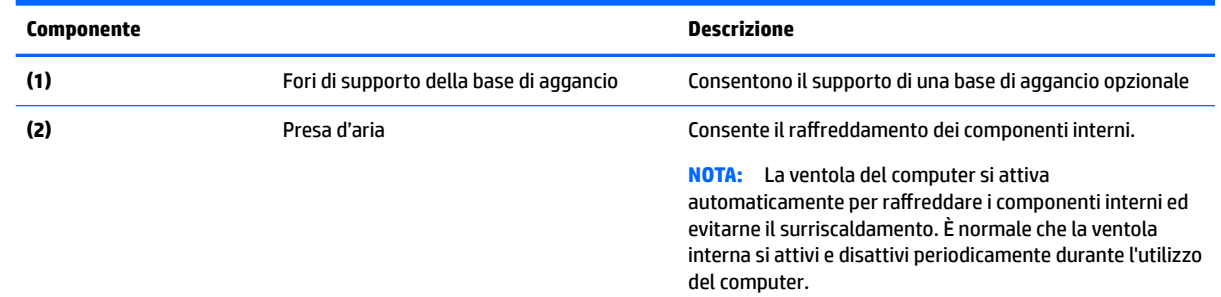

# **Parte anteriore**

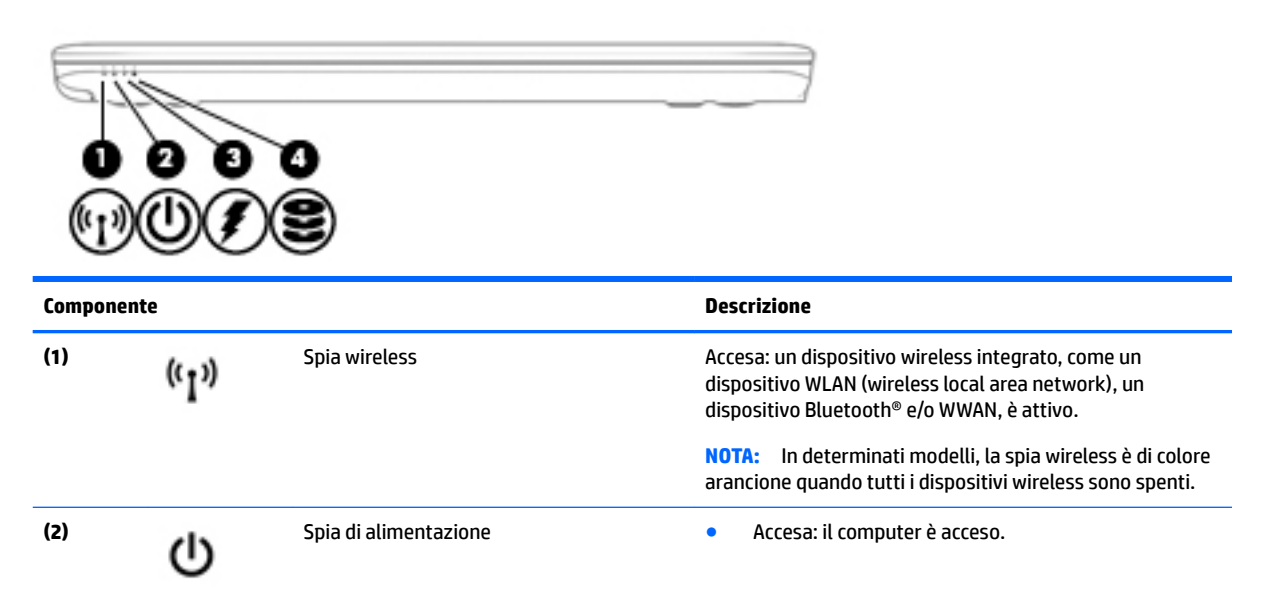

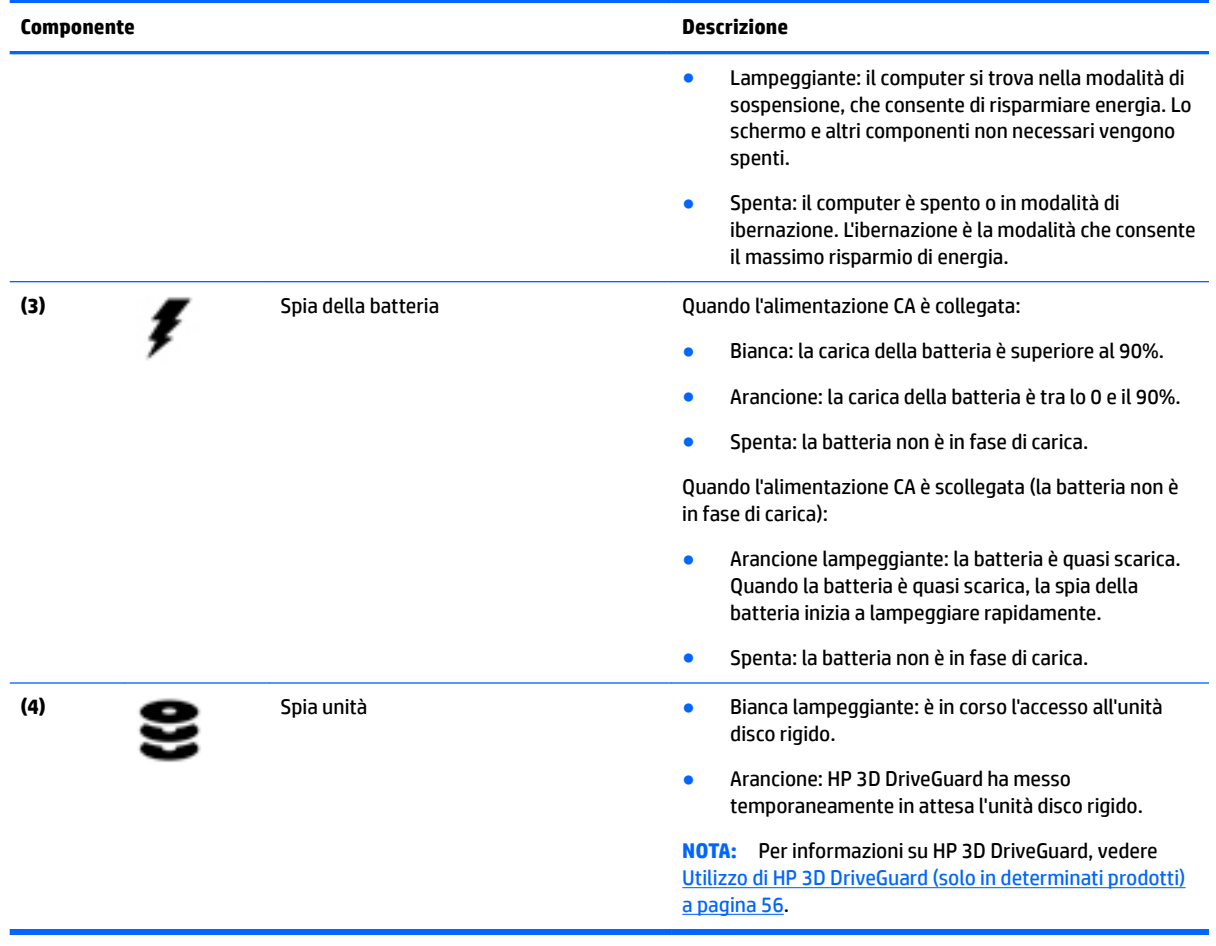

# <span id="page-25-0"></span>**Parte posteriore**

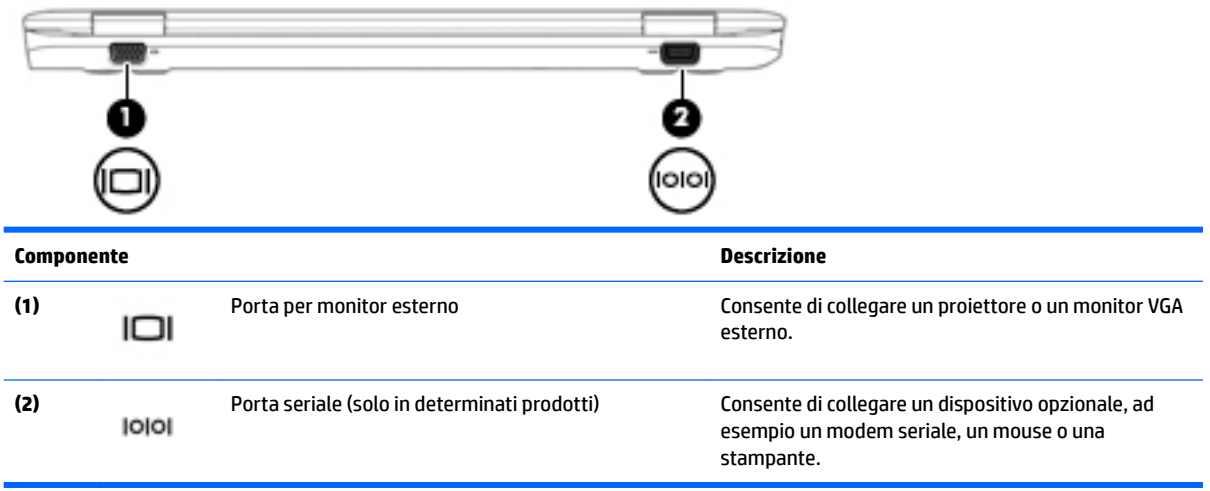

# <span id="page-26-0"></span>**3 Connessione alla rete**

Il computer può essere portato con sé in qualsiasi località, ma anche da casa, è possibile esplorare il mondo e accedere alle informazioni di milioni di siti Web tramite una connessione di rete wireless o cablata. Nel presente capitolo viene descritto come eseguire queste connessioni.

# **Connessione a una rete wireless**

Il computer potrebbe essere dotato di uno o più dei seguenti dispositivi wireless:

- Un dispositivo wireless WLAN (Wireless Local Area Network): collega il computer a reti locali wireless (denominate comunemente reti Wi-Fi, LAN wireless o WLAN) disponibili nell'ambiente di lavoro, a casa e in luoghi pubblici come aeroporti, ristoranti, bar, hotel e università. In una WLAN, il dispositivo mobile wireless del computer comunica con un router wireless o un punto di accesso wireless.
- Modulo HP Mobile Broadband (solo in determinati prodotti): un dispositivo WWAN (wireless wide area network) che consente di collegarsi in modalità wireless su un'area più estesa. I gestori di reti mobili installano stazioni base (simili ai ripetitori per i telefoni cellulari) in vaste aree geografiche, coprendo in modo efficace intere provincie, regioni o paesi.
- Dispositivo Bluetooth: crea una rete PAN (Personal Area Network) per collegarsi ad altri dispositivi Bluetooth, ad esempio computer, telefoni, stampanti, auricolari, altoparlanti e fotocamere. In una PAN, ogni dispositivo comunica direttamente con gli altri dispositivi, che devono essere relativamente vicini, in genere entro 10 metri l'uno dall'altro.

Per ulteriori informazioni sulla tecnologia wireless, vedere le informazioni e i collegamenti ai siti Web presenti in HP Support Assistant. Per accedere ad HP Support Assistant dalla schermata Start, selezionare la app **HP Support Assistant**.

### **Utilizzo dei controlli wireless**

I dispositivi wireless di cui è dotato il computer possono essere controllati mediante una o più delle seguenti funzionalità:

- Pulsante wireless, interruttore wireless, tasto wireless o tasto modalità aereo (indicato in questo capitolo come pulsante wireless, solo in determinati prodotti)
- Controlli del sistema operativo

#### **Utilizzo del pulsante wireless**

Il computer è dotato di un pulsante wireless, di uno o più dispositivi wireless e, in determinati prodotti, di una o due spie wireless. Per impostazione predefinita, tutti i dispositivi wireless del computer sono abilitati e se è presente, la spia wireless si illumina (bianca) quando si accende il computer.

La spia wireless indica lo stato di alimentazione complessivo dei dispositivi wireless, non quello dei singoli dispositivi. Se la spia wireless è bianca, è acceso almeno un dispositivo wireless. Se la spia wireless è spenta, tutti i dispositivi wireless sono spenti.

**WA:** In determinati modelli, la spia wireless è arancione quando tutti i dispositivi wireless sono spenti.

Poiché per impostazione predefinita tutti i dispositivi wireless del computer sono abilitati, è possibile utilizzare il pulsante wireless per accendere o spegnere simultaneamente i dispositivi wireless.

#### <span id="page-27-0"></span>**Utilizzo dei controlli del sistema operativo**

Il Centro connessioni di rete e condivisione consente di configurare una connessione o una rete, eseguire la connessione a una rete, diagnosticare e risolvere i problemi correlati alla rete.

Per utilizzare i controlli del sistema operativo:

- **1.** Nella schermata Start, digitare pannello di controllo, quindi selezionare **Pannello di controllo**.
- **2.** Selezionare **Rete e Internet**, quindi selezionare **Centro connessioni di rete e condivisione**.

Per ulteriori informazioni, accedere a HP Support Assistant. Per accedere ad HP Support Assistant dalla schermata Start, selezionare la app **HP Support Assistant**.

#### **Utilizzo di una rete WLAN**

Con un dispositivo WLAN, è possibile accedere a una rete locale (WLAN) composta da altri computer e accessori, collegati tra loro mediante un router wireless o un punto di accesso wireless.

**NOTA:** In questo contesto, i termini *punto di accesso wireless* e *router wireless* hanno spesso lo stesso significato.

- Una rete WLAN su vasta scala, come una WLAN aziendale o pubblica, in genere utilizza punti di accesso wireless con spazio sufficiente per un elevato numero di computer e accessori e può separare funzioni di rete critiche.
- Una WLAN domestica o di un piccolo ufficio in genere utilizza un router wireless, che consente a numerosi computer wireless e cablati di condividere connessione Internet, stampante e file senza ricorrere a ulteriori componenti hardware e software.

Per utilizzare il dispositivo WLAN del computer, è necessario effettuare la connessione all'infrastruttura WLAN (offerta da un fornitore di servizi o una rete pubblica o aziendale).

#### **Utilizzo di un provider di servizi Internet**

Quando si configura un accesso Internet di tipo domestico, è necessario creare un account con un provider di servizi Internet (ISP, Internet Service Provider). Rivolgersi a un ISP locale per acquistare modem e servizio Internet. L'ISP fornirà l'assistenza necessaria per configurare il modem, installare un cavo di rete per connettere il computer wireless al modem ed eseguire il test del servizio Internet.

**X NOTA:** L'ISP fornirà inoltre un ID utente e una password per accedere a Internet. Annotare queste informazioni e conservarle in un luogo sicuro.

#### <span id="page-28-0"></span>**Configurazione di una WLAN**

Per configurare una WLAN e collegarsi a Internet, è necessario disporre delle seguenti apparecchiature:

- Un modem a banda larga (DSL o via cavo) **(1)** e un servizio Internet ad alta velocità fornito a pagamento da un provider Internet
- Un router wireless (2) (da acquistare separatamente)
- Un computer wireless **(3)**
- **WE NOTA:** Alcuni modem dispongono di router wireless integrato. Rivolgersi all'ISP per determinare il tipo di modem fornito.

L'illustrazione seguente mostra un esempio di rete wireless connessa a Internet.

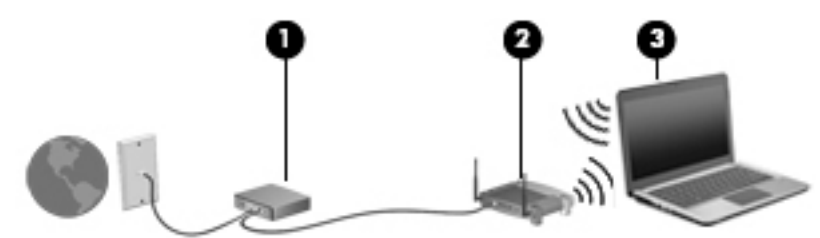

Successivamente, alla rete si potranno collegare ulteriori computer wireless e cablati per l'accesso a Internet.

Per istruzioni sulla configurazione della WLAN, consultare le informazioni fornite dal produttore del router o dal proprio ISP.

#### **Configurazione di un router wireless**

Per istruzioni sulla configurazione di un router wireless, consultare le informazioni fornite dal produttore del router o dal proprio ISP.

**NOTA:** Si consiglia di collegare inizialmente il nuovo computer wireless al router utilizzando il cavo di rete fornito con il router. Una volta stabilita la connessione a Internet, è possibile scollegare il cavo e accedere quindi a Internet tramite la rete wireless.

#### **Protezione della rete WLAN**

Quando si configura una rete WLAN o si accede a una WLAN esistente, abilitare sempre le funzionalità di protezione per proteggere la rete dall'accesso non autorizzato. Le reti WLAN in aree pubbliche (hotspot), come bar e aeroporti, potrebbero non garantire alcun tipo di protezione. Chi preferisce non esporre il proprio computer a minacce di varia natura durante la connessione a un hotspot, è opportuno che si limiti all'invio di e-mail e all'esplorazione del Web, senza eseguire operazioni di particolare rilevanza.

I segnali radio wireless vengono trasmessi al di fuori della rete, quindi altri dispositivi WLAN possono intercettare segnali non protetti.

Tuttavia, è possibile prendere le precauzioni seguenti per proteggere la rete WLAN:

Utilizzare un firewall.

Un firewall controlla i dati e le richieste di dati che vengono inviati alla rete, eliminando gli elementi di dubbia origine. Sul mercato sono disponibili firewall sia software che hardware. Su alcune reti si utilizzano entrambi i tipi in combinazione.

Utilizzare la crittografia wireless.

La crittografia wireless utilizza impostazioni di protezione per la crittografia e decrittografia dei dati trasmessi sulla rete. Per ulteriori informazioni, accedere a HP Support Assistant. Per accedere ad HP Support Assistant dalla schermata Start, selezionare la app **HP Support Assistant**.

#### <span id="page-29-0"></span>**Collegamento a una WLAN**

Per connettersi alla WLAN, seguire le istruzioni riportate di seguito:

**1.** Verificare che il dispositivo WLAN sia acceso. Se il dispositivo è acceso, anche la spia wireless è accesa. Se la spia è spenta, premere il pulsante wireless.

**WE NOTA:** In determinati modelli, la spia wireless è di colore arancione quando tutti i dispositivi wireless sono spenti.

- **2.** Nella schermata Start, puntare all'angolo all'estremità destra superiore o inferiore per visualizzare gli accessi.
- **3.** Selezionare **Impostazioni**, quindi fare clic sull'icona dello stato di rete.
- **4.** Nell'elenco, selezionare la WLAN.
- **5.** Fare clic su **Connetti**.

Se la rete è una WLAN protetta, viene richiesto di immettere un codice di protezione. Digitare il codice, quindi fare clic su **Accedi**.

- **X NOTA:** Se non è visualizzata alcuna rete WLAN, il computer non è compreso nel raggio d'azione di un router wireless o di un punto di accesso.
- **NOTA:** Se non è visibile la WLAN a cui connettersi, dal desktop di Windows, fare clic con il pulsante destro del mouse sull'icona di stato di rete, quindi selezionare **Apri centro connessioni di rete e condivisione**. Fare clic su **Imposta una nuova connessione o rete**. Viene visualizzato un elenco di opzioni che consente di individuare manualmente una rete e di eseguirvi la connessione oppure di creare una nuova connessione di rete.
- **6.** Per completare la connessione, seguire le istruzioni visualizzate.

Dopo la connessione, posizionare il puntatore del mouse sull'icona dello stato della rete nell'area di notifica all'estrema destra della barra delle applicazioni, per verificare il nome e lo stato della connessione.

**MOTA:** La portata funzionale delle connessioni WLAN (ossia, la distanza coperta dai segnali wireless) varia a seconda dello standard WLAN, del produttore del router e dell'interferenza di altri dispositivi elettronici o di barriere strutturali quali pareti e muri.

### **Utilizzo di HP Mobile Broadband (solo in determinati prodotti)**

Il computer HP Mobile Broadband è dotato di supporto integrato per il servizio broadband mobile. Il nuovo computer, se utilizzato con la rete di un gestore di telefonia mobile, consente di connettersi a Internet, inviare e-mail o collegarsi alla rete aziendale senza hot-spot Wi-Fi.

**MOTA:** Le istruzioni contenute in questa sezione non riguardano i computer in cui è incluso HP Mobile Connect. Vedere [Utilizzo di HP Mobile Connect \(solo in determinati prodotti\) a pagina 21](#page-30-0).

Per attivare il servizio mobile a banda larga può essere necessario il numero di serie del modulo HP Mobile Broadband (IMEI). Il numero di serie è stampato su un'etichetta apposta nell'alloggiamento della batteria, sotto il coperchio di accesso o sul retro del monitor.

Alcuni gestori di rete mobile richiedono l'uso di una scheda SIM. La scheda SIM contiene informazioni di base sull'utente, ad esempio il codice di identificazione personale (PIN), nonché informazioni sulla rete. Alcuni computer comprendono una scheda SIM preinstallata. Se la scheda SIM non è preinstallata, può essere

<span id="page-30-0"></span>integrata con il materiale informativo HP Mobile Broadband fornito in dotazione con il computer, oppure dal gestore di rete mobile separatamente dal computer.

Per informazioni sull'inserimento e sulla rimozione di una scheda SIM, vedere Inserimento e rimozione di una scheda SIM (solo in determinati prodotti) a pagina 21.

Per informazioni su HP Mobile Broadband e su come attivare il servizio con il gestore di rete mobile preferito, vedere le informazioni su HP Mobile Broadband fornite con il computer.

### **Inserimento e rimozione di una scheda SIM (solo in determinati prodotti)**

#### **ATTENZIONE:** Per evitare danni ai connettori, non forzare la scheda SIM durante l'inserimento.

Per inserire una scheda SIM, attenersi alle istruzioni riportate di seguito:

- **1.** Spegnere il computer utilizzando il comando Arresta il sistema.
- **2.** Chiudere il display.
- **3.** Scollegare tutti i dispositivi esterni collegati al computer.
- **4.** Scollegare il cavo di alimentazione dalla presa elettrica.
- **5.** Inserire la scheda SIM nell'apposito slot, quindi spingerla fino a bloccarla in posizione.
- **X NOTA:** La scheda SIM nel computer in uso potrebbe differire leggermente dall'illustrazione in questa sezione.
- **NOTA:** fare riferimento all'immagine sul computer per determinare il lato di inserimento corretto della scheda SIM nel computer in uso.

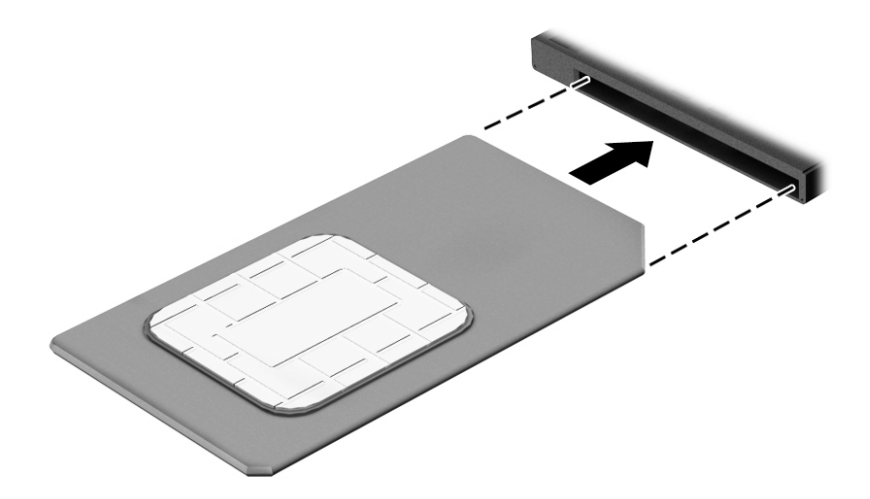

- **6.** Ricollegare l'alimentazione esterna.
- **7.** Ricollegare i dispositivi esterni.
- **8.** Accendere il computer.

Per rimuovere una scheda SIM, premere la scheda SIM ed estrarla dallo slot.

### **Utilizzo di HP Mobile Connect (solo in determinati prodotti)**

HP Mobile Connect è un servizio a banda larga mobile prepagato, che fornisce una connessione a banda larga mobile a prezzi contenuti, sicura, semplice e flessibile per il computer. Per utilizzare HP Mobile Connect, il

computer deve disporre di una scheda SIM e dell'app **HP Mobile Connect**. Per maggiori informazioni su HP Mobile Connect e sulla sua disponibilità, visitare il sito [http://www.hp.com/go/mobileconnect.](http://www.hp.com/go/mobileconnect)

### <span id="page-31-0"></span>**Utilizzo del GPS (solo in determinati prodotti)**

Il computer potrebbe essere dotato di dispositivo GPS (Global Positioning System). I satelliti GPS forniscono informazioni su posizione, velocità e direzione ai sistemi dotati di GPS.

Per ulteriori informazioni, consultare la Guida di HP GPS and Location (GPS e posizionamento).

#### **Utilizzo dei dispositivi wireless Bluetooth**

Un dispositivo Bluetooth consente di stabilire comunicazioni wireless a corto raggio che sostituiscono i cavi fisici tradizionalmente utilizzati per collegare i seguenti dispositivi elettronici:

- Computer (desktop, notebook, palmari)
- Telefoni (cellulari, cordless, smart phone)
- Dispositivi di imaging (stampanti, fotocamere)
- Dispositivi audio (cuffie auricolari con microfono, altoparlanti)
- **Mouse**

I dispositivi Bluetooth sono dotati di una funzionalità peer-to-peer che consente di configurare una rete PAN (Personal Area Network) di dispositivi Bluetooth. Per informazioni sulle modalità di configurazione e utilizzo dei dispositivi Bluetooth, consultare la guida relativa al software Bluetooth.

### **Connessione a una rete cablata**

Esistono due tipi di connessioni cablate: rete locale (LAN) e modem. Una connessione LAN utilizza un cavo di rete ed è più veloce rispetto a un modem, che utilizza un cavo telefonico. Entrambi i cavi sono venduti a parte.

**AVVERTENZA!** Per ridurre il rischio di scosse elettriche, incendi o danni all'apparecchiatura, non collegare un cavo modem o un cavo telefonico in un jack RJ-45 (rete).

#### **Connessione a una rete locale (LAN)**

Utilizzare una connessione LAN per collegare il computer direttamente a un router in una configurazione domestica (anziché in modalità wireless) o per collegarsi a una rete esistente aziendale.

Il collegamento a una LAN richiede un cavo di rete RJ-45 a 8 pin.

Per collegare il cavo di rete, attenersi alle istruzioni riportate di seguito:

**1.** Inserire il cavo di rete nel relativo jack **(1)** del computer.

**2.** Collegare l'altra estremità del cavo a un jack di rete a muro **(2)** o a un router.

**NOTA:** Se il cavo di rete dispone di un circuito di soppressione del rumore (3) che annulla le interferenze di ricezione TV e radio, orientare l'estremità del cavo con il circuito verso il computer.

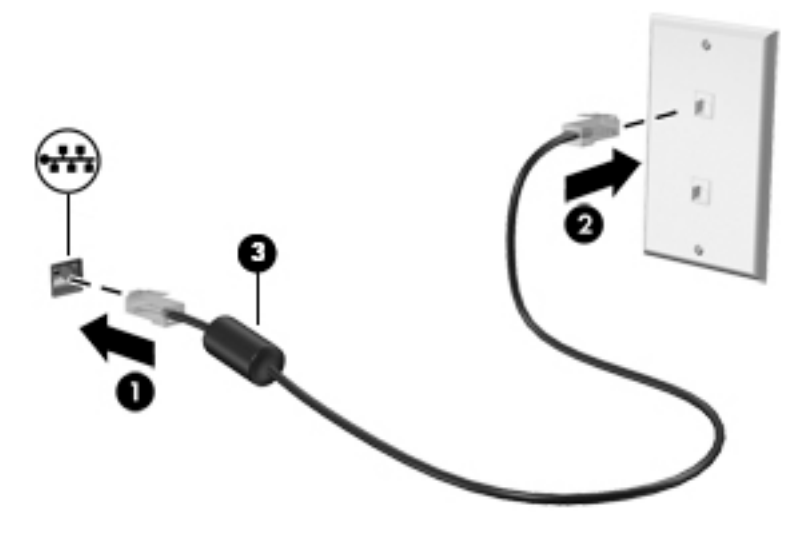

# <span id="page-33-0"></span>**4 Spostamento con la tastiera, movimenti tattili e dispositivi di puntamento**

Il computer, oltre al mouse e alla tastiera, consente l'esplorazione mediante i movimenti tattili (solo in determinati prodotti). È possibile utilizzare i movimenti tattili sul TouchPad del computer o su uno schermo tattile (solo in determinati prodotti).

In determinati modelli, sono presenti anche speciali tasti azione o funzioni di scelta rapida sulla tastiera per l'esecuzione delle attività di routine.

# **Uso dei dispositivi di puntamento**

**NOTA:** Oltre ai dispositivi di puntamento inclusi con il computer, è possibile utilizzare un mouse USB esterno (da acquistare separatamente) collegandolo a una delle porte USB del computer.

#### **Impostazione delle preferenze del dispositivo di puntamento**

Utilizzare le proprietà del mouse in Windows per personalizzare le impostazioni dei dispositivi di puntamento, ad esempio la configurazione dei pulsanti, la velocità del clic e le opzioni del puntatore. È inoltre possibile visualizzare dimostrazioni di movimenti supportati dal TouchPad.

Per accedere alle proprietà del mouse:

● Nella schermata Start, digitare mouse, fare clic su **Impostazioni**, quindi selezionare **Mouse**.

#### **Utilizzo dello stick di puntamento**

Premere lo stick di puntamento nella direzione in cui si intende spostare il puntatore sullo schermo. Utilizzare i pulsanti sinistro e destro dello stick di puntamento come i relativi pulsanti di un mouse esterno.

#### **Utilizzo di TouchPad e movimenti**

Il TouchPad consente di spostarsi sullo schermo del computer e di controllare il puntatore con semplici movimenti delle dita.

- **SUGGERIMENTO:** Utilizzare i pulsanti sinistro e destro del TouchPad come i pulsanti corrispondenti di un mouse esterno.
- **WOTA:** I movimenti supportati dal TouchPad non sono disponibili in tutte le app.

#### **Tocco**

Per effettuare una selezione su schermo, utilizzare la funzione Tocco del TouchPad.

Toccare con un dito l'area del TouchPad per effettuare una selezione. Toccare due volte un elemento per aprirlo.

<span id="page-34-0"></span>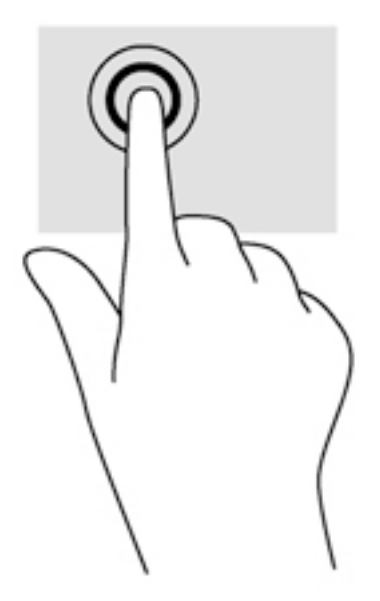

#### **Scorrimento**

Tramite lo scorrimento è possibile spostarsi in alto, in basso o lateralmente in una pagina o un'immagine.

Posizionare due dita leggermente divaricate sull'area del TouchPad quindi trascinarle verso l'alto, il basso, a sinistra o a destra.

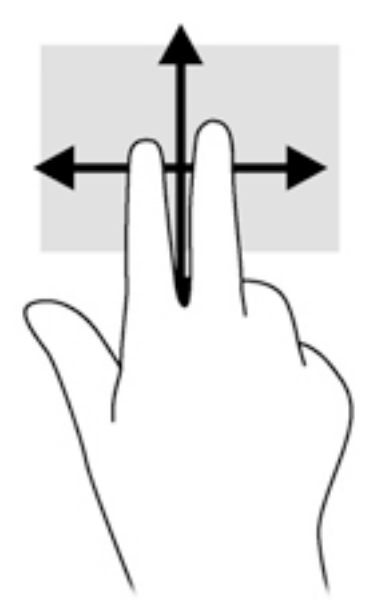

#### **Zoom con pizzico a due dita**

Lo zoom con pizzico a due dita consente di aumentare o ridurre la visualizzazione di un'immagine o testo.

- Aumentare lo zoom posizionando due dita vicine sul TouchPad, quindi allontanarle.
- Diminuire lo zoom posizionando due dita divaricate sul TouchPad, quindi avvicinarle.

<span id="page-35-0"></span>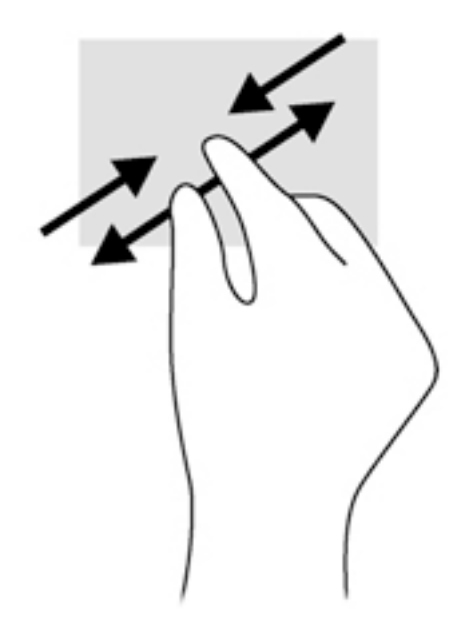

#### **Clic con due dita**

Il clic con due dita consente di effettuare selezioni nei menu per un oggetto sullo schermo.

- **WE NOTA:** Fare clic con due dita equivale a fare clic con il pulsante destro del mouse.
	- Posizionare due dita sull'area del TouchPad e premere per aprire il menu delle opzioni per l'oggetto selezionato.

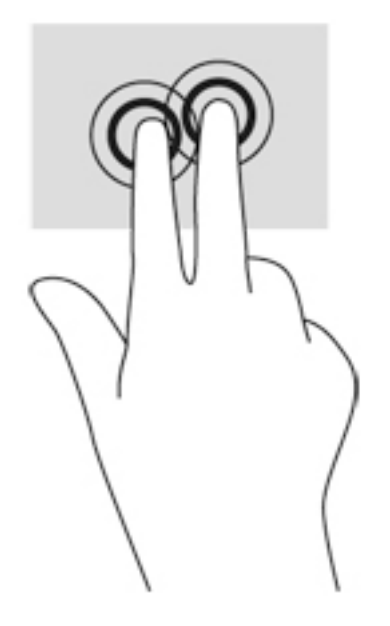

#### **Rotazione (solo in determinati prodotti)**

La rotazione consente di ruotare elementi come le foto.

● Puntare l'indice della mano sinistra nella zona del touchpad. Con la mano destra, far scorrere l'indice con un movimento circolare, spostandolo dalla posizione ore 12 alla posizione ore 3. Per invertire la rotazione, spostare l'indice dalla posizione ore 3 alla posizione ore 12.
**<sup>2</sup> NOTA:** La rotazione è specifica di determinate app in cui è possibile manipolare un oggetto o un'immagine. La rotazione potrebbe non essere disponibile in tutte le app.

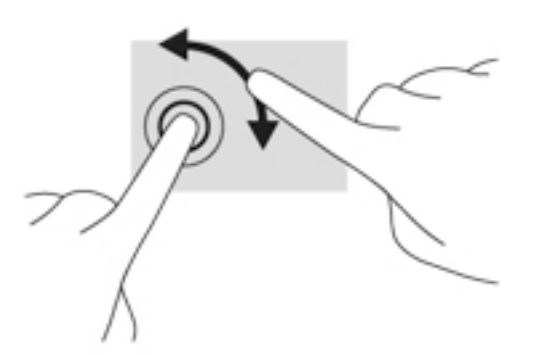

#### **Gesto rapido (solo in determinati prodotti)**

Il gesto rapido consente di spostarsi tra le schermate o di scorrere velocemente tra i documenti.

● Posizionare tre dita nell'area del TouchPad e muovere le dita con un movimento rapido e leggero in alto, basso, a sinistra o destra.

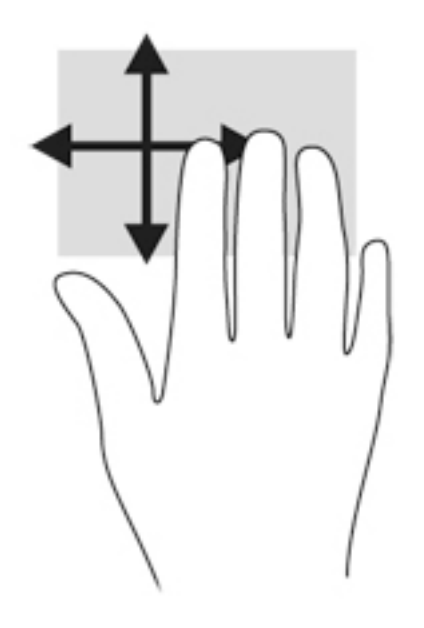

#### **6fioramento dai bordi (solo in determinati prodotti)**

Gli sfioramenti dai bordi consentono di accedere alle barre degli strumenti del computer per attività quali modifica delle impostazioni e ricerca o utilizzo di app.

#### **Sfioramento dal bordo destro**

Lo sfioramento dal bordo destro consente di visualizzare gli accessi, per cercare, condividere, avviare app, accedere ai dispositivi o modificare le impostazioni.

Far scorrere il dito delicatamente dal bordo destro per visualizzare gli accessi.

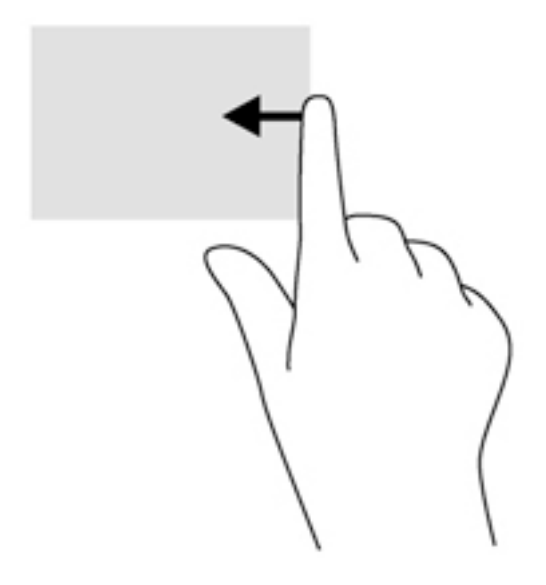

#### **6fioramento dal bordo sinistro**

Lo sfioramento dal bordo sinistro consente di visualizzare le ultime app aperte per potervi accedere rapidamente.

6fiorare con il dito dal bordo sinistro del TouchPad per passare tra le ultime app aperte.

● Scorrere dal bordo sinistro del TouchPad per passare tra le varie app.

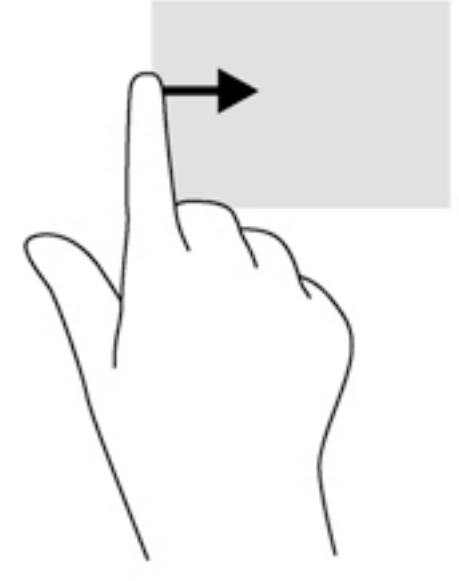

#### **6fioramento dal bordo superiore**

Con lo sfioramento dal bordo superiore vengono visualizzate le opzioni di comando app che consentono di personalizzare le app.

**IMPORTANTE:** Quando una app è aperta, il movimento dal bordo superiore varia in base all'app.

Scorrere delicatamente con il dito dal bordo superiore per visualizzare le opzioni di comando app.

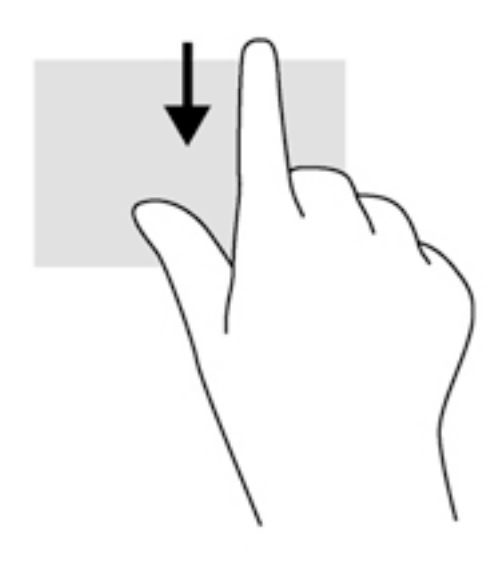

## **Utilizzo della tastiera**

Tastiera e mouse consentono di digitare, selezionare elementi, scorrere ed eseguire le stesse funzioni dei movimenti tattili. La tastiera consente di utilizzare tasti azione e di scelta rapida per eseguire determinate funzioni.

÷ģ÷ **SUGGERIMENTO:** Il tasto Windows sulla tastiera consente di ritornare rapidamente alla schermata

Start da un'app aperta o dal desktop di Windows. Premendo di nuovo il tasto Windows si torna alla schermata precedente.

**WEMEL A** seconda del Paese o della regione, la tastiera potrebbe avere tasti e funzioni diversi da quelli illustrati nella presente sezione.

### **Tasti di scelta rapida di Windows**

In Windows sono disponibili scelte rapide che consentono di eseguire le azioni rapidamente. Premere il tasto

di Windows  $\blacksquare$  da solo o insieme con un tasto specifico per eseguire l'azione designata.

## **Identificazione dei tasti di scelta rapida**

I tasti di scelta rapida sono combinazioni del tasto fn (1) con il tasto esc (2) o uno dei tasti funzione (3).

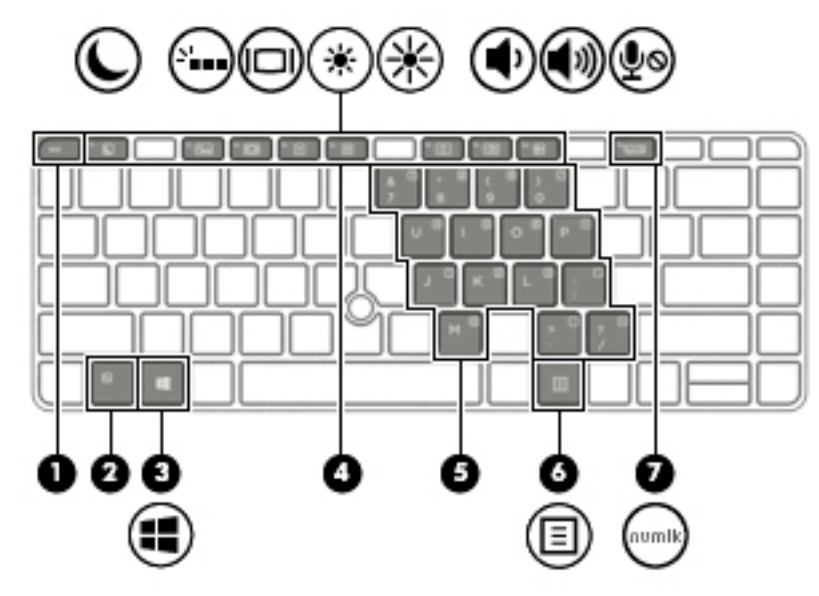

Per utilizzare un tasto di scelta rapida:

**▲** Premere brevemente il tasto fn, quindi premere brevemente il secondo tasto della combinazione di scelta rapida.

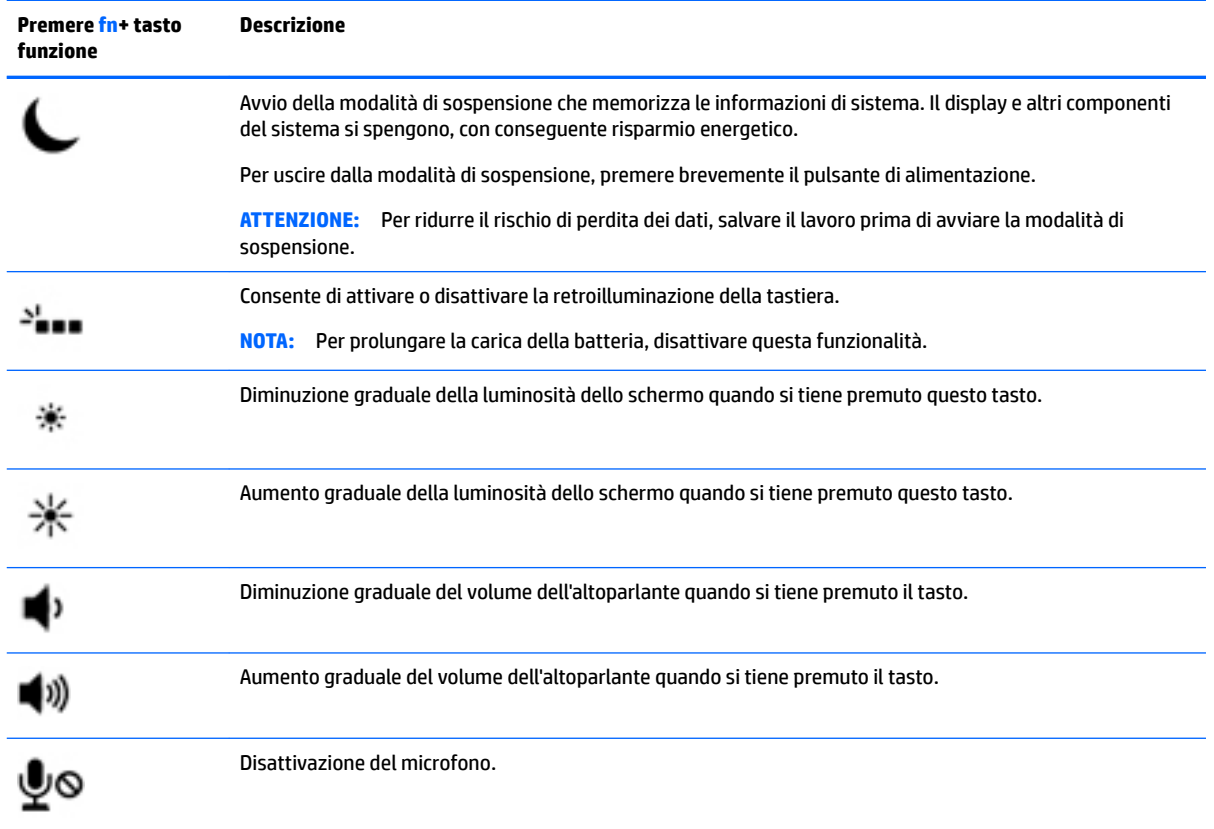

## **Utilizzo dei tastierini**

Il computer è dotato di un tastierino numerico incorporato e supporta un tastierino numerico esterno opzionale o una tastiera esterna opzionale che include un tastierino numerico.

#### **Utilizzo del tastierino numerico incorporato (solo alcuni prodotti)**

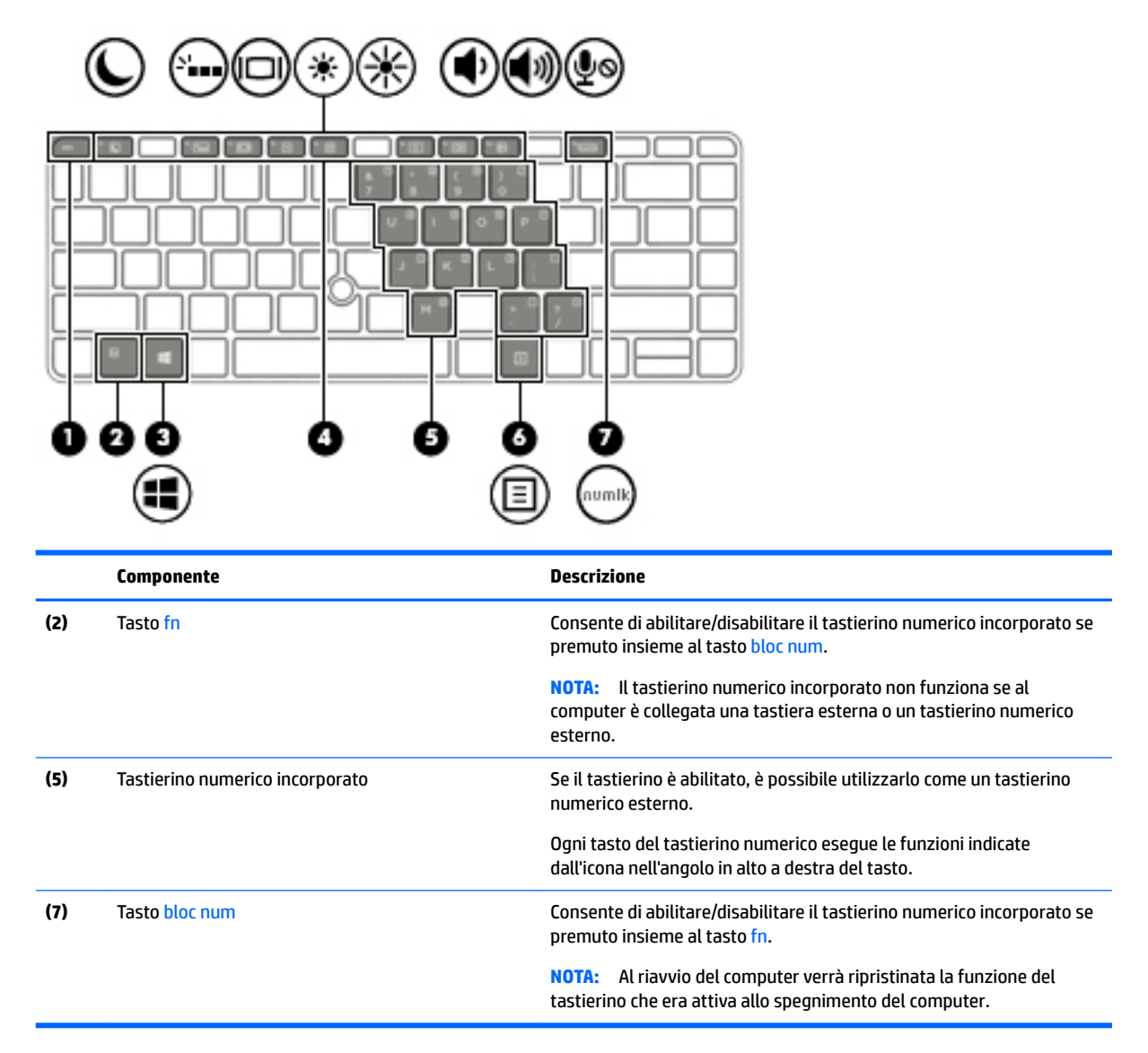

#### **Attivazione e disattivazione del tastierino numerico incorporato**

Premere fn+bloc num per attivare il tastierino numerico integrato. Premere di nuovo fn+bloc num per disattivare il tastierino.

**X** NOTA: Il tastierino numerico incorporato è disattivo se al computer è collegato un tastierino numerico o una tastiera esterna.

#### **Commutazione delle funzioni dei tasti del tastierino numerico incorporato**

È possibile alternare temporaneamente le funzioni dei tasti del tastierino numerico incorporato tra quelle della tastiera standard e quelle del tastierino:

- Per utilizzare la funzione di spostamento svolta da un tasto del tastierino disattivato, tenere premuto il tasto fn mentre si preme il tasto del tastierino.
- Per utilizzare la funzione standard di un tasto del tastierino attivato:
- Tenere premuto il tasto fn per digitare le minuscole.
- Tenere premuto fn+maiusc per digitare le maiuscole.

#### **Utilizzo del tastierino numerico integrato (solo alcuni prodotti)**

Il computer è dotato di un tastierino numerico integrato e supporta un tastierino numerico esterno opzionale o una tastiera esterna opzionale che include un tastierino numerico.

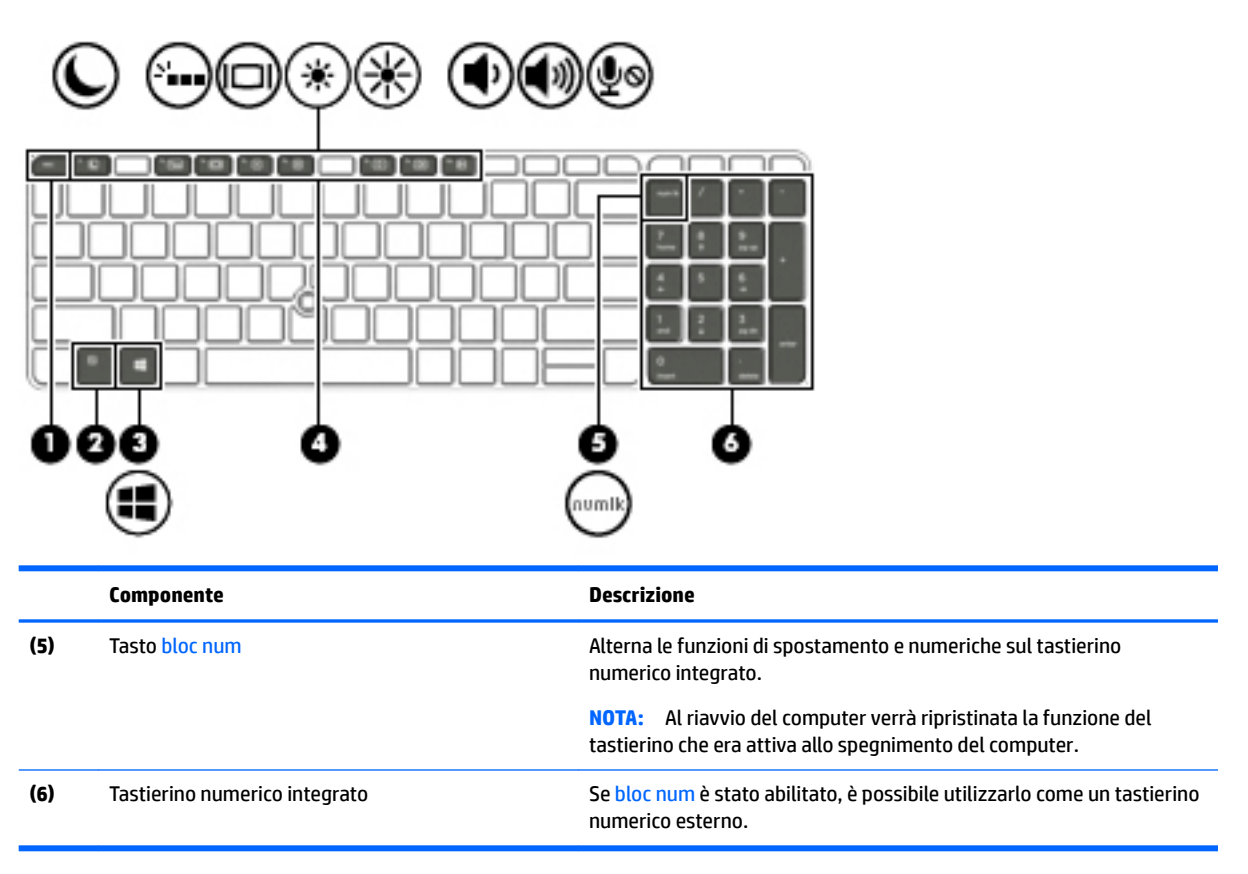

#### **Uso di un tastierino numerico esterno opzionale**

La funzione dei tasti della maggior parte dei tastierini numerici esterni varia a seconda che bloc num sia attivato o disattivato. Per impostazione predefinita, bloc num è disattivato. Ad esempio:

- Quando la modalità bloc num è attiva, la maggior parte dei tasti del tastierino consente di digitare dei numeri.
- Quando la modalità bloc num è disattivata, la maggior parte dei tasti del tastierino ha la stessa funzione dei tasti freccia, Pag su o Pag giù.

Quando la modalità bloc num viene attivata su un tastierino esterno, la spia bloc num del computer si accende. Quando la modalità bloc num viene disattivata su un tastierino esterno, la spia bloc num del computer si spegne.

Per abilitare o disabilitare la modalità bloc num su una tastiera esterna:

Premere il tasto bloc num della tastiera esterna e non quello della tastiera del computer.

# **5 Funzionalità multimediali**

Il computer può includere i seguenti componenti:

- Altoparlanti integrati
- Microfoni integrati
- Webcam integrata (solo in determinati prodotti)
- Software multimediale preinstallato

## **Audio**

Sul computer, o in determinati prodotti che utilizzano un'unità ottica esterna, è possibile riprodurre CD musicali, scaricare e ascoltare musica, eseguire lo streaming di contenuti audio dal Web (compresa la radio), registrare file audio o creare supporti multimediali con audio e video combinati. Per migliorare l'esperienza di ascolto, collegare dispositivi audio esterni quali altoparlanti o cuffie.

## **Collegamento di altoparlanti**

È possibile collegare altoparlanti cablati al computer mediante una porta USB (o il jack di uscita audio) del computer o di una base di aggancio.

Per collegare altoparlanti wireless al computer, seguire le istruzioni del produttore. Prima di collegare i dispositivi audio, assicurarsi di regolare il volume.

## **Regolazione del volume**

In base al modello di computer, è possibile regolare il volume mediante:

- Pulsanti volume
- Tasti di scelta rapida del volume (tasti specifici premuti in combinazione con il tasto fn)
- Tasti volume

**AVVERTENZA!** Per ridurre il rischio di lesioni dell'apparato uditivo, regolare il volume prima di indossare le cuffie o l'auricolare. Per ulteriori informazioni sulla sicurezza, consultare *Normative e avvisi di sicurezza e ambientali*. Per accedere a questa guida, nella schermata Start, digitare assistenza, quindi selezionare l'app **HP Support Assistant**.

- **NOTA:** È inoltre possibile controllare il volume tramite il sistema operativo e alcuni programmi.
- **NOTA:** Per informazioni sul tipo di controlli del volume disponibili sul computer, consultare Informazioni sul [computer a pagina 4.](#page-13-0)

## **Collegamento di cuffie**

È possibile collegare cuffie cablate all'apposito jack del computer.

Per collegare cuffie wireless al computer, seguire le istruzioni del produttore.

**AVVERTENZA!** Per ridurre il rischio di lesioni dell'apparato uditivo, abbassare il volume prima di indossare le cuffie o l'auricolare. Per ulteriori informazioni sulla sicurezza, consultare *Normative e avvisi di sicurezza e ambientali*.

### **Collegamento di un microfono**

Per registrare l'audio, collegare un microfono all'apposito jack del computer. Per ottenere i migliori risultati durante la registrazione, parlare direttamente nel microfono e registrare il suono in una stanza senza rumori di fondo.

## **Collegamento di cuffie e microfoni**

È possibile collegare cuffie o auricolari cablati al jack di uscita audio (cuffie)/jack di ingresso audio (microfono) del computer. In commercio sono disponibili molte cuffie con microfoni integrati.

Per collegare cuffie o auricolari *wireless* al computer, seguire le istruzioni del produttore del dispositivo.

**AVVERTENZA!** Per ridurre il rischio di lesioni dell'apparato uditivo, abbassare il volume prima di indossare le cuffie o l'auricolare. Per ulteriori informazioni sulla sicurezza, consultare *Normative e avvisi di sicurezza e ambientali*. Per accedere a questa guida, nella schermata Start, digitare assistenza, quindi selezionare l'app **HP Support Assistant**.

## **Controllo delle funzionalità audio sul computer**

**X NOTA:** Per ottenere i migliori risultati durante la registrazione, parlare direttamente nel microfono e registrare il suono in una stanza senza rumori di fondo.

Per controllare le funzioni audio del computer, effettuare le seguenti operazioni:

- **1.** Nella schermata Start, digitare pannello di controllo, quindi selezionare **Pannello di controllo**.
- **2.** Selezionare **Hardware e suoni**, quindi **Audio**.
- **3.** Quando viene visualizzata la finestra Audio, fare clic sulla scheda **Suoni**. In **Eventi**, selezionare un evento sonoro, ad esempio un beep o un allarme e fare clic su **Prova**.

Gli altoparlanti o la cuffia collegata emettono un suono.

Per controllare le funzioni di registrazione del computer, effettuare le seguenti operazioni:

- **1.** Nella schermata Start, digitare suoni, quindi selezionare **Registratore di suoni**.
- **2.** Fare clic su **Inizia registrazione** e parlare nel microfono.
- **3.** Salvare il file sul desktop.
- **4.** Aprire un programma multimediale e riprodurre la registrazione.

Per confermare o modificare le impostazioni audio sul computer:

- **1.** Nella schermata Start, digitare pannello di controllo, quindi selezionare **Pannello di controllo**.
- **2.** Selezionare **Hardware e suoni**, quindi **Audio**.

## **Webcam (solo in determinati prodotti)**

Determinati computer dispongono di una webcam integrata. Con il software preinstallato, è possibile utilizzare la webcam per scattare foto o registrare video. È possibile visualizzare l'anteprima e salvare la foto o il video registrato.

Il software della webcam consente di sperimentare le funzioni seguenti:

- Registrazione e condivisione di video
- **Streaming video con un programma per messaggistica immediata**
- Scatto di fotografie

## **Video**

Il computer HP è un dispositivo video avanzato che consente di guardare video in streaming dai siti Web preferiti, nonché scaricare video e film da guardare sul computer, senza dover effettuare la connessione a una rete.

Per ottimizzare l'esperienza della visione, collegare un monitor esterno, un proiettore o il televisore a una delle porte video.

Il computer potrebbe disporre di una o più delle seguenti porte video esterne:

- **VGA**
- Porta di visualizzazione a doppia modalità

**IMPORTANTE:** Accertarsi che il dispositivo esterno sia connesso alla porta corretta sul computer con il cavo appropriato. In caso di problemi, consultare le istruzioni del produttore del dispositivo.

**W NOTA:** Per informazioni sulle porte video del computer in uso, vedere **Informazioni sul computer a pagina 4**.

### **VGA**

La porta per monitor esterno, o porta VGA, è un'interfaccia di visualizzazione analogica che consente di collegare un display esterno VGA come un monitor esterno VGA o un proiettore VGA al computer.

**1.** Collegare il cavo VGA del monitor o del proiettore alla porta VGA del computer come illustrato.

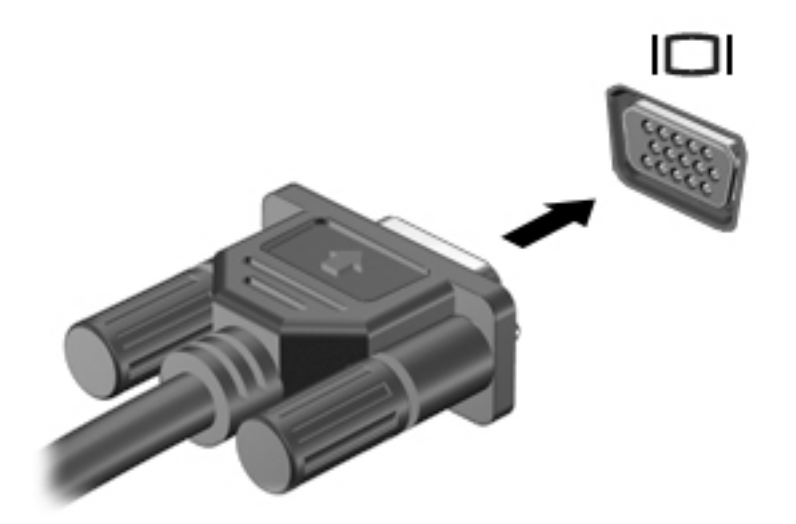

- **2.** Premere fn+f4 per commutare l'immagine dello schermo tra 4 stati di visualizzazione:
	- **Solo schermo PC:** visualizzazione dell'immagine solo sullo schermo del computer.
	- **Duplica:** visualizzazione dell'immagine dello schermo simultaneamente sia sul computer sia sul dispositivo esterno.
	- **Estendi:** visualizzazione dell'immagine su schermo estesa sia sul computer sia sul dispositivo esterno.
	- **Solo secondo schermo:** visualizzazione dell'immagine solo sul dispositivo esterno.

A ogni pressione di fn+f4, si modifica lo stato del display.

**X NOTA:** Per ottenere i migliori risultati, soprattutto se si sceglie l'opzione "Estendi", regolare la risoluzione dello schermo del dispositivo esterno, come indicato di seguito. Nella schermata Start, digitare pannello di controllo, quindi selezionare **Pannello di controllo**. Selezionare **Aspetto e personalizzazione**. In Display, selezionare Modifica risoluzione dello schermo.

## **Porta di visualizzazione a doppia modalità**

Dual-Mode DisplayPort collega il computer a un dispositivo audio o video opzionale, ad esempio un televisore ad alta definizione o qualsiasi componente audio o digitale compatibile. Dual-Mode DisplayPort fornisce prestazioni superiori rispetto alla porta per monitor esterno VGA e ottimizza la connettività digitale.

**WE NOTA:** Per trasmettere segnali video e/o audio tramite Dual-Mode DisplayPort, è necessario utilizzare un cavo Dual-Mode DisplayPort (in vendita separatamente).

**WAR:** È possibile collegare un dispositivo Dual-Mode DisplayPort alla porta Dual-Mode DisplayPort del computer. Le informazioni visualizzate sullo schermo del computer possono essere visualizzate contemporaneamente sul dispositivo Dual-Mode DisplayPort.

Per collegare un dispositivo audio o video alla porta Dual-Mode DisplayPort, seguire le istruzioni riportate di seguito:

**1.** Collegare una delle estremità del cavo Dual-Mode DisplayPort alla porta Dual-Mode DisplayPort del computer.

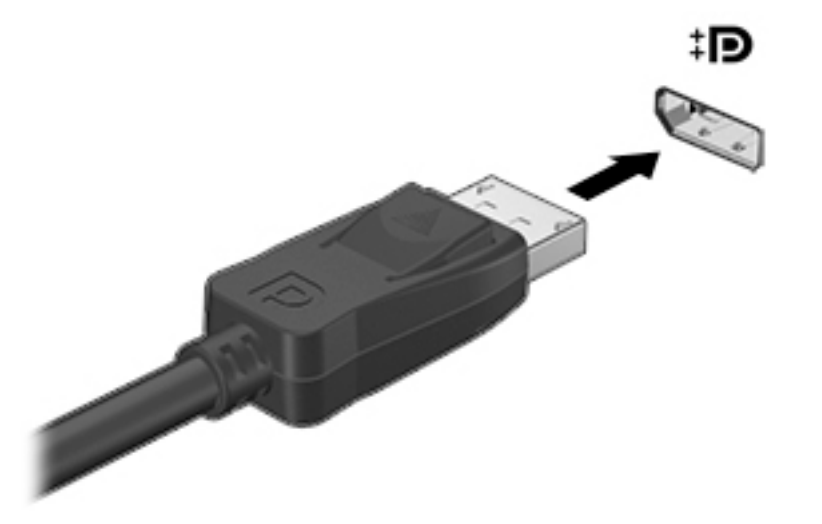

- **2.** Collegare l'altra estremità del cavo al dispositivo di visualizzazione digitale.
- **3.** Premere fn+f4 per commutare l'immagine dello schermo del computer tra 4 stati di visualizzazione:
	- **Solo schermo PC:** visualizzazione dell'immagine solo sullo schermo del computer.
	- **Duplica:** visualizzazione dell'immagine dello schermo simultaneamente sia sul computer sia sul dispositivo esterno.
	- **Estendi:** visualizzazione dell'immagine su schermo estesa sia sul computer sia sul dispositivo esterno.
	- **Solo secondo schermo:** visualizzazione dell'immagine solo sul dispositivo esterno.

A ogni pressione di fn+f4, si modifica lo stato del display.

- **X NOTA:** Per ottenere i migliori risultati, soprattutto se si sceglie l'opzione "Estendi", regolare la risoluzione dello schermo del dispositivo esterno, come indicato di seguito. Nella schermata Start, digitare pannello di controllo, quindi selezionare **Pannello di controllo**. Selezionare **Aspetto e personalizzazione**. In Display, selezionare Modifica risoluzione dello schermo.
- **X** NOTA: Per rimuovere il cavo del dispositivo, premere il pulsante di rilascio del connettore per scollegarlo dal computer.

## **Individuazione e collegamento di display cablati utilizzando il Trasporto MultiStream**

Il Trasporto MultiStream (MST) consente il collegamento di più dispositivi di visualizzazione cablati al computer mediante VGA o porte di visualizzazione del computer e anche VGA o porte di visualizzazione di hub esterni o di una base di aggancio. Il collegamento può essere effettuato in diversi modi, a seconda del tipo di controller grafico installato sul computer e se il computer include un hub integrato. Accedere a Device Manager per visualizzare un elenco di tutti i componenti hardware installati nel computer.

- **1.** Nella schermata Start, digitare pannello di controllo, quindi selezionare **Pannello di controllo**.
- **2.** Selezionare **Sistema e sicurezza**, **Sistema**, quindi fare clic su **Gestione dispositivi** nella colonna di sinistra.

#### **Collegare i display ai computer dotati di grafica AMD o Nvidia (con un hub opzionale)**

- **WALE:** Con un controller grafico AMD e un hub opzionale è possibile collegare fino a 3 dispositivi di visualizzazione esterni.
- **WEME:** Con un controller grafico Nvidia e un hub opzionale è possibile collegare fino a 3 dispositivi di visualizzazione esterni.

Per impostare più dispositivi di visualizzazione, attenersi alla seguente procedura:

- **1.** Collegare un hub esterno (da acquistare separatamente) alla DisplayPort sul computer, tramite un cavo DP-DP (da acquistare separatamente). Assicurarsi che l'adattatore di alimentazione hub sia collegato all'alimentazione CA.
- **2.** Collegare i display esterni alle porte VGA, o alle DisplayPort sull'hub.
- **3.** Nella schermata Start, digitare risoluzione dello schermo nella casella di ricerca, oppure premere fn+f4. Se non è possibile vedere tutti i dispositivi di visualizzazione collegati, assicurarsi che ogni dispositivo sia collegato alla porta corretta sull'hub.
	- **X NOTA:** Le scelte di visualizzazione multipla includono **Duplica**, che consente la riproduzione dello schermo del computer su tutti i dispositivi abilitati, o **Estendi**, che estende lo schermo del computer su tutti i dispositivi di visualizzazione abilitati.

#### **Collegare i display ai computer con grafica Intel (con un hub opzionale)**

**WA:** Con un controller grafico Intel e un hub opzionale è possibile collegare fino a 3 dispositivi di visualizzazione.

Per impostare più dispositivi di visualizzazione, attenersi alla seguente procedura:

- **1.** Collegare un hub esterno (da acquistare separatamente) alla DisplayPort sul computer, tramite un cavo DP-DP (da acquistare separatamente). Assicurarsi che l'adattatore di alimentazione hub sia collegato all'alimentazione CA.
- **2.** Collegare i display esterni alle porte VGA, o alle DisplayPort sull'hub.
- **3.** Quando Windows rileva un monitor collegato all'hub DP, viene visualizzata la finestra di dialogo Notifica **topologia DisplayPort**. Fare clic sulle opzioni appropriate per configurare il display. Le scelte di visualizzazione multipla includono **Duplica**, che consente la riproduzione dello schermo del computer su tutti i dispositivi di visualizzazione abilitati, o **Estendi**, che consente l'estensione dell'immagine dello schermo del computer su tutti i dispositivi di visualizzazione abilitati.
- **MOTA:** Se non si visualizza questa finestra di dialogo, assicurarsi che ogni dispositivo di visualizzazione esterno sia collegato alla porta corretta dell'hub. Per ulteriori informazioni, nella schermata Start, digitare la risoluzione dello schermo oppure premere fn+f4, quindi seguire le istruzioni visualizzate.

### **Collegare i display ai computer con grafica Intel (con un hub integrato)**

Con l'hub interno e il controller grafico Intel, è possibile collegare fino a 3 dispositivi di visualizzazione nelle seguenti configurazioni

- Due monitor DP da 1920 x 1200 collegati al computer + un monitor VGA da 1920 x 1200 collegato a una base di aggancio opzionale.
- Un monitor DP da 2560 x 1600 collegato al computer + un monitor VGA da 1920 x 1200 collegato a una base di aggancio opzionale.

Per impostare più dispositivi di visualizzazione, attenersi alla seguente procedura:

- **1.** Collegare i dispositivi di visualizzazione esterni alle porte VGA o alle DisplayPort (DP) sulla base del computer o sulla base di aggancio.
- **2.** Quando Windows rileva un monitor collegato all'hub DP, viene visualizzata la finestra di dialogo Notifica **topologia DisplayPort**. Fare clic sulle opzioni appropriate per configurare il display. Le scelte di visualizzazione multipla includono **Duplica**, che consente la riproduzione dello schermo del computer su tutti i dispositivi di visualizzazione abilitati, o **Estendi**, che consente l'estensione dell'immagine dello schermo del computer su tutti i dispositivi di visualizzazione abilitati.
- **W** NOTA: Se non si visualizza questa finestra di dialogo, assicurarsi che ogni dispositivo di visualizzazione esterno sia collegato alla porta corretta dell'hub. Per ulteriori informazioni, nella schermata Start, digitare risoluzione dello schermo oppure premere fn+f4, quindi seguire le istruzioni visualizzate.

### **Individuazione e connessione dei display wireless Miracast compatibili (solo in determinati modelli)**

Per individuare e collegarsi a display wireless Miracast compatibili senza uscire dalle app aperte, procedere come segue.

Per aprire Miracast:

**▲** Puntare all'angolo superiore destro o inferiore destro della schermata Start per visualizzare gli accessi, fare clic su **Dispositivi**, **Progetto** e seguire le istruzioni visualizzate.

oppure

In determinati modelli di computer, nella schermata Start, fare clic sull'icona **HP Quick Access to Miracast** e seguire le istruzioni visualizzate.

# **6 Risparmio energia**

**NOTA:** Il computer può disporre di un pulsante o di un interruttore di alimentazione. Il termine *pulsante di alimentazione* viene utilizzato in questa guida per fare riferimento a tutti i tipi di controlli di alimentazione.

## **Spegnimento del computer**

**ATTENZIONE:** Quando il computer viene spento, i dati non salvati andranno perduti.

Il comando di spegnimento chiude tutti i programmi aperti, compreso il sistema operativo, spegnendo quindi il display e il computer.

Spegnere il computer se si verificano le seguenti condizioni:

- Quando è necessario sostituire la batteria o accedere ai componenti interni del computer
- Quando si collega un dispositivo hardware esterno non collegabile a una porta USB (Universal Serial Bus)
- Quando il computer resta inutilizzato e scollegato dall'alimentazione esterna per un periodo prolungato

Sebbene sia possibile spegnere il computer mediante il pulsante di alimentazione, si consiglia di utilizzare il comando Arresta il sistema di Windows:

**X NOTA:** Se il computer si trova in modalità di sospensione o ibernazione, prima di effettuare l'arresto è necessario uscire da questa modalità premendo brevemente il pulsante di alimentazione.

- **1.** Salvare il lavoro e chiudere tutti i programmi aperti.
- **2.** Nella schermata Start, puntare all'angolo superiore o inferiore destro dello schermo.
- **3.** Fare clic su **Impostazioni**, sull'icona di **alimentazione**, quindi su **Arresta il sistema**.

oppure

Fare clic con il pulsante destro del mouse sul pulsante **Start** nell'angolo inferiore sinistro dello schermo, selezionare **Arresta il sistema o esci**, quindi selezionare Arresta il sistema.

Se il computer non risponde e non è possibile utilizzare la procedura di spegnimento sopra riportata, provare le seguenti procedure di emergenza nell'ordine indicato:

- Premere ctrl+alt+canc. Fare clic sull'icona di **alimentazione**, quindi su **Arresta il sistema**.
- Tenere premuto il pulsante di alimentazione per almeno 5 secondi.
- Scollegare il computer dall'alimentazione esterna.
- Nei modelli con una batteria sostituibile dall'utente, rimuovere la batteria.

## **Impostazione delle opzioni di risparmio energia**

**ATTENZIONE:** Quando un computer è in stato di sospensione esistono diverse vulnerabilità ben note. Per evitare che un utente non autorizzato acceda ai dati sul computer in uso, anche crittografati, HP consiglia di avviare sempre la modalità di ibernazione anziché quella di sospensione ogni volta che l'utente non è fisicamente in possesso del computer. Questa procedura è particolarmente importante quando si viaggia con il computer.

## <span id="page-50-0"></span>**Utilizzo delle modalità di risparmio energia**

La modalità di sospensione è abilitata per impostazione predefinita.

Quando è avviata la modalità di sospensione, le spie di alimentazione lampeggiano e lo schermo viene oscurato. Il lavoro viene salvato in memoria.

**ATTENZIONE:** Per evitare il possibile deterioramento della qualità audio e video, l'interruzione della riproduzione audio o video, oppure la perdita di informazioni, non avviare la modalità di sospensione quando è in corso la lettura o la scrittura di un disco o di una scheda di memoria esterna.

**WA NOTA:** Quando è attiva la modalità di sospensione, non è possibile eseguire alcun tipo di comunicazione di rete o funzione del computer.

#### **Avvio e uscita dalla modalità di sospensione**

Con il computer acceso, per passare alla modalità di sospensione è possibile utilizzare uno dei metodi seguenti:

- Premere brevemente il pulsante di alimentazione.
- Nella schermata Start, puntare all'angolo superiore o inferiore destro dello schermo. Quando si apre l'elenco degli accessi, fare clic su **Impostazioni**, sull'icona di **alimentazione**, quindi su **Sospensione**.

Per uscire dalla modalità di sospensione, premere brevemente il pulsante di alimentazione.

Quando il computer esce dalla modalità di sospensione, le spie di alimentazione si accendono e sullo schermo appare ciò che era visualizzato al momento dell'interruzione del lavoro.

**WAR:** Se è stata impostata una password necessaria alla riattivazione, immettere la propria password di Windows prima che sullo schermo appaiano i propri dati.

#### **Abilitazione e uscita dall'ibernazione avviata dall'utente**

È possibile abilitare l'ibernazione avviata dall'utente e modificare altre impostazioni di risparmio energia e timeout da Opzioni risparmio energia:

- **1.** Nella schermata Start, digitare opzioni risparmio energia, quindi selezionare **Opzioni risparmio energia**.
- **2.** Nel riquadro di sinistra, fare clic su **Specifica cosa avviene quando si preme il pulsante di alimentazione**.
- **3.** Fare clic su **Modifica le impostazioni attualmente non disponibili**.
- **4.** Nell'area **Quando viene premuto il pulsante di alimentazione**, selezionare **Iberna**.
- **5.** Fare clic su **Salva cambiamenti**.

Per uscire dall'ibernazione, premere brevemente il pulsante di alimentazione. Le spie di alimentazione si accendono e sullo schermo appare ciò che era visualizzato al momento dell'avvio della modalità di ibernazione.

**WAR:** Se è stata impostata una password necessaria alla riattivazione, immettere la propria password di Windows prima che sullo schermo appaiano i propri dati.

#### **Indicatore di carica e impostazioni di alimentazione**

L'indicatore di carica si trova sul desktop di Windows. L'indicatore di carica consente di accedere rapidamente alle impostazioni di alimentazione e visualizzare la carica residua della batteria.

- Per visualizzare la percentuale di carica residua della batteria e la combinazione per il risparmio di energia corrente, sul desktop di Windows, spostare il puntatore sull'icona dell'indicatore di carica.
- Per utilizzare Opzioni risparmio energia o per modificare la combinazione per il risparmio di energia, fare clic sull'icona dell'indicatore di carica e selezionare un elemento dall'elenco. Nella schermata Start, è inoltre possibile digitare opzioni risparmio energia, quindi selezionare **Opzioni risparmio energia**.

Le diverse icone dell'indicatore di carica indicano se il computer è alimentato dalla batteria o se è collegato all'alimentazione esterna. L'icona visualizza inoltre un messaggio se la batteria ha raggiunto un livello di carica scarso o critico.

#### **Configurazione della protezione mediante password alla riattivazione**

Per impostare la richiesta di una password alla riattivazione del computer dalla modalità di sospensione o ibernazione, eseguire la procedura riportata di seguito:

- **1.** Nella schermata Start, digitare opzioni risparmio energia, quindi selezionare **Opzioni risparmio energia**.
- **2.** Nel riquadro di sinistra, fare clic su **Richiedi password alla riattivazione**.
- **3.** Fare clic su **Modifica le impostazioni attualmente non disponibili.**
- **4.** Fare clic su **Richiedi password** (opzione consigliata).
- **MOTA:** Se occorre creare una password per l'account utente o modificare la password corrente, fare clic su **Crea o modifica password account utente** e seguire le istruzioni visualizzate sullo schermo. Se non occorre creare o modificare una password dell'account utente, passare al punto 5.
- **5.** Fare clic su **Salva cambiamenti**.

### **Utilizzo dell'alimentazione a batteria**

**AVVERTENZA!** Per ridurre potenziali rischi, usare solo la batteria fornita con il computer, una batteria sostitutiva fornita da HP o una batteria compatibile acquistata come accessorio da HP.

Il computer funziona a batteria qualora non sia collegato all'alimentazione esterna. La durata della batteria del computer varia a seconda delle impostazioni di risparmio di energia, dei programmi in esecuzione, della luminosità del display, dei dispositivi esterni collegati al computer e di altri fattori. Se viene lasciata all'interno del computer, la batteria viene caricata ogni volta che il computer viene collegato all'alimentazione CA. Questa scelta protegge il lavoro in caso di interruzione di corrente. Se contiene una batteria carica ed è collegato all'alimentazione CA, il computer passa automaticamente all'alimentazione a batteria nel momento in cui si scollega l'adattatore CA o si verifica una perdita di alimentazione CA.

**X NOTA:** La luminosità del display viene automaticamente ridotta per risparmiare la batteria quando si scollega l'alimentazione CA. In determinati modelli di computer è possibile commutare le modalità grafiche per aumentare la durata della batteria.

#### **Ulteriori informazioni sulla batteria**

HP Support Assistant fornisce i seguenti strumenti e informazioni sulla batteria: Per accedere alle informazioni della batteria, selezionare l'app **HP Support Assistant** nella schermata Start, quindi **Battery and performance** (Batteria e prestazioni).

- Strumento Controllo batteria, per il controllo delle prestazioni della batteria
- Informazioni su calibrazione, risparmio energia e corretta manutenzione e conservazione per ottimizzare la durata della batteria
- Informazioni su tipi, specifiche tecniche, cicli di vita e capacità della batteria

Per accedere alle informazioni sulla batteria:

**▲** Per accedere alle informazioni della batteria, selezionare l'app **HP Support Assistant** nella schermata Start, quindi **Battery and performance** (Batteria e prestazioni).

#### **Utilizzo di Controllo batteria**

HP Support Assistant fornisce informazioni sullo stato della batteria installata nel computer.

Per eseguire Controllo batteria:

- **1.** Collegare l'adattatore CA al computer.
- **X NOTA:** Per il corretto funzionamento di Controllo batteria, il computer deve essere collegato all'alimentazione esterna.
- **2.** Per accedere alle informazioni della batteria, selezionare l'app **HP Support Assistant** nella schermata Start, quindi **Battery and performance** (Batteria e prestazioni).

Controllo batteria esamina la batteria e le relative celle per verificarne il corretto funzionamento, quindi riporta i risultati del controllo.

#### **Visualizzazione della carica residua della batteria**

**▲** Spostare il puntatore sull'icona dell'indicatore di carica nel desktop di Windows, nell'area di notifica all'estrema destra della barra delle applicazioni.

#### **Ottimizzazione dell'autonomia della batteria**

L'autonomia della batteria varia in base alle funzionalità impiegate durante l'uso a batteria. L'autonomia della batteria diminuisce gradualmente con la degradazione naturale della capacità di carica.

Suggerimenti per ottimizzare la durata di scaricamento della batteria:

- Diminuire la luminosità dello schermo.
- Rimuovere la batteria dal computer se non viene utilizzata o caricata, se il computer contiene una batteria sostituibile dall'utente
- Conservare la batteria sostituibile dall'utente in un luogo fresco e asciutto.
- Selezionare l'impostazione **Risparmio di energia** in Opzioni risparmio energia.

#### **Gestione dei livelli di batteria in esaurimento**

Le informazioni contenute in questa sezione descrivono le risposte e gli avvisi predefiniti del sistema. Alcuni di essi possono essere modificati nella finestra Opzioni risparmio energia. Le preferenze impostate nella finestra di dialogo Opzioni risparmio energia non influiscono sul funzionamento delle spie.

Nella schermata Start, digitare alimentazione, selezionare **Impostazioni**, quindi selezionare **Opzioni risparmio energia**.

#### **,dentificD]ione dei livelli di batteria in esaurimento**

Quando una batteria che costituisce la sola fonte di alimentazione del computer raggiunge un livello di carica basso o insufficiente

La spia della batteria (solo in determinati prodotti) indica un livello di carica basso o insufficiente.

oppure

- L'icona dell'indicatore di carica nell'area di notifica mostra il livello di carica in esaurimento o esaurita.
- **X** NOTA: Per ulteriori informazioni sull'indicatore di carica, consultare Indicatore di carica e impostazioni [di alimentazione a pagina 41.](#page-50-0)

Se il computer è acceso o in modalità di sospensione, il computer rimane in tale modalità per un breve periodo, quindi si arresta e i dati non salvati vengono persi.

#### **Risoluzione del livello di batteria in esaurimento**

**Risoluzione di un livello di batteria in esaurimento quando è disponibile l'alimentazione esterna**

- **▲** Collegare uno dei seguenti dispositivi:
	- Adattatore CA
	- Dispositivo di espansione o aggancio opzionale
	- Alimentatore opzionale acquistato come accessorio da HP

#### **Risoluzione di un livello di batteria in esaurimento quando non è disponibile una fonte di alimentazione**

Per risolvere una condizione di basso livello di carica della batteria quando non è disponibile alcuna sorgente di alimentazione, salvare il lavoro e spegnere il computer.

#### **Rimozione della batteria**

Per rimuovere la batteria:

**ATTENZIONE:** La rimozione di una batteria che costituisce l'unica fonte di alimentazione può provocare la perdita di dati. Per evitare la perdita di dati, salvare il lavoro e spegnere il computer da Windows prima di rimuovere la batteria stessa.

**1.** Capovolgere il computer su una superficie piana.

**2.** Rimuovere le 8 viti Phillips **(1)**, quindi sollevare il coperchio **(2)** per rimuoverlo.

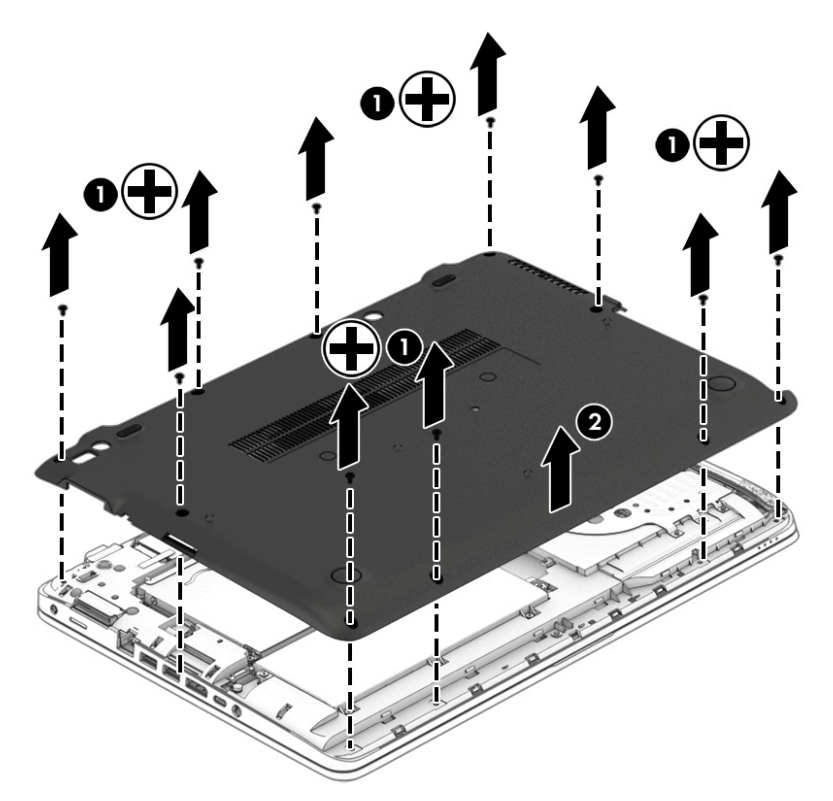

**3.** Allentare le 6 viti prigioniere **(1)**, quindi sollevare la batteria **(2)** per rimuoverla.

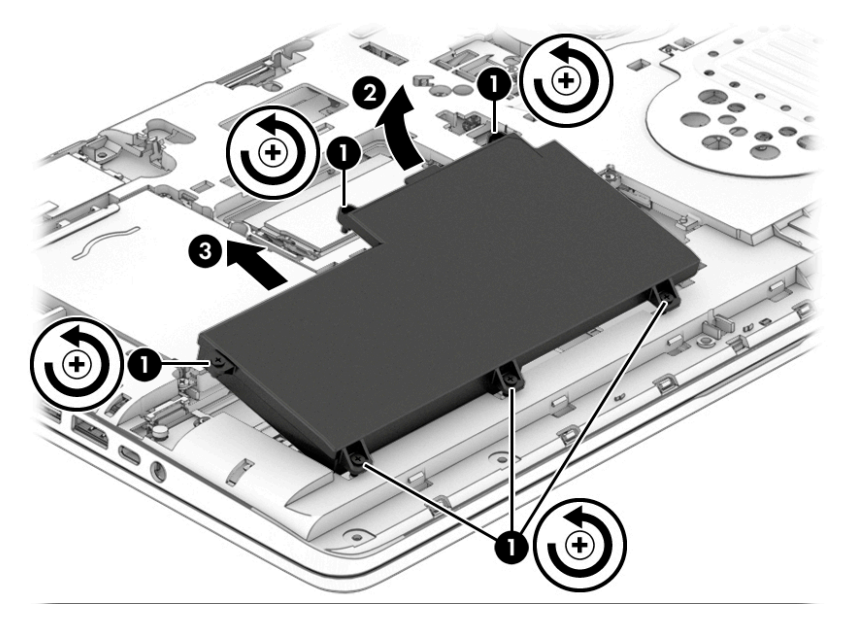

Per rimettere in posizione la batteria, eseguire questi passaggi al contrario.

### **Risparmio della batteria**

- Nella schermata Start, digitare alimentazione, selezionare **Impostazioni**, quindi selezionare **Opzioni risparmio energia**.
- Selezionare le impostazioni di basso consumo energetico in Opzioni risparmio energia.
- Disattivare le connessioni wireless e LAN e chiudere le applicazioni modem quando non vengono utilizzate.
- Scollegare i dispositivi esterni inutilizzati non collegati a una sorgente di alimentazione esterna.
- Arrestare, disattivare o rimuovere le schede di memoria esterne, se non vengono utilizzate.
- Diminuire la luminosità dello schermo.
- Prima di smettere di utilizzare il computer, spegnerlo oppure avviare la modalità di sospensione.

#### **Conservazione di una batteria sostituibile dall'utente (solo in determinati prodotti)**

#### **ATTENZIONE:** Per ridurre i rischi di danni alla batteria, non esporla a temperature elevate per lunghi periodi di tempo.

Se un computer resta inutilizzato e scollegato dall'alimentazione esterna per più di due settimane, rimuovere la batteria sostituibile dall'utente e conservarla separatamente.

Per prolungarne la carica, conservare la batteria in un luogo fresco e asciutto.

**X** NOTA: Controllare la batteria rimossa dal computer ogni 6 mesi. Se la capacità è inferiore al 50%, ricaricarla prima di riporla.

Calibrare una batteria prima di utilizzarla se è stata conservata per un mese o più.

#### **Smaltimento di una batteria sostituibile dall'utente (solo in determinati prodotti)**

**AVVERTENZA!** Per ridurre il rischio di incendi o scoppi, non smontare, frantumare o perforare la batteria; non cortocircuitare i contatti esterni; non smaltirla gettandola nell'acqua o nel fuoco.

Per informazioni sul corretto smaltimento delle batterie, consultare il documento *Normative e avvisi di sicurezza e ambientali*. Per accedere a questa guida, nella schermata Start, digitare assistenza, quindi selezionare l'app **HP Support Assistant**. Per accedere alle informazioni della batteria, selezionare l'app **HP Support Assistant** nella schermata Start, quindi **Battery and performance** (Batteria e prestazioni).

#### **Sostituzione di una batteria sostituibile dall'utente (solo in determinati prodotti)**

Controllo batteria notifica la necessità di sostituire la batteria quando una cella interna non si ricarica in modo corretto, oppure quando la capacità della batteria ha raggiunto una condizione insufficiente. Se la batteria è coperta da garanzia HP, le istruzioni comprendono l'ID garanzia. Un messaggio rimanda al sito Web di HP per ulteriori informazioni sull'ordinazione di una batteria sostitutiva.

### **Utilizzo dell'alimentazione CA esterna**

AVVERTENZA! Non caricare la batteria del computer quando ci si trova a bordo di un aeroplano.

- **AVVERTENZA!** Per ridurre potenziali problemi di sicurezza, usare con il computer solo l'adattatore CA in dotazione, un adattatore CA sostitutivo fornito da HP o un adattatore CA compatibile acquistato come accessorio da HP.
- **NOTA:** Per informazioni sulla connessione dell'alimentazione CA, consultare il pieghevole *Istruzioni di installazione* fornito nella confezione del computer.

L'alimentazione CA esterna viene fornita da un adattatore CA approvato o da un dispositivo di espansione o aggancio opzionale.

Collegare il computer all'alimentazione CA esterna se si verificano le seguenti condizioni:

- Quando si ricarica o calibra una batteria.
- Quando si installa o modifica il software di sistema.
- Durante la scrittura di informazioni su un CD, un DVD o un BD (solo in determinati prodotti)
- Quando si esegue l'Utilità di deframmentazione dischi
- Quando si esegue un backup o ripristino

Quando il computer è collegato all'alimentazione CA esterna si verificano le seguenti condizioni:

- Inizia il caricamento della batteria.
- Se il computer è acceso, l'icona dell'indicatore di carica nell'area di notifica cambia aspetto.

Quando si scollega l'alimentazione CA esterna si verificano le seguenti condizioni:

- Il computer passa all'alimentazione a batteria.
- La luminosità del display viene automaticamente ridotta per prolungare la durata della batteria.

### **Test dell'adattatore CA**

Eseguire il test dell'adattatore CA se il computer mostra uno dei seguenti sintomi quando è collegato all'alimentazione CA:

- Il computer non si accende.
- Il display non si accende.
- Le spie di alimentazione sono spente.

Per eseguire il test dell'adattatore CA:

**X** NOTA: Le istruzioni seguenti sono valide per i computer contenenti batterie sostituibili dall'utente.

- **1.** Spegnere il computer.
- **2.** Rimuovere la batteria dal computer.
- **3.** Collegare l'adattatore CA al computer, quindi collegarlo alla presa a muro.
- **4.** Accendere il computer.
	- Se le spie di alimentazione si *accendono*, l'adattatore CA funziona correttamente.
	- Se le spie di alimentazione restano *spente*, l'adattatore CA non funziona e deve essere sostituito.

Per informazioni su come ottenere un adattatore CA di ricambio, rivolgersi all'assistenza.

# **7 Schede e dispositivi esterni**

## **Uso dei lettori di schede di memoria (solo in determinati prodotti)**

Le schede di memoria opzionali permettono un'archiviazione sicura e una facile condivisione dei dati. Queste schede vengono spesso usate nei palmari, nelle fotocamere digitali e negli altri computer.

Per stabilire i formati di schede di memoria supportati sul computer, consultare Informazioni sul computer [a pagina 4](#page-13-0).

## **Inserimento di una scheda di memoria**

**ATTENZIONE:** Per ridurre il rischio di danni ai connettori della scheda di memoria, esercitare una forza minima quando si inserisce una scheda.

- **1.** Tenere la scheda con l'etichetta rivolta verso l'alto e i connettori rivolti verso il computer.
- **2.** Inserire la scheda nel lettore di schede di memoria, quindi spingerla fino al suo completo inserimento.

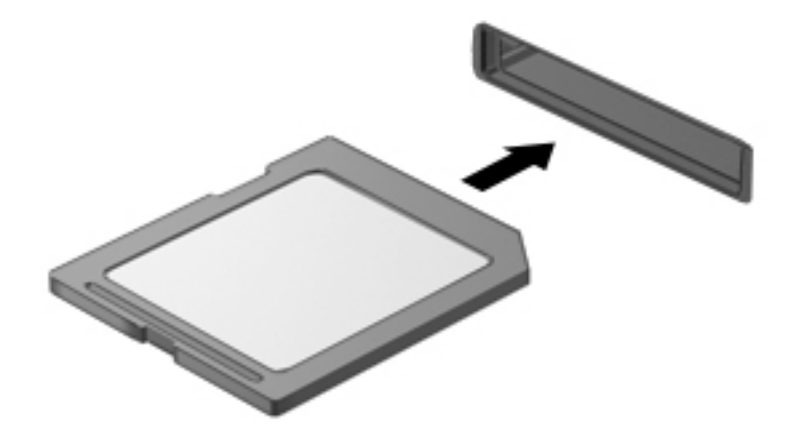

Per indicare che è stato rilevato un dispositivo, viene emesso un segnale sonoro e potrebbe essere visualizzato un menu con le opzioni disponibili.

## **Rimozione di una scheda di memoria**

**ATTENZIONE:** Per ridurre il rischio di perdere i dati o per evitare il blocco del sistema, utilizzare la procedura seguente per rimuovere in sicurezza la scheda di memoria.

- **1.** Salvare le informazioni e chiudere tutti i programmi associati alla scheda di memoria.
- **2.** Dal desktop di Windows, fare clic sull'icona di rimozione dell'hardware nell'area di notifica, all'estrema destra della barra delle applicazioni. Seguire le istruzioni visualizzate.

**3.** Premere sulla scheda **(1)**, quindi rimuoverla dallo slot **(2)**.

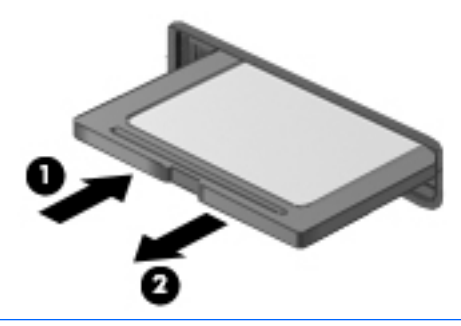

**WE** NOTA: Se la scheda non viene espulsa, estrarla dallo slot.

## **Utilizzo di Smart Card (solo in determinati prodotti)**

**NOTA:** In questo capitolo viene utilizzato il termine *smart card*, che si riferisce tanto alle schede smart card quanto alle schede Java™ Card.

La smart card è un accessorio delle dimensioni di una carta di credito che possiede un microchip con una memoria e un microprocessore. Analogamente ai personal computer, le smart card dispongono di un sistema operativo per gestire l'input/output e includono funzioni per la protezione contro l'accesso non autorizzato. Le Smart Card standard vengono utilizzate con un apposito lettore (solo in determinati prodotti).

Per accedere al contenuto del microchip, è necessario un PIN. Per ulteriori informazioni sulle funzioni di protezione della smart card, accedere ad HP Support Assistant. Per accedere a HP Support Assistant, nella schermata Start, selezionare l'app **HP Support Assistant**.

### **Inserimento di una smart card**

**1.** Tenendo la smart card con l'etichetta rivolta verso l'alto, spingerla con delicatezza nel relativo lettore fino al suo completo inserimento.

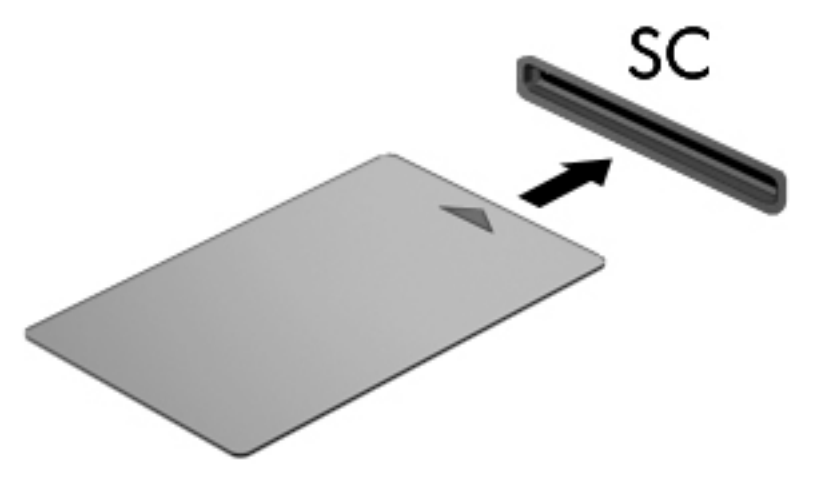

**2.** Per effettuare l'accesso al computer utilizzando il PIN della smart card, seguire le istruzioni visualizzate.

### **Rimozione di una smart card**

**▲** \$fferrare il bordo della smart card ed estrarla delicatamente dal lettore.

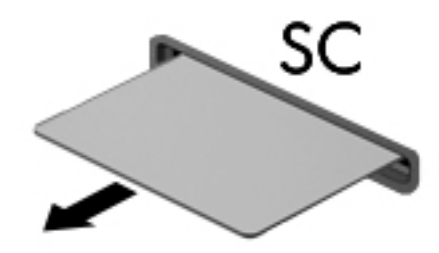

## **Utilizzo di un dispositivo USB**

USB (Universal Serial Bus) è un'interfaccia hardware che consente di collegare un dispositivo esterno opzionale, come ad esempio una tastiera, un mouse, un'unità disco, una stampante, uno scanner o un hub USB.

Alcuni dispositivi USB possono richiedere del software di supporto aggiuntivo, in genere fornito con il dispositivo. Per ulteriori informazioni sul software specifico del dispositivo, consultare le istruzioni del produttore. Le istruzioni possono essere fornite con il software, su disco o sul sito Web del produttore.

Il computer è dotato di almeno 1 porta USB che supporta dispositivi USB 1.0, 1.1, 2.0 o 3.0. Il computer può disporre inoltre di una porta USB per ricarica che consente di alimentare un dispositivo esterno. Grazie a un dispositivo di aggancio opzionale o a un hub USB è possibile estendere il numero di porte USB del computer.

## **Collegamento di un dispositivo USB**

- **ATTENZIONE:** Per ridurre il rischio di danni a un connettore USB, esercitare una forza minima quando si collega un dispositivo.
	- **▲** Collegare il cavo USB del dispositivo alla porta USB.
	- **WE NOTA:** L'illustrazione seguente può variare in base ai diversi modelli di computer.

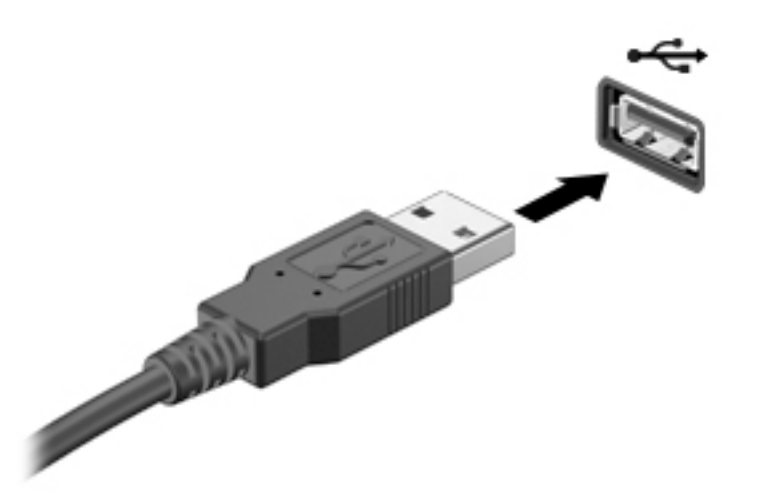

Per indicare che è stato rilevato il dispositivo viene emesso un segnale sonoro.

**X NOTA:** Quando si collega un dispositivo USB per la prima volta, nell'area di notifica viene visualizzato un messaggio per indicare il riconoscimento del dispositivo.

## **Rimozione di un dispositivo USB**

**ATTENZIONE:** Per ridurre il rischio di danni a un connettore USB, non tirare il cavo per rimuovere il dispositivo USB.

**ATTENZIONE:** Per ridurre il rischio di perdere i dati o evitare il blocco del sistema, utilizzare la procedura seguente per rimuovere in sicurezza il dispositivo USB.

- **1.** Per rimuovere un dispositivo USB, salvare le informazioni e chiudere tutti i programmi associati al dispositivo.
- **2.** Sul desktop di Windows, fare clic sull'icona di rimozione dell'hardware nell'area di notifica, all'estrema destra della barra delle applicazioni e seguire le istruzioni visualizzate.
- **3.** Rimuovere il dispositivo.

## **Utilizzo di un dispositivo seriale (solo in determinati prodotti)**

In determinati modelli di computer è presente una porta seriale che consente di collegare dispositivi quali modem seriale, mouse o stampante.

Alcuni dispositivi seriali possono richiedere software di supporto aggiuntivo, in genere fornito con il dispositivo. Per ulteriori informazioni sul software specifico del dispositivo, consultare le istruzioni del produttore.

Per collegare un dispositivo seriale:

- **1.** Spegnere il computer.
- **2.** Collegare il cavo del dispositivo alla porta seriale del computer.

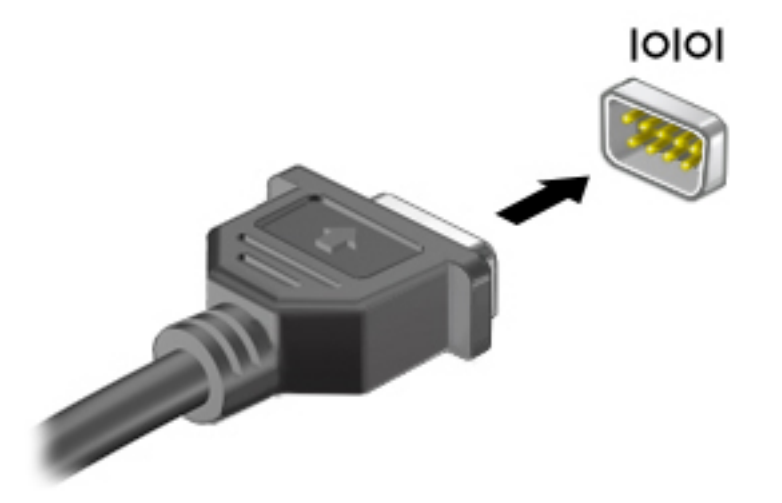

**3.** Accendere il computer.

## **Utilizzo dei dispositivi esterni opzionali**

**X** NOTA: Per ulteriori informazioni su software e driver richiesti o per informazioni sulla porta del computer da utilizzare, consultare le indicazioni del produttore.

Per collegare un dispositivo esterno al computer:

- **ATTENZIONE:** Per ridurre il rischio di danneggiare l'apparecchiatura quando si collega un dispositivo alimentato, accertarsi che il dispositivo sia spento e che il cavo CA sia scollegato.
	- **1.** Collegare il dispositivo al computer.
	- **2.** Se si collega un dispositivo alimentato, inserirne il cavo di alimentazione in una presa elettrica CA con messa a terra.
	- **3.** Accendere il dispositivo.

Per scollegare un dispositivo esterno non alimentato, spegnerlo, quindi scollegarlo dal computer. Per scollegare un dispositivo alimentato esterno, spegnere il dispositivo, scollegarlo dal computer, quindi staccare il cavo di alimentazione CA.

### **Utilizzo di unità esterne opzionali**

Le unità esterne rimovibili consentono di espandere le opzioni di memorizzazione e accesso alle informazioni. È possibile aggiungere un'unità USB collegandola a una porta USB del computer.

**WE NOTA:** Le unità ottiche USB esterne HP devono essere collegate alla porta USB alimentata del computer.

Le unità USB comprendono i tipi seguenti:

- Unità disco floppy da 1,44 MB
- Modulo per unità disco rigido
- Unità ottica esterna (CD, DVD e Blu-ray)
- Dispositivo MultiBay

# **8 Unità**

## **Utilizzo di unità esterne**

- **ATTENZIONE:** Per evitare la perdita di dati o il blocco del sistema, osservare le precauzioni riportate di seguito:
	- Salvare il lavoro e spegnere il computer prima di aggiungere o sostituire un modulo di memoria o un'unità disco rigido.
	- Se non si è certi che il computer sia effettivamente spento, accenderlo premendo il pulsante di alimentazione, quindi spegnerlo attraverso il sistema operativo.

## **Ottimizzazione delle prestazioni dell'unità disco rigido**

#### **Utilità di deframmentazione dischi**

Quando si utilizza il computer, i file presenti sull'unità disco rigido vengono frammentati. L'Utilità di deframmentazione dischi consolida i file e le cartelle frammentati sull'unità disco rigido in modo da garantire un funzionamento più efficiente del sistema.

**<sup>2</sup> NOTA:** Sulle unità a stato solido non è necessario eseguire l'Utilità di deframmentazione dischi.

Dopo l'avvio, l'Utilità di deframmentazione dischi prosegue senza richiedere alcun controllo da parte dell'utente. A seconda delle dimensioni del disco rigido e del numero di file frammentati, la procedura può richiedere oltre un'ora prima del completamento. È possibile impostarla in modo da eseguirla durante la notte o quando non occorre accedere al computer.

HP consiglia di deframmentare il disco rigido almeno una volta al mese. È possibile impostare l'Utilità di deframmentazione dischi in modo da avviarla una volta al mese, ma è anche possibile deframmentare il computer manualmente in qualsiasi momento.

Per eseguire l'Utilità di deframmentazione dischi:

- **1.** Collegare il computer all'alimentazione CA.
- **2.** Nella schermata Start, digitare disco.
- **3.** Fare clic su **Ottimizza**.
- **BY NOTA:** In Windows è disponibile la funzionalità Controllo account utente per ottimizzare la protezione del computer. È possibile che per determinate attività, quali installazione di applicazioni, esecuzione di utility o modifica delle impostazioni di Windows, venga richiesta l'autorizzazione dell'utente o l'immissione di una password. Consultare HP Support Assistant: Per accedere ad HP Support Assistant dalla schermata Start, selezionare la app **HP Support Assistant**.

Per ulteriori informazioni, accedere alla Guida dell'Utilità di deframmentazione dischi.

#### **Uso di Pulizia disco**

Pulizia disco ricerca sul disco rigido file non necessari che è possibile eliminare in completa sicurezza per liberare spazio su disco e permettere al computer di funzionare in modo più efficiente.

Per eseguire Pulizia disco:

- **1.** Nella schermata **Start**, digitare disco, quindi selezionare **Disinstalla applicazioni per liberare spazio su disco**.
- **2.** Seguire le istruzioni visualizzate.

## **Utilizzo di HP 3D DriveGuard (solo in determinati prodotti)**

HP 3D DriveGuard protegge un'unità disco rigido "parcheggiandola" e interrompendo le richieste dati quando si verifica una delle condizioni seguenti:

- Il computer cade.
- Il computer viene spostato con coperchio chiuso e sistema alimentato a batteria.

Poco dopo la conclusione di questi eventi, HP 3D DriveGuard riporta l'unità disco al funzionamento normale.

- **X** NOTA: Solo le unità disco rigido interne sono protette da HP 3D DriveGuard. L'unità disco rigido installata nel dispositivo di aggancio opzionale o collegata a una porta USB non è protetta da HP 3D DriveGuard.
- **NOTA:** Poiché nelle unità a stato solido (SSD, Solid-state drive) non sono presenti parti mobili, HP 3D DriveGuard non è necessario.

Per ulteriori informazioni, consultare la Guida di HP 3D DriveGuard.

#### **Identificazione dello stato di HP 3D DriveGuard**

La spia dell'unità disco rigido sul computer cambia colore per indicare che un'unità nell'alloggiamento per unità disco rigido primaria o nell'alloggiamento per unità disco rigido secondaria (solo in determinati prodotti) è stata messa in posizione di parcheggio. Per determinare se un'unità è attualmente protetta o è stata messa in attesa, sul desktop di Windows, osservare l'icona nell'area di notifica all'estrema destra della barra delle applicazioni o nel Centro mobilità:

# **9 Protezione**

## **Protezione del computer**

Le funzioni di sicurezza standard disponibili nel sistema operativo Microsoft e nell'utility Computer Setup non facente parte di Windows (BIOS) possono proteggere le impostazioni personali e i dati da numerosi rischi.

- **X NOTA:** Le soluzioni di protezione sono concepite come deterrenti. Non possono tuttavia impedire un uso improprio o il furto del prodotto.
- **WEME:** Prima di inviare il proprio computer al centro di assistenza tecnica per la riparazione, eseguire il backup dei file riservati e rimuoverli dal computer insieme a tutte le impostazioni delle password.
- **WE NOTA:** Alcune funzionalità potrebbero quindi non essere disponibili sul proprio computer.
- **WARE:** Il computer in uso supporta Computrace, un servizio di rintracciamento e recupero basato sulla protezione online, disponibile in determinate regioni. In caso di furto del computer, Computrace è in grado di rintracciarlo se l'utente non autorizzato effettua l'accesso a Internet. Computrace è un software a pagamento e per utilizzarlo è necessario abbonarsi al servizio. Per informazioni sull'ordinazione del software Computrace, visitare la pagina [http://www.hp.com.](http://www.hp.com)

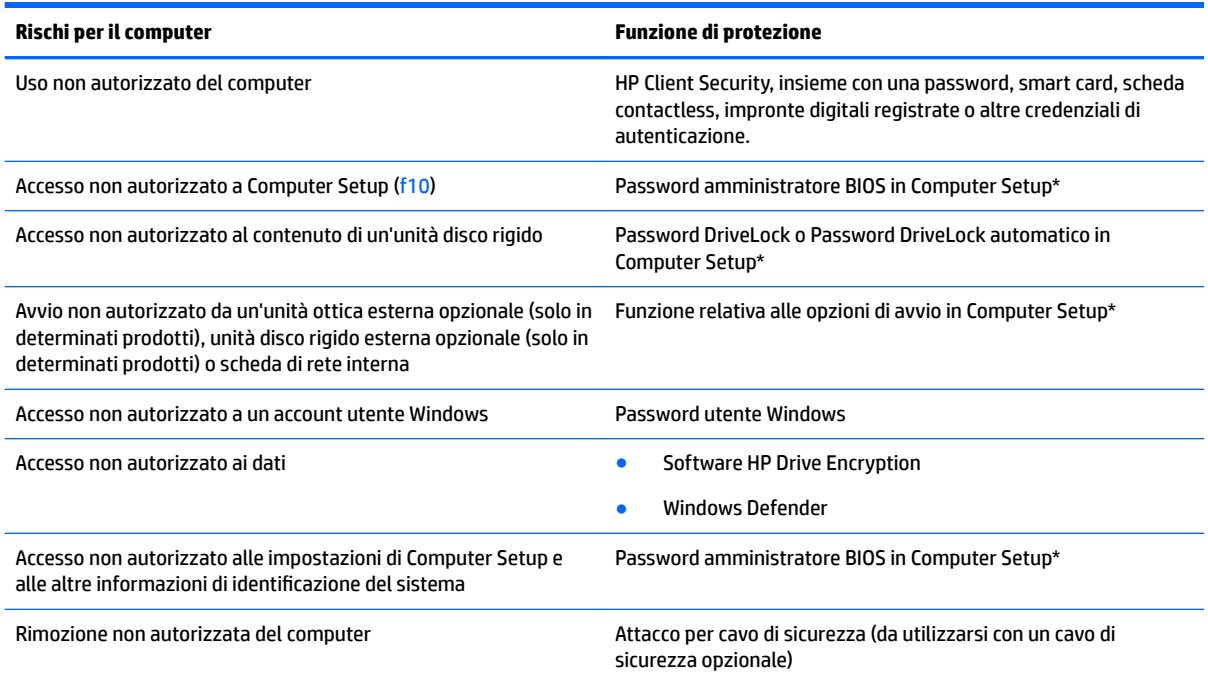

\*Computer Setup è un'utility preinstallata, caricata nella ROM, cui è possibile accedere anche quando il sistema operativo non funziona o non viene caricato. È possibile utilizzare un dispositivo di puntamento (TouchPad, stick di puntamento o mouse USB) oppure la tastiera per spostarsi ed effettuare le selezioni in Computer Setup.

## **Utilizzo di password**

Una password è un gruppo di caratteri scelti per proteggere le informazioni sul computer. È possibile impostare vari tipi di password, a seconda del modo in cui si intende controllare l'accesso alle proprie informazioni. Le password possono essere definite in Windows o nell'utility Computer Setup, preinstallata nel computer.

- Le password amministratore del BIOS e DriveLock vengono definite in Computer Setup e gestite dal BIOS del sistema.
- Le password DriveLock automatico sono abilitate in Computer Setup.
- Le password di Windows sono impostate solo nel sistema operativo Windows.
- Se HP SpareKey è stato impostato in precedenza e si dimentica la password amministratore BIOS definita in Computer Setup, è possibile utilizzare HP SpareKey per accedere a tale utility.
- Se si dimenticano la password utente DriveLock e la password principale di DriveLock definite in Computer Setup, l'unità disco rigido protetta dalle password risulterà bloccata in modo permanente e non potrà più essere utilizzata.

È possibile utilizzare la stessa password per una funzione di Computer Setup e per una funzione di protezione Windows. È inoltre possibile utilizzare la stessa password per più funzioni di Computer Setup.

Di seguito sono riportati alcuni suggerimenti per creare e salvare password:

- Quando si creano password, rispettare i requisiti stabiliti dal programma.
- Non utilizzare la stessa password per più applicazioni o siti Web e non riutilizzare la password Windows per nessun'altra applicazione o sito Web.
- Utilizzare Password Manager di HP Client Security per archiviare i nomi utente e le password di tutti i siti Web e di tutte le applicazioni. Sarà quindi possibile leggerle in sicurezza nel caso venissero dimenticate.
- Non memorizzare le password in un file sul computer.

Nelle tabelle seguenti vengono elencate le password di Windows e di amministratore del BIOS più utilizzate e ne vengono descritte le funzioni.

### **Impostazione delle password in Windows**

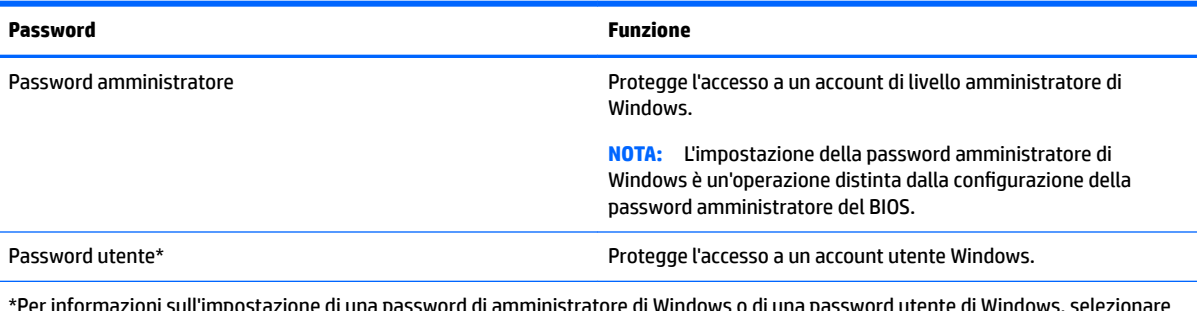

a password utente di Windows, sele l'app **HP Support Assistant** nella schermata Start.

## **Impostazione delle password in Computer Setup**

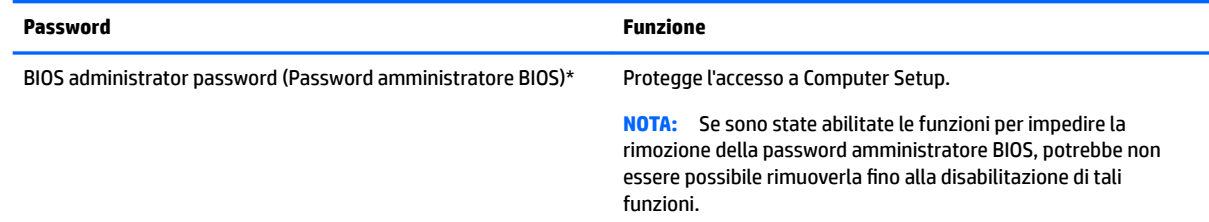

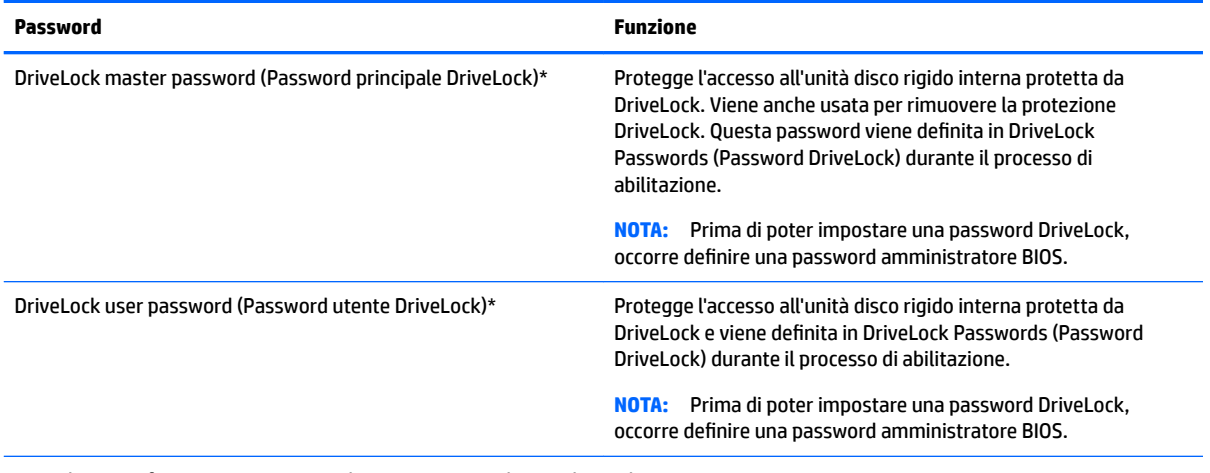

\*Per ulteriori informazioni su ognuna di queste password, consultare gli argomenti seguenti.

## **Gestione di una password amministratore BIOS**

Per impostare, modificare o eliminare questa password, eseguire la procedura riportata di seguito:

#### **Impostazione di una nuova password amministratore BIOS**

- **1.** Accendere o riavviare il computer, quindi premere esc quando nella parte inferiore dello schermo viene visualizzato il messaggio "Press the ESC key for Startup Menu" (Premere il tasto esc per il menu Avvio).
- **2.** Premere f10 per accedere a Computer Setup.
- **3.** Utilizzare un dispositivo di puntamento o i tasti freccia per selezionare **Security** (Protezione) **> Setup BIOS Administrator Password** (Imposta password amministratore BIOS) quindi premere invio.
- **4.** Quando richiesto, digitare una password.
- **5.** Quando richiesto, digitare la nuova password un'altra volta per confermare.
- **6.** Per salvare le modifiche e uscire da Computer Setup, fare clic sull'icona **Save** (Salva) e seguire le istruzioni visualizzate.

#### oppure

Utilizzare i tasti freccia per selezionare **Main** (Principale) **> Save Changes and Exit** (Salva le modifiche ed esci), quindi premere invio.

Le modifiche diventeranno effettive al successivo riavvio del computer.

#### **Modifica di una password amministratore BIOS**

- **1.** Accendere o riavviare il computer, quindi premere esc quando nella parte inferiore dello schermo viene visualizzato il messaggio "Press the ESC key for Startup Menu" (Premere il tasto esc per il menu Avvio).
- **2.** Premere f10 per accedere a Computer Setup.
- **3.** Utilizzare un dispositivo di puntamento o i tasti freccia per selezionare **Security** (Protezione) **> Change Password** (Modifica password), quindi premere *invio.*
- **4.** Quando richiesto, digitare la password corrente.
- **5.** Quando richiesto, digitare la nuova password un'altra volta per confermare.
- **6.** Per salvare le modifiche e uscire da Computer Setup, fare clic sull'icona **Save** (Salva) nell'angolo inferiore sinistro dello schermo, quindi seguire le istruzioni visualizzate.

oppure

Utilizzare i tasti freccia per selezionare **Main** (Principale) **> Save Changes and Exit** (Salva le modifiche ed esci), quindi premere invio.

Le modifiche diventeranno effettive al successivo riavvio del computer.

#### **Eliminazione di una password amministratore BIOS**

- **1.** Accendere o riavviare il computer, quindi premere esc quando nella parte inferiore dello schermo viene visualizzato il messaggio "Press the ESC key for Startup Menu" (Premere il tasto esc per il menu Avvio).
- **2.** Premere f10 per accedere a Computer Setup.
- **3.** Utilizzare un dispositivo di puntamento o i tasti freccia per selezionare **Security** (Protezione) **> Change**  Password (Modifica password), quindi premere *invio.*
- **4.** Quando richiesto, digitare la password corrente.
- **5.** Quando viene richiesta la nuova password, lasciare il campo vuoto, quindi premere invio.
- **6.** Leggere il messaggio di avvertimento. Per continuare, selezionare **YES** (Sì).
- **7.** Quando viene richiesto di digitare un'altra volta la nuova password, lasciare il campo vuoto, quindi premere invio.
- **8.** Per salvare le modifiche e uscire da Computer Setup, fare clic sull'icona **Save** (Salva) nell'angolo inferiore sinistro dello schermo, quindi seguire le istruzioni visualizzate.

oppure

Utilizzare i tasti freccia per selezionare **Main** (Principale) **> Save Changes and Exit** (Salva le modifiche ed esci), quindi premere invio.

Le modifiche diventeranno effettive al successivo riavvio del computer.

#### **Immissione di una password amministratore BIOS**

Alla richiesta di immissione della **password amministratore BIOS**, immettere questa password (utilizzando gli stessi tasti premuti per impostarla), quindi premere invio. Dopo 3 tentativi di immissione falliti, è necessario riavviare il computer e ripetere l'operazione.

### **Gestione della password DriveLock di Computer Setup**

**ATTENZIONE:** Per evitare che l'unità disco rigido protetta da DriveLock diventi inutilizzabile in modo permanente, salvare le password utente e principale DriveLock in un luogo sicuro, lontano dal computer. Se si dimenticano entrambe le password DriveLock, l'unità disco rigido risulterà protetta in modo permanente e non potrà più essere utilizzata.

La protezione DriveLock impedisce l'accesso non autorizzato al contenuto dell'unità disco rigido e può essere applicata solo alle unità disco rigido interne del computer. Dopo l'impostazione di tale protezione, per accedere all'unità sarà necessario immettere una password. L'unità deve essere inserita nel computer o in un replicatore di porte avanzato affinché sia possibile accedervi con le password DriveLock.

**WARE:** Occorre definire una password amministratore BIOS prima di poter accedere alle funzionalità DriveLock.

Per applicare la protezione DriveLock a un'unità disco rigido interna, è necessario impostare una password utente e una password principale in Computer Setup. Di seguito sono riportate alcune considerazioni sull'utilizzo della protezione DriveLock.

- Dopo aver applicato una protezione DriveLock a un'unità disco rigido, è possibile accedere a quest'ultima solo inserendo la password utente oppure la password principale.
- Il titolare della password utente sarà l'utente che utilizza regolarmente l'unità disco rigido protetta. Il titolare della password principale sarà l'amministratore del sistema o l'utente abituale.
- La password utente e la password principale possono essere identiche.
- È possibile cancellare una password utente o principale solo rimuovendo la protezione DriveLock dall'unità. Tale protezione può essere rimossa dall'unità solo con la password principale.

#### **Impostazione di una password DriveLock**

Per configurare una password DriveLock in Computer Setup, seguire la procedura indicata:

- **1.** Accendere il computer e premere esc quando nella parte inferiore dello schermo viene visualizzato il messaggio "Press the ESC key for Startup Menu" (Premere il tasto ESC per il menu Avvio).
- **2.** Premere f10 per accedere a Computer Setup.
- **3.** Utilizzare un dispositivo di puntamento o i tasti freccia per selezionare **Security** (Protezione) **> Hard Drive Tools** (Strumenti unità disco rigido) **> DriveLock**, quindi premere invio.
- **4.** Fare clic su Set DriveLock Password (global) (Imposta password DriveLock globale).
- **5.** Immettere la password amministratore BIOS, quindi premere invio.
- **6.** Utilizzare un dispositivo di puntamento o i tasti freccia per selezionare l'unità disco rigido da proteggere, quindi premere invio.
- **7.** Leggere il messaggio di avvertimento. Per continuare, selezionare **YES** (Sì).
- **8.** Quando richiesto, digitare la password principale, quindi premere invio.
- **9.** Quando richiesto, digitare di nuovo la password principale per confermare, quindi premere invio.
- **10.** Quando richiesto, digitare la password utente, quindi premere invio.
- **11.** Quando richiesto, digitare di nuovo la password utente per confermare, quindi premere invio.
- **12.** Per confermare la protezione DriveLock sull'unità selezionata, digitare DriveLock nel campo di conferma e premere invio.
	- **W NOTA:** La conferma di DriveLock distingue tra maiuscole e minuscole.
- **13.** Per salvare le modifiche e uscire da Computer Setup, fare clic sull'icona **Save** (Salva) nell'angolo inferiore sinistro dello schermo, quindi seguire le istruzioni visualizzate.

oppure

Utilizzare i tasti freccia per selezionare **Main** (Principale) **> Save Changes and Exit** (Salva le modifiche ed esci), quindi premere invio.

Le modifiche diventeranno effettive al successivo riavvio del computer.
### <span id="page-72-0"></span>**Immissione di una password DriveLock**

Assicurarsi che l'unità disco rigido sia inserita nel computer (non in un dispositivo di aggancio opzionale o in un MultiBay esterno).

Alla richiesta di immissione della **password DriveLock**, digitare la password (utilizzando gli stessi tasti premuti per impostarla), quindi premere invio.

Dopo due tentativi di immissione non corretti, è necessario spegnere il computer e riprovare.

#### **Modifica di una password DriveLock**

Per modificare una password DriveLock in Computer Setup, seguire la procedura indicata:

- **1.** Accendere il computer e premere esc quando nella parte inferiore dello schermo viene visualizzato il messaggio "Press the ESC key for Startup Menu" (Premere il tasto ESC per il menu Avvio).
- **2.** Premere f10 per accedere a Computer Setup.
- **3.** Utilizzare un dispositivo di puntamento o i tasti freccia per selezionare **Security** (Protezione) **> Hard Drive Tools** (Strumenti unità disco rigido) **> DriveLock**, quindi premere invio.
- **4.** Immettere la password amministratore BIOS, quindi premere invio.
- **5.** Utilizzare un dispositivo di puntamento o i tasti freccia per selezionare Set DriveLock Password (Imposta password DriveLock), quindi premere invio.
- **6.** Utilizzare i tasti freccia per selezionare un'unità disco rigido interna, quindi premere Invio.
- **7.** Utilizzare un dispositivo di puntamento o i tasti freccia per selezionare Change Password (Modifica password).
- **8.** Quando richiesto, digitare la password corrente, quindi premere invio.
- **9.** Quando richiesto, digitare la nuova password, quindi premere invio.
- **10.** Quando richiesto, digitare ancora la nuova password per confermare, quindi premere invio.
- **11.** Per salvare le modifiche e uscire da Computer Setup, fare clic sull'icona **Save** (Salva) nell'angolo inferiore sinistro dello schermo, quindi seguire le istruzioni visualizzate.

oppure

Utilizzare i tasti freccia per selezionare **Main** (Principale) **> Save Changes and Exit** (Salva le modifiche ed esci), quindi premere invio.

Le modifiche diventeranno effettive al successivo riavvio del computer.

### <span id="page-73-0"></span>**Rimozione della protezione DriveLock**

Per rimuovere la protezione DriveLock in Computer Setup, attenersi alla procedura indicata:

- **1.** Accendere il computer e premere esc quando nella parte inferiore dello schermo viene visualizzato il messaggio "Press the ESC key for Startup Menu" (Premere il tasto ESC per il menu Avvio).
- **2.** Premere f10 per accedere a Computer Setup.
- **3.** Utilizzare un dispositivo di puntamento o i tasti freccia per selezionare **Security** (Protezione) **> Hard Drive Tools** (Strumenti unità disco rigido) **> DriveLock**, quindi premere invio.
- **4.** Immettere la password amministratore BIOS, quindi premere invio.
- **5.** Utilizzare un dispositivo di puntamento o i tasti freccia per selezionare **Set DriveLock Password**  (Imposta password DriveLock), quindi premere invio.
- **6.** Utilizzare un dispositivo di puntamento o i tasti freccia per selezionare un'unità disco rigido interna, quindi premere invio.
- **7.** Utilizzare un dispositivo di puntamento o i tasti freccia per selezionare **Disable protection** (Disabilita protezione).
- **8.** Immettere la password principale, quindi premere invio.
- **9.** Per salvare le modifiche e uscire da Computer Setup, fare clic sull'icona **Save** (Salva) e seguire le istruzioni visualizzate.

oppure

Utilizzare i tasti freccia per selezionare **Main** (Principale) **> Save Changes and Exit** (Salva le modifiche ed esci), quindi premere invio.

Le modifiche diventeranno effettive dopo il riavvio del computer.

### **Utilizzo di DriveLock automatico di Computer Setup**

In un ambiente multi-utente, è possibile impostare una password di DriveLock automatico. Quando viene abilitata la password di DriveLock automatico, viene creata una password casuale utente e master DriveLock. Quando un utente immette le credenziali della password, per sbloccare l'unità occorre digitare le stesse password casuali utente e master DriveLock.

**MOTA:** Occorre definire una password amministratore BIOS prima di poter accedere alle funzionalità DriveLock automatico.

#### **Immissione di una password DriveLock automatico**

Per abilitare una password DriveLock automatico in Computer Setup, seguire la procedura indicata:

- **1.** Accendere o riavviare il computer, quindi premere esc quando nella parte inferiore dello schermo viene visualizzato il messaggio "Press the ESC key for Startup Menu" (Premere il tasto esc per il menu Avvio).
- **2.** Premere f10 per accedere a Computer Setup.
- **3.** Utilizzare un dispositivo di puntamento o i tasti freccia per selezionare **Security** (Protezione) **> Hard Drive Tools** (Strumenti unità disco rigido) **> Automatic DriveLock** (DriveLock automatico), quindi premere invio.
- **4.** Immettere la password amministratore BIOS, quindi premere invio.
- **5.** Utilizzare un dispositivo di puntamento o i tasti freccia per selezionare un'unità disco rigido interna, quindi premere invio.
- <span id="page-74-0"></span>**6.** Leggere il messaggio di avvertimento. Per continuare, selezionare **YES** (Sì).
- **7.** Per salvare le modifiche e uscire da Computer Setup, fare clic sull'icona **Save** (Salva) e seguire le istruzioni visualizzate.

oppure

Utilizzare i tasti freccia per selezionare **Main** (Principale) **> Save Changes and Exit** (Salva le modifiche ed esci), quindi premere invio.

#### **Rimozione della protezione DriveLock automatico**

Per rimuovere la protezione DriveLock in Computer Setup, attenersi alla procedura indicata:

- **1.** Accendere o riavviare il computer, quindi premere esc quando nella parte inferiore dello schermo viene visualizzato il messaggio "Press the ESC key for Startup Menu" (Premere il tasto esc per il menu Avvio).
- **2.** Premere f10 per accedere a Computer Setup.
- **3.** Utilizzare un dispositivo di puntamento o i tasti freccia per selezionare **Security** (Protezione) **> Hard Drive Tools** (Strumenti unità disco rigido) **> Automatic DriveLock** (DriveLock automatico), quindi premere invio.
- **4.** Immettere la password amministratore BIOS, quindi premere invio.
- **5.** Utilizzare un dispositivo di puntamento o i tasti freccia per selezionare un'unità disco rigido interna, quindi premere invio.
- **6.** Utilizzare un dispositivo di puntamento o i tasti freccia per selezionare **Disable protection** (Disabilita protezione).
- **7.** Per salvare le modifiche e uscire da Computer Setup, fare clic sull'icona **Save** (Salva) nell'angolo inferiore sinistro dello schermo, quindi seguire le istruzioni visualizzate.

oppure

Utilizzare i tasti freccia per selezionare **Main** (Principale) **> Save Changes and Exit** (Salva le modifiche ed esci), quindi premere invio.

### **Uso di software antivirus**

Se si utilizza il computer per accedere alla posta elettronica, a una rete o a Internet, lo si espone al rischio di contrarre virus informatici che possono danneggiare sistema operativo, applicazioni o utility oppure provocarne un funzionamento anomalo.

I software antivirus sono in grado di rilevare la maggior parte dei virus e di eliminarli, riparando spesso anche i danni che possono aver causato. Per assicurare la protezione del sistema dai virus più recenti, il software antivirus deve essere mantenuto sempre aggiornato.

Windows Defender è preinstallato nel computer. Per la protezione completa del computer, si consiglia di utilizzare sempre un programma antivirus.

Per ulteriori informazioni sui virus, accedere a HP Support Assistant. Per accedere ad HP Support Assistant dalla schermata Start, selezionare la app **HP Support Assistant**.

# **Utilizzo di software firewall**

I firewall sono ideati per impedire l'accesso non autorizzato a un sistema o una rete. Un firewall può essere un'applicazione installata sul computer e/o sulla rete, oppure una soluzione composta da hardware e software.

<span id="page-75-0"></span>Esistono due tipi di firewall

- Firewall basati su host: il software che protegge solo il computer su cui è installato.
- Firewall basati su rete: installati tra modem via cavo o DSL e la rete per proteggere i computer in rete.

Se si installa un firewall in un sistema, tutti i dati inviati al/dal sistema vengono controllati e confrontati con una serie di criteri di protezione definiti dall'utente. Eventuali dati che non corrispondono a tali criteri vengono bloccati.

Nel computer o nell'apparecchiatura di rete potrebbe essere già installato un firewall. In caso contrario, sono disponibili software firewall.

**X** NOTA: In alcuni casi, un firewall può bloccare l'accesso a giochi su Internet, interferire con la condivisione di stampanti o file in rete, oppure bloccare gli allegati ai messaggi di posta elettronica autorizzati. Per risolvere temporaneamente il problema, disattivare il firewall, eseguire l'operazione desiderata quindi riattivare il firewall. Per risolvere definitivamente il problema, riconfigurare il firewall.

# **Installazione degli aggiornamenti di sicurezza più importanti**

**ATTENZIONE:** Microsoft® invia avvisi relativi alla disponibilità degli aggiornamenti più importanti. Per proteggere il computer da violazioni della protezione e da virus informatici, installare gli aggiornamenti più importanti di Microsoft non appena si riceve un avviso.

Si può scegliere l'installazione automatica degli aggiornamenti. Per modificare le impostazioni, nella schermata Start, digitare pannello di controllo, quindi selezionare **Pannello di controllo**. Selezionare **Sistema e protezione**, **Windows Update**, quindi **Cambia impostazioni** e seguire le istruzioni visualizzate.

# **Utilizzo di HP Client Security (solo in determinati prodotti)**

Il software HP Client Security Manager è preinstallato in determinati modelli di computer. È possibile accedere a questo software tramite il pannello HP Client Security nella schermata Start, tramite l'icona HP Client Security nell'area di notifica del desktop di Windows, all'estrema destra della barra delle applicazioni o tramite il Pannello di controllo di Windows. Il software fornisce funzioni di protezione create per proteggere il computer, le reti e i dati critici da accessi non autorizzati. Per ulteriori informazioni, consultare la Guida di HP Client Security.

# **Utilizzo di HP Touchpoint Manager (solo in determinati prodotti)**

HP Touchpoint Manager è una soluzione IT basata su cloud che consente alle aziende di gestire e proteggere le proprie risorse in modo efficace. HP Touchpoint Manager consente di proteggere i dispositivi contro malware e altri attacchi, controlla l'integrità dei dispositivi e consente ai clienti di ridurre il tempo impiegato per risolvere i problemi di protezione e relativi al dispositivo dell'utente finale. I clienti possono scaricare e installare rapidamente il software, che è molto conveniente rispetto alle tradizionali soluzioni in-house.

# **Installazione di un cavo di sicurezza opzionale**

- **MOTA:** Il cavo di sicurezza è concepito come deterrente, ma non può impedire un uso improprio o il furto del computer.
- **WEMENTA:** L'attacco per cavo di sicurezza sul computer potrebbe essere diverso dalle illustrazioni in questa sezione. Per la posizione dell'attacco del cavo di sicurezza sul proprio computer, consultare [Informazioni sul](#page-13-0)  [computer a pagina 4.](#page-13-0)
- <span id="page-76-0"></span>**1.** Avvolgere il cavo attorno a un oggetto fisso.
- **2.** Inserire la chiave **(1)** nel lucchetto **(2)**.
- **3.** Inserire il cavo con lucchetto nell'apposito attacco sul computer **(3)** e bloccarlo con la chiave corrispondente.

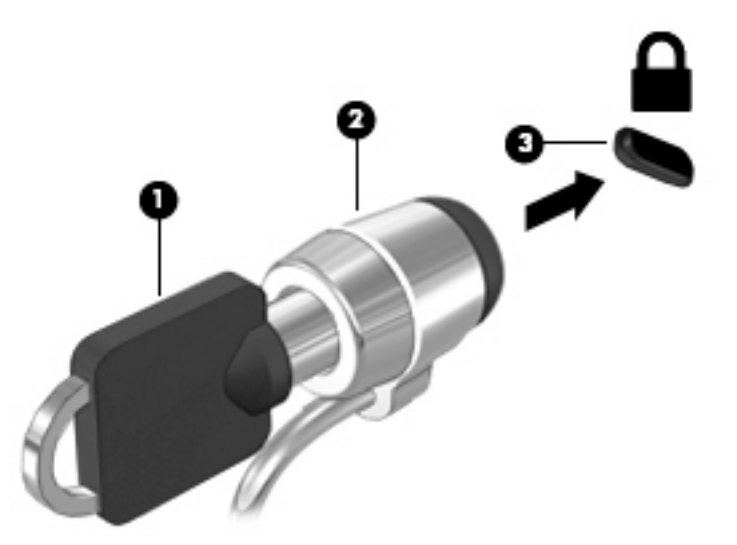

## **Utilizzo del lettore di impronte digitali (solo in determinati prodotti)**

I lettori di impronte digitali integrati sono disponibili in determinati modelli di computer. Per poter utilizzare il lettore delle impronte digitali, occorre registrare le impronte in Credential Manager di HP Client Security. Consultare la Guida del software HP Client Security.

Dopo aver registrato le impronte digitali in Credential Manager, è possibile utilizzare Password Manager di HP Client Security per memorizzare e inserire nomi utente e password in applicazioni e siti Web supportati.

### **Individuazione del lettore di impronte digitali**

Il lettore di impronte digitali è un piccolo sensore metallico posizionato in una delle seguenti aree del computer:

- Nell'area sottostante il TouchPad
- Sul lato destro della tastiera
- Sul lato superiore destro del display
- Sul lato sinistro del display

In base al modello di computer, il lettore può essere orientato in direzione orizzontale o verticale. Per entrambi i tipi è necessario passare un dito perpendicolarmente al sensore metallico. Per la posizione del lettore di impronte digitali sul computer, consultare [Pulsanti, altoparlanti e lettore di impronte digitali](#page-19-0)  [a pagina 10.](#page-19-0)

# <span id="page-77-0"></span>**10 Manutenzione**

## **Pulizia del computer**

Per pulire il computer in sicurezza, utilizzare i seguenti prodotti:

- Dimetil benzil cloruro di ammonio con una concentrazione massima dello 0,3% (ad esempio, salviette germicide monouso, disponibili da vari produttori).
- Detergente senza alcool per vetri
- Soluzione di acqua e sapone neutro
- Panno in microfibra asciutto o panno di pelle di daino (panno antistatico senza olio)
- Salviette antistatiche in tessuto

**ATTENZIONE:** Evitare solventi di pulizia aggressivi che possono causare danni permanenti al computer. Se non si è certi dell'adeguatezza di un prodotto per la pulizia per il computer, controllare il contenuto del prodotto per assicurarsi che componenti quali alcol, acetone, cloruro d'ammonio, cloruro di metilene e idrocarburi non siano inclusi nel prodotto.

Materiali fibrosi come tovaglioli di carta, possono rigare il computer. Con il passare del tempo, le particelle di sporcizia e gli agenti di pulizia potrebbero penetrare nei graffi.

### **Procedure di pulizia**

Per pulire il computer in sicurezza, seguire i procedimenti indicati in questa sezione.

**AVVERTENZA!** Per evitare scosse elettriche o danni ai componenti, non eseguire la pulizia del computer quando questo è alimentato.

Spegnere il computer.

Scollegare l'alimentazione CA.

Scollegare tutti i dispositivi esterni alimentati.

**ATTENZIONE:** Per evitare danni ai componenti interni, non spruzzare prodotti o liquidi per la pulizia direttamente sulla superficie del computer. Le gocce lasciate cadere sulla superficie possono danneggiare permanentemente i componenti interni.

#### **Pulizia del display (All-in-One o notebook)**

Pulire delicatamente il display con un panno morbido, privo di lanugine, inumidito con un prodotto *senza alcol*  utilizzato per la pulizia del vetro. Prima di chiudere il display, accertarsi che quest'ultimo sia asciutto.

#### **Pulizia delle parti laterali o del coperchio**

Per pulire le parti laterali o il coperchio, utilizzare un panno morbido in microfibra o pelle di daino inumidito con uno dei prodotti elencati sopra o utilizzare una salviettina monouso appropriata.

**X NOTA:** Pulire il coperchio del computer eseguendo un movimento circolare per rimuovere lo sporco.

### <span id="page-78-0"></span>**Pulizia di TouchPad, tastiera o mouse**

**AVVERTENZA!** Per ridurre il rischio di scosse elettriche o danni ai componenti interni, non utilizzare un aspirapolvere per pulire la tastiera, in quanto potrebbe depositare ulteriore sporcizia sulla superficie della tastiera.

**ATTENZIONE:** Per evitare di danneggiare i componenti interni, fare attenzione a non versare liquidi tra i tasti.

- Per pulire TouchPad, tastiera o mouse, utilizzare un panno morbido in microfibra o pelle di daino inumidito con uno dei prodotti elencati sopra o utilizzare una salviettina monouso appropriata.
- Per evitare che i tasti diventino appiccicosi e per rimuovere polvere, lanugine e particelle che possono infiltrarsi tra i tasti, utilizzare una bomboletta di aria compressa con un ugello a cannuccia.

### **Aggiornamento di programmi e driver**

HP consiglia di aggiornare programmi e driver regolarmente con le versioni più recenti. Accedere a <http://www.hp.com/support> per scaricare le versioni più recenti. È anche possibile registrarsi per ricevere le notifiche automatiche sugli aggiornamenti quando vengono resi disponibili.

## **Utilizzo di SoftPaq Download Manager**

HP SoftPaq Download Manager (SDM) è uno strumento che fornisce rapido accesso alle informazioni sui SoftPaq per i computer business HP senza richiedere il numero di SoftPaq. Questo strumento consente di cercare i SoftPaq con facilità, scaricarli ed estrarli.

SoftPaq Download Manager legge e scarica, dal sito FTP HP, un file di database pubblicato contenente informazioni su SoftPaq e modello di computer. SoftPaq Download Manager consente di specificare uno o più modelli di computer per determinare quali SoftPaq sono disponibili per il download.

SoftPaq Download Manager controlla sul sito FTP HP gli aggiornamenti a database e software. Se sono disponibili aggiornamenti, questi vengono scaricati e applicati automaticamente.

SoftPaq Download Manager è disponibile dal sito Web di HP. Per utilizzare SoftPaq Download Manager per scaricare i SoftPaq, occorre prima scaricare e installare il programma. Andare alla pagina <http://www.hp.com/go/sdm>e seguire le istruzioni per scaricare e installare SoftPaq Download Manager.

Per scaricare i SoftPaq:

**▲** Nella schermata Start, digitare s. Nella casella di ricerca, digitare softpaq, quindi selezionare HP SoftPaq Download Manager. Seguire le istruzioni per scaricare i SoftPaq.

*X* **NOTA:** Se richiesto da Controllo account utente, fare clic su Si.

# **11 Backup e ripristino**

Per proteggere le informazioni, utilizzare Backup e ripristino di Windows per effettuare il backup di singoli file e cartelle o dell'intero disco rigido, creare supporti di ripristino del sistema (solo in determinati prodotti) utilizzando l'unità ottica installata (solo in determinati prodotti) o un'unità ottica esterna, oppure creare punti di ripristino del sistema. In caso di problemi con il sistema, sarà possibile utilizzare i file di backup per ripristinare l'intero contenuto del computer.

Nella schermata Start, digitare ripristino, quindi effettuare una selezione nell'elenco di opzioni visualizzate.

**X NOTA:** Per informazioni dettagliate sulle varie opzioni di backup e ripristino, cercare questi argomenti in Guida e supporto tecnico di Windows.

In caso di instabilità del sistema, HP consiglia di stampare le procedure di ripristino e salvarle per un successivo utilizzo.

**W NOTA:** In Windows è disponibile la funzionalità Controllo account utente per ottimizzare la protezione del computer. È possibile che per determinate attività, quali installazione di applicazioni, esecuzione di utility o modifica delle impostazioni di Windows, venga richiesta l'autorizzazione dell'utente o l'immissione di una password. Per ulteriori informazioni, vedere Guida e supporto tecnico di Windows.

## **Backup delle informazioni**

Il ripristino dopo un errore del sistema è completo come il backup più recente. Creare supporti di ripristino del sistema e il backup iniziale subito dopo la configurazione iniziale del sistema. Aggiungendo nuovi software e file dati, continuare a effettuare regolarmente il backup del sistema per mantenere un backup sempre aggiornato.

Per ulteriori informazioni sulle funzionalità di backup di Windows, vedere Guida e supporto tecnico di Windows.

## **Esecuzione di un ripristino del sistema**

In caso di errore o instabilità del sistema, è possibile utilizzare i seguenti strumenti per ripristinare i file

- Strumenti di ripristino di Windows: È possibile utilizzare Backup e ripristino di Windows per ripristinare i dati di cui è stato effettuato il backup in precedenza. È inoltre possibile utilizzare lo strumento di riparazione automatico di Windows per risolvere problemi che potrebbero impedire il corretto avvio di Windows.
- Strumenti di ripristino f11: è possibile utilizzare gli strumenti di ripristino f11 per ripristinare l'immagine dell'unità disco rigido originale. L'immagine include il sistema operativo Windows e i programmi forniti con il computer.

**X NOTA:** Se non è possibile avviare il computer né utilizzare i supporti di ripristino del sistema creati in precedenza (solo in determinati prodotti), è necessario acquistare i supporti di ripristino del sistema Windows in uso per riavviare il computer e ripristinare il sistema operativo. Per informazioni aggiuntive, consultare [Utilizzo di un supporto del sistema operativo Windows \(da acquistare separatamente\) a pagina 72.](#page-81-0)

### <span id="page-80-0"></span>**Utilizzo degli strumenti di ripristino di Windows**

Per ripristinare i dati di cui è stato eseguito precedentemente il backup, vedere Guida e supporto tecnico di Windows per le procedure sul ripristino di file e cartelle.

Per ripristinare le informazioni con Ripristino automatico, procedere come riportato di seguito:

**ATTENZIONE:** Alcune opzioni dello strumento di ripristino all'avvio cancellano completamente i contenuti dell'unità, che verrà formattata. Tutti i file creati e i programmi installati sul computer verranno rimossi in modo permanente. Al termine della riformattazione, il processo di ripristino consente di ripristinare il sistema operativo, i driver, il software e le utility dal backup.

- **1.** Se possibile, eseguire il backup di tutti i file personali.
- **2.** Se possibile, verificare la presenza della partizione dell'immagine di ripristino e della partizione Windows.

Nella schermata Start, digitare file, quindi fare clic su **Esplora file**.

oppure

Nella schermata Start, digitare pc, quindi selezionare **Questo PC**.

- **X NOTA:** Se la partizione Windows e la partizione dell'immagine di ripristino non sono elencate, sarà necessario ripristinare il sistema operativo e i programmi mediante il DVD Windows operating system (Sistema operativo Windows) e il disco *Driver Recovery* (Ripristino dei driver), entrambi da acquistare separatamente. Per informazioni aggiuntive, consultare Utilizzo di un supporto del sistema operativo [Windows \(da acquistare separatamente\) a pagina 72.](#page-81-0)
- **3.** Se la partizione Windows e la partizione dell'immagine di ripristino sono presenti nell'elenco, riavviare il computer premendo e tenere premuto il tasto Maiusc facendo clic su **Riavvia**.
- **4.** Selezionare **Risoluzione dei problemi**, quindi selezionare **Opzioni avanzate**, quindi **Ripristino all'avvio**.
- **5.** Seguire le istruzioni visualizzate.
- **X** NOTA: Per ulteriori informazioni sul recupero dei dati mediante gli strumenti di Windows, cercare questi argomenti in Guida e supporto tecnico di Windows.

### **Utilizzo degli strumenti di ripristino f11**

**ATTENZIONE:** Con f11 vengono cancellati completamente i contenuti dell'unità disco rigido che verrà formattata. Tutti i file creati e i programmi installati sul computer verranno rimossi in modo permanente. Lo strumento di ripristino f11 reinstalla sistema operativo, programmi e driver HP installati in fabbrica. Il software non installato in fabbrica dovrà essere reinstallato.

Per ripristinare l'immagine dell'unità disco rigido originale con f11:

- **1.** Se possibile, eseguire il backup di tutti i file personali.
- **2.** Se possibile, verificare la presenza della partizione dell'immagine di ripristino: Nella schermata Start, digitare pc, quindi selezionare **Questo PC**.
- **X** NOTA: Se la partizione dell'immagine di ripristino non è elencata, sarà necessario ripristinare il sistema operativo e i programmi mediante il DVD Windows operating system (Sistema operativo Windows) e il disco *Driver Recovery* (Ripristino dei driver), entrambi da acquistare separatamente. Per informazioni aggiuntive, consultare [Utilizzo di un supporto del sistema operativo Windows \(da acquistare](#page-81-0)  [separatamente\) a pagina 72](#page-81-0).
- <span id="page-81-0"></span>**3.** Se la partizione dell'immagine di ripristino è elencata, riavviare il computer, premere esc quando nella parte inferiore dello schermo viene visualizzato il messaggio "Press the ESC key for Startup Menu" (Premere il tasto ESC per il menu Avvio).
- **4.** Premere f11 quando viene visualizzato sullo schermo il messaggio "Press <F11> for recovery" (Premere F11 per il ripristino).
- **5.** Seguire le istruzioni visualizzate.

### **Utilizzo di un supporto del sistema operativo Windows (da acquistare separatamente)**

Per ordinare un DVD Windows operating system (Sistema operativo Windows), contattare l'assistenza. Vedere l'opuscolo *Worldwide Telephone Numbers* (Numeri di telefono internazionali) in dotazione con il computer. Le informazioni sui contatti sono anche reperibili nel sito Web HP. Accedere a<http://www.hp.com/support>, selezionare il proprio paese o regione e seguire le istruzioni visualizzate.

**ATTENZIONE:** Utilizzando il DVD Windows operating system (Sistema operativo Windows), il contenuto del disco rigido verrà completamente eliminato e l'unità verrà formattata. Tutti i file creati e i programmi installati sul computer verranno rimossi in modo permanente. Al termine della riformattazione, il processo di ripristino consente di ripristinare il sistema operativo, i driver, il software e le utility.

Per avviare un'installazione completa del sistema operativo tramite il DVD Windows operating system (Sistema operativo Windows):

### **X NOTA:** Questo processo richiede alcuni minuti.

- **1.** Se possibile, eseguire il backup di tutti i file personali.
- **2.** Inserire il DVD Windows operating system (Sistema operativo Windows) nell'unità ottica e riavviare il computer.
- **3.** Quando richiesto, premere un tasto qualsiasi della tastiera.
- **4.** Seguire le istruzioni visualizzate.

Al termine dell'installazione:

- **1.** Rimuovere il DVD Windows operating system (Sistema operativo Windows), quindi inserire il disco *Driver Recovery* (Ripristino dei driver).
- **2.** Installare prima Hardware Enabling Drivers (Attivazione driver hardware), quindi Recommended Applications (Applicazioni consigliate).

### **Utilizzo di Aggiorna di Windows o Reimpostazione Windows**

Se il computer non funziona correttamente e occorre ristabilire la stabilità del sistema, l'opzione Aggiorna di Windows consente di risolvere il problema senza perdere i dati importanti.

Prima di riciclare o dare via il computer, tramite l'opzione Reimpostazione Windows, è possibile eseguire una riformattazione dettagliata del computer o la rimozione di informazioni personali. Per ulteriori informazioni su queste funzionalità, consultare Guida e supporto tecnico di Windows.

### **Utilizzo di HP Software Setup**

È possibile utilizzare HP Software Setup per reinstallare i driver o selezionare software danneggiato o eliminato dal sistema.

- 1. Nella schermata Start, digitare HP Software Setup.
- **2.** Aprire HP Software Setup.
- **3.** Seguire le istruzioni visualizzate per reinstallare i driver o selezionare il software.

# <span id="page-83-0"></span>**12 Computer Setup (Configurazione computer) (BIOS), TPM e HP Sure Start**

# **Utilizzo di Computer Setup (Configurazione computer)**

Computer Setup (Configurazione computer), o Basic Input/Output System (BIOS), controlla la comunicazione tra tutti i dispositivi di input e output sul sistema (come unità disco, display, tastiera, mouse e stampante). Computer Setup (Configurazione computer) comprende impostazioni per i tipi di dispositivi installati, la sequenza di avvio del computer e la quantità di memoria di sistema ed estesa.

**<sup>2</sup> NOTA:** Apportare le modifiche in Computer Setup (Configurazione computer) con estrema cautela. Eventuali errori possono impedire il corretto funzionamento del computer.

### **Avvio di Computer Setup (Configurazione computer)**

**X NOTA:** Con Computer Setup (Configurazione computer) è possibile utilizzare una tastiera esterna o un mouse collegati tramite porta USB solo se è attivato il supporto USB Legacy.

Per avviare Computer Setup (Configurazione computer), seguire la procedura indicata:

- Avviare Computer Setup (Configurazione computer).
	- Computer o tablet con tastiera:
		- ▲ Accendere o riavviare il computer e, quando viene visualizzato il logo HP, premere F10 per accedere a Computer Setup (Configurazione computer).
	- Tablet senza tastiera:
		- ▲ Spegnere il tablet. Premere il pulsante di alimentazione in combinazione con il pulsante di riduzione del volume, fino a quando non viene visualizzato il menu di avvio, e quindi toccare **F10** per accedere a Computer Setup (Configurazione computer).

### **Spostamento e selezione in Computer Setup (Configurazione computer)**

Per selezionare un menu o una voce di menu, utilizzare il tasto Tab e i tasti freccia della tastiera, quindi premere Invio, oppure utilizzare un dispositivo di puntamento per selezionare la voce.

**W NOTA:** Sui tablet senza tastiera è possibile effettuare le selezioni con un dito.

- Per scorrere in su o in giù, selezionare la freccia su o giù nell'angolo in alto a destra dello schermo, oppure utilizzare il tasto freccia su o giù sulla tastiera.
- Per chiudere le finestre di dialogo e tornare alla schermata principale di Computer Setup (Configurazione computer), premere esc e seguire le istruzioni visualizzate.

<span id="page-84-0"></span>Per uscire dai menu di Computer Setup (Configurazione computer), attenersi a una delle seguenti procedure:

Per uscire dai menu di Computer Setup (Configurazione computer) senza salvare le modifiche:

Selezionare l'icona **Exit** (Esci) nell'angolo inferiore destro dello schermo, quindi seguire le istruzioni visualizzate.

oppure

Selezionare **Main** (Principale), **Ignore Changes and Exit** (Ignora modifiche ed esci) e quindi premere Invio.

Per salvare le modifiche e uscire dai menu di Computer Setup (Configurazione computer):

Selezionare l'icona **Save** (Salva) nell'angolo inferiore destro dello schermo, quindi seguire le istruzioni visualizzate.

oppure

Selezionare **Main** (Principale), **Save Changes and Exit** (Salva modifiche ed esci) e quindi premere Invio.

Le modifiche diventeranno effettive al successivo riavvio del computer.

### **Ripristino delle impostazioni predefinite in Computer Setup (Configurazione computer)**

**X** NOTA: La modalità unità disco rigido non viene modificata quando si ripristinano le impostazioni predefinite.

Per ripristinare tutte le impostazioni predefinite di Computer Setup (Configurazione computer):

- **1.** Avviare Computer Setup (Configurazione computer). Vedere Avvio di Computer Setup (Configurazione [computer\) a pagina 74.](#page-83-0)
- **2.** Selezionare **Main** (Principale), quindi **Apply Factory Defaults and Exit** (Applica impostazioni predefinite di fabbrica ed esci).
- **NOTA:** Su determinati prodotti, le selezioni potrebbero visualizzare **Restore Defaults** (Ripristina impostazioni predefinite) invece di **Factory Defaults and Exit** (Applica impostazioni predefinite ed esci).
- **3.** Seguire le istruzioni visualizzate.
- **4.** Per salvare le modifiche e uscire, selezionare l'icona **Save** (Salva) nell'angolo inferiore destro dello schermo, quindi seguire le istruzioni visualizzate.

oppure

Selezionare **Main** (Principale), **Save Changes and Exit** (Salva modifiche ed esci) e quindi premere Invio.

Le modifiche diventeranno effettive al successivo riavvio del computer.

**X NOTA:** Le impostazioni relative alle password e alla protezione non vengono modificate quando si ripristinano le impostazioni predefinite.

### **Aggiornamento del BIOS**

Le versioni aggiornate del BIOS possono essere disponibili sul sito Web di HP.

La maggior parte degli aggiornamenti disponibili sul sito Web HP sono raggruppati in file compressi denominati *SoftPaq*.

Alcuni pacchetti da scaricare contengono un file denominato Readme.txt, che contiene informazioni sull'installazione e la risoluzione dei problemi associati al file compresso

#### <span id="page-85-0"></span>**Determinazione della versione del BIOS**

Per determinare se occorre aggiornare la funzionalità Setup Utility (Utilità di configurazione) (BIOS), è innanzitutto necessario determinare la versione del BIOS nel computer in uso.

Le informazioni sulla versione del BIOS (denominate anche *data ROM* e *BIOS di sistema*) possono essere visualizzate premendo Fn+Esc (se Windows è in esecuzione) o tramite Computer Setup (Configurazione computer).

- **1.** Avviare Computer Setup (Configurazione computer). Vedere Avvio di Computer Setup (Configurazione [computer\) a pagina 74.](#page-83-0)
- **2.** Selezionare **Main** (Principale), quindi selezionare **System Information** (Informazioni di sistema).
- **3.** Per uscire da Computer Setup (Configurazione computer) senza salvare le modifiche, selezionare l'icona **Exit** (Esci) nell'angolo inferiore destro dello schermo, quindi seguire le istruzioni visualizzate.

oppure

Selezionare **Main** (Principale), **Ignore Changes and Exit** (Ignora modifiche ed esci) e quindi premere Invio.

Per verificare la disponibilità di versioni BIOS più recenti, consultare Download di un aggiornamento del BIOS a pagina 76.

#### **Download di un aggiornamento del BIOS**

**ATTENZIONE:** Per ridurre il rischio di danneggiare il computer o un'installazione non corretta, scaricare e installare un aggiornamento del BIOS solo quando il computer è collegato a una fonte di alimentazione esterna affidabile mediante l'adattatore CA. Non scaricare o installare un aggiornamento del BIOS mentre il computer è alimentato a batteria, agganciato a un dispositivo di aggancio opzionale o collegato a una fonte di alimentazione opzionale. Durante il download e l'installazione, attenersi alle istruzioni riportate di seguito:

Non interrompere l'alimentazione del computer scollegando il cavo di alimentazione dalla presa CA.

Non spegnere il computer, né avviare la modalità di sospensione.

Non inserire, rimuovere, collegare o scollegare dispositivi o cavi.

- **1.** Nella schermata Start, digitare assistant, selezionare l'app **HP Support Assistant**.
- **2.** Effettuare la selezione per gli aggiornamenti.
- **3.** Seguire le istruzioni visualizzate.
- **4.** Nell'area di download, eseguire le operazioni indicate:
	- **a.** Identificare l'aggiornamento del BIOS più recente rispetto alla versione BIOS correntemente installata nel computer. Annotare la data, il nome o altro identificativo. Queste informazioni potrebbero essere necessarie in seguito per individuare l'aggiornamento dopo averlo scaricato nell'unità disco rigido.
	- **b.** Seguire le istruzioni visualizzate per scaricare nel disco rigido il pacchetto selezionato.

Annotare il percorso relativo alla posizione del disco rigido in cui verrà scaricato l'aggiornamento del BIOS. Sarà infatti necessario accedere a tale posizione per installare l'aggiornamento.

**X NOTA:** Se si collega il computer a una rete, rivolgersi all'amministratore di rete prima di installare gli aggiornamenti del software, in particolare quelli del BIOS.

<span id="page-86-0"></span>Le procedure di installazione del BIOS possono variare. Al termine del download, seguire le istruzioni visualizzate. Se non vengono visualizzate istruzioni, eseguire la procedura riportata di seguito:

- **1.** Nella schermata Start, digitare file, quindi selezionare **Esplora file**.
- **2.** Selezionare l'unità disco rigido, in genere Disco locale (C:).
- **3.** Seguire il percorso annotato in precedenza per accedere alla cartella contenente l'aggiornamento.
- **4.** Fare doppio clic sul file con estensione .exe (ad esempio, *nomefile*.exe).

Viene avviata l'installazione del BIOS.

**5.** Completare l'installazione seguendo le istruzioni visualizzate.

**X NOTA:** Quando viene visualizzato il messaggio di completamento dell'installazione, è possibile eliminare dall'unità disco rigido il file scaricato dal sito Web.

### **Modifica della sequenza di avvio tramite prompt F9**

Per scegliere in modo dinamico un dispositivo di avvio per la sequenza di avvio corrente, seguire le istruzioni riportate di seguito:

- **1.** Accedere al menu Boot Device Options (Opzioni dispositivo di avvio):
	- Computer o tablet con tastiera:
		- ▲ Accendere o riavviare il computer e, quando viene visualizzato il logo HP, premere F9 per accedere al menu Boot Device Options (Opzioni dispositivo di avvio).
	- Tablet senza tastiera:
		- Spegnere il tablet. Premere il pulsante di alimentazione in combinazione con il pulsante di riduzione del volume, fino a quando non viene visualizzato il menu di avvio, e quindi toccare **F9** per accedere al menu Boot Device Options (Opzioni dispositivo di avvio).
- **2.** Selezionare un dispositivo di avvio, quindi premere Invio.

## **Impostazioni TPM nel BIOS (solo per alcuni prodotti)**

**IMPORTANTE:** Prima di abilitare la funzionalità di Trusted Platform Module (TPM) nel sistema, è necessario verificare che l'uso previsto del TPM sia conforme ai criteri, alle norme e alle leggi locali. Se necessario, richiedere le omologazioni o licenze applicabili. L'utente è interamente responsabile di qualsiasi problema di conformità derivante da modalità di funzionamento/utilizzo del TPM che violano tali requisiti. HP non è responsabile per eventuali problemi correlati.

Il TPM fornisce una protezione aggiuntiva per il computer. È possibile modificare le impostazioni del TPM in Computer Setup (Configurazione computer) (BIOS).

**MOTA:** Se si modifica l'impostazione di TPM in Hidden (Nascosto), il TPM non sarà visibile nel sistema operativo.

Per accedere alle impostazioni TPM in Computer Setup (Configurazione computer):

- 1. Avviare Computer Setup (Configurazione computer). Vedere Avvio di Computer Setup (Configurazione [computer\) a pagina 74.](#page-83-0)
- **2.** Selezionare **Sicurezza**, quindi **TPM Protezione integrata** e seguire le istruzioni visualizzate.

# <span id="page-87-0"></span>**Utilizzo di HP Sure Start (solo in determinati prodotti)**

Alcuni modelli di computer sono configurati con HP Sure Start, una tecnologia che controlla continuamente il BIOS del computer in uso per attacchi o danneggiamento. Se il BIOS è danneggiato o viene attaccato, HP Sure Start ripristina automaticamente lo stato precedente sicuro del BIOS, senza alcun intervento da parte dell'utente.

HP Sure Start è configurata e già abilitata di modo che la maggior parte degli utenti possa utilizzare la configurazione predefinita di HP Sure Start. La configurazione predefinita può essere personalizzata dagli utenti avanzati.

Per accedere alla documentazione più recente di HP Sure Start, visitare la pagina<http://www.hp.com/support> e selezionare il proprio paese. Selezionare **Driver e download**, quindi seguire le istruzioni visualizzate.

# <span id="page-88-0"></span>**13 Utilizzo di HP PC Hardware Diagnostics (UEFI)**

HP PC Hardware Diagnostics è una interfaccia UEFI (Unified Extensible Firmware Interface) che consente di eseguire test di diagnostica per determinare se l'hardware del computer funziona correttamente. Lo strumento opera al di fuori del sistema operativo per isolare eventuali errori hardware da problemi che possono essere causati dal sistema operativo o da altri componenti software.

Quando HP PC Hardware Diagnostics (UEFI) rileva un guasto che richiede una sostituzione hardware, viene generato un codice ID guasto di 24 cifre. Questo codice ID può essere fornito al supporto per consentire di determinare come correggere il problema.

**MOTA:** Per avviare la diagnostica in un computer convertibile, il computer deve essere in modalità notebook e occorre utilizzare la tastiera collegata.

Per avviare HP PC Hardware Diagnostics (UEFI), procedere come segue:

- **1.** Accendere o riavviare il computer e premere rapidamente ESC.
- **2.** Premere F2.

Il BIOS ricerca gli strumenti di diagnostica in tre posizioni, nell'ordine seguente:

- **a.** Unità USB collegata
- **X NOTA:** Per scaricare lo strumento HP PC Hardware Diagnostics (UEFI) su un'unità USB, vedere Download di HP PC Hardware Diagnostics (UEFI) su un dispositivo USB a pagina 79.
- **b.** Unità disco rigido
- **c.** BIOS
- **3.** Quando si apre lo strumento diagnostico, selezionare il tipo di test diagnostico da eseguire e seguire le istruzioni visualizzate.
- **NOTA:** Se occorre interrompere un test diagnostico, premere ESC.

### **Download di HP PC Hardware Diagnostics (UEFI) su un dispositivo USB**

**X NOTA:** Le istruzioni per il download di HP PC Hardware Diagnostics (UEFI) sono disponibili solo in lingua inglese ed è necessario utilizzare un computer Windows per scaricare e creare l'ambiente di supporto HP UEFI poiché sono forniti solo file .exe.

Per scaricare HP PC Hardware Diagnostics su un dispositivo USB esistono due opzioni.

#### **Scaricare la versione più recente di UEFI**

- **1.** Visitare la pagina <http://www.hp.com/go/techcenter/pcdiags>. Viene visualizzata la pagina Home di HP PC Diagnostics.
- **2.** Nella sezione HP PC Hardware Diagnostics, fare clic sul collegamento **Download**, quindi selezionare **Run**  (Esegui).

#### **Scaricare qualsiasi versione di UEFI per un prodotto specifico**

- **1.** Visitare la pagina [http://www.hp.com/support,](http://www.hp.com/support) quindi selezionare il proprio paese. Viene visualizzata la pagina di assistenza HP.
- **2.** Fare clic su **Driver e download**.
- **3.** Utilizzare le categorie elencate per individuare il prodotto in uso.

oppure

Fare clic su **Trova** per consentire ad HP di rilevare automaticamente il prodotto in uso.

- **4.** Selezionare il computer in uso, quindi il sistema operativo in uso.
- **5.** Nella sezione **Diagnostica**, seguire le istruzioni visualizzate per selezionare e scaricare la versione di UEFI desiderata.

# **14 Assistenza**

# **Come contattare l'assistenza**

Se le informazioni fornite in questa guida per l'utente o in HP Support Assistant non risolvono il problema, è possibile rivolgersi all'assistenza tecnica. Per assistenza, visitare la pagina<http://www.hp.com/support>.

È possibile:

Avviare una chat online con un tecnico di HP.

**NOTA:** Se il servizio di assistenza via chat non è disponibile in una lingua particolare, è disponibile in inglese.

- Individuare i numeri telefonici dell'assistenza.
- Individuare un centro di assistenza HP.

# <span id="page-91-0"></span>**Etichette**

Le etichette apposte sul computer forniscono le informazioni necessarie per la risoluzione dei problemi relativi al sistema o per l'uso del computer all'estero:

**IMPORTANTE:** Tutte le etichette descritte in questa sezione, in base al modello del computer, possono trovarsi in una delle tre ubicazioni seguenti: incollata nella parte inferiore del computer, nell'alloggiamento della batteria o sotto il coperchio di accesso.

● Etichetta di servizio: fornisce informazioni importanti per l'identificazione del computer. Quando si contatta l'assistenza, potrebbe venire richiesto il numero di serie, nonché il numero di prodotto o il numero di modello. Individuare questi numeri prima di contattare l'assistenza.

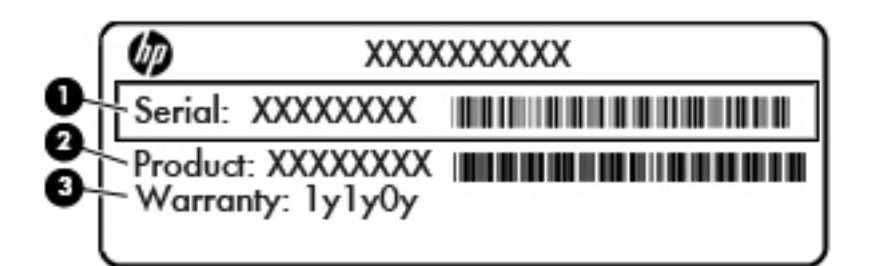

#### **Componente**

- **(1)** Numero di serie **(2)** Numero prodotto
- **(3)** Periodo di garanzia
- Etichetta di certificazione di autenticità Etichetta Microsoft® (solo in determinati prodotti, precedenti a Windows 8): contiene il codice Product Key di Windows. Questo codice potrebbe essere necessario per aggiornare il sistema operativo o risolvere eventuali problemi ad esso relativi. Sulle piattaforme HP preinstallate con Windows 8 o Windows 8.1 non è presente l'etichetta fisica ma è installato un codice Product Key digitale installato elettronicamente.
- **NOTA:** Questo codice Product Key digitale viene riconosciuto automaticamente e attivato dai sistemi operativi Microsoft su una reinstallazione del sistema operativo Windows 8 o Windows 8.1 con i metodi di ripristino approvati da HP.
- Etichetta delle normative: fornisce informazioni sulle normative riguardanti il computer.
- Etichette con le approvazioni wireless: contengono informazioni sui dispositivi wireless opzionali e i marchi di approvazione di alcuni dei Paesi/regioni in cui l'uso di tali dispositivi è stato omologato.

# <span id="page-92-0"></span>**15 6pecifiche tecniche**

## **Alimentazione**

Le informazioni contenute in questa sezione possono rivelarsi utili se si intende viaggiare all'estero con il computer.

Il computer funziona a corrente continua (CC), che può essere fornita da una fonte di alimentazione CA o CC. L'alimentazione CA deve essere compresa nel campo di tensioni 100-240 V, 50-60 Hz. Sebbene sia possibile alimentare il computer mediante una fonte di alimentazione CC autonoma, si raccomanda di alimentarlo solo utilizzando un adattatore CA o una fonte di alimentazione CC forniti con il computer o approvati da HP.

Il computer è in grado di funzionare con un'alimentazione CC corrispondente alle seguenti specifiche

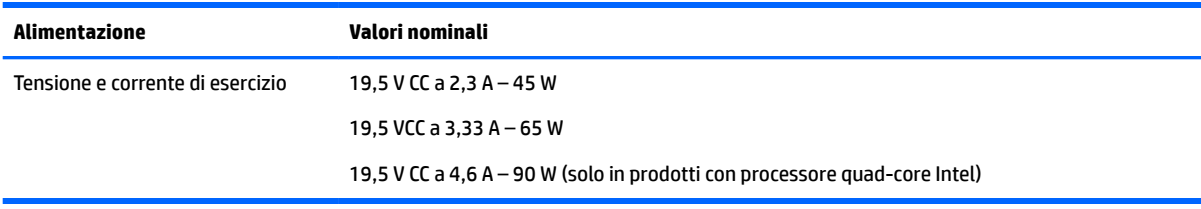

**MOTA:** Questo prodotto è stato appositamente progettato per i sistemi di alimentazione IT in Norvegia, con una tensione da fase a fase non superiore a 240 V rms.

**WAOTA:** La corrente e la tensione di esercizio del computer sono indicate nell'etichetta di conformità del sistema.

# **Ambiente operativo**

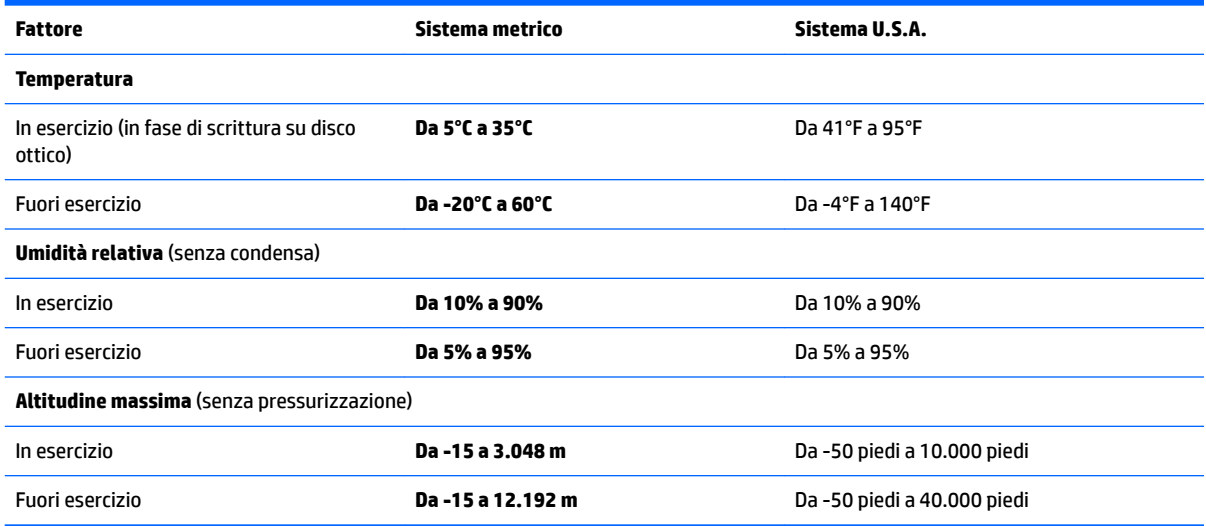

# <span id="page-93-0"></span>**16 Accessibilità**

HP progetta, produce e mette in commercio prodotti e servizi che possono essere utilizzati da chiunque, incluse persone con disabilità sia in maniera indipendente che con l'ausilio di dispositivi assistivi appropriati.

# **Tecnologie assistive supportate**

I prodotti HP supportano un'ampia gamma di tecnologie assistive del sistema operativo e possono essere configurati per funzionare con tecnologie assistive aggiuntive. Per trovare maggiori informazioni sulle funzioni assistive, utilizzare la funzionalità di ricerca del dispositivo.

**X NOTA:** Per ulteriori informazioni relative a uno specifico prodotto di tecnologia assistiva, contattare l'assistenza clienti specifica del prodotto.

## **Come contattare l'assistenza**

L'accessibilità dei nostri prodotti e servizi è in costante miglioramento e i feedback degli utenti sono ben accetti. Se si verifica un problema con un prodotto o si desidera fornire un riscontro sulle funzioni di accessibilità risultate utili, contattare il numero +1 (888) 259-5707, dal lunedì al venerdì, dalle 6 alle 9 p.m. MDT (13:00 - 04:00 GMT). Nel caso di utenti non udenti o ipoudenti che utilizzano TRS/VRS/WebCapTel e necessitano di supporto tecnico o desiderano avere informazioni relative all'accessibilità dei prodotti, contattare il numero +1 (877) 656-7058, dal lunedì al venerdì, dalle 6 alle 9 p.m. MDT (13:00 - 04:00 GMT).

*MOTA:* L'assistenza è solo in inglese.

# <span id="page-94-0"></span>**A Trasporto del computer**

Per ottenere i migliori risultati, tenere presente i seguenti suggerimenti relativi a trasporto e spedizione:

- Preparare il computer al trasporto o alla spedizione:
	- Eseguire il backup delle informazioni.
	- Rimuovere tutti i dischi e le schede esterne, come ad esempio le schede di memoria.

**ATTENZIONE:** Per ridurre il rischio di perdita di informazioni, di danni al computer o a un'unità, rimuovere i supporti dalle unità prima di estrarle dai loro alloggiamenti e prima di spedirle, trasportarle o conservarle.

- Spegnere e scollegare tutti i dispositivi esterni.
- Spegnere il computer.
- Portare con sé una copia di backup delle informazioni, e conservarla separatamente dal computer.
- Nei viaggi in aereo, trasportare il computer come bagaglio a mano ed evitare di spedirlo insieme al resto dei bagagli.
- **ATTENZIONE:** Non esporre le unità a campi magnetici. Dispositivi di sicurezza che generano campi magnetici sono, ad esempio, le barriere di controllo e i rilevatori portatili utilizzati negli aeroporti. I nastri trasportatori degli aeroporti e dispositivi di sicurezza simili che trasportano bagagli utilizzano raggi X invece di onde magnetiche e non danneggiano le unità.
- La possibilità di utilizzare il computer durante il volo è a discrezione della compagnia aerea. Se si desidera utilizzare il computer in aereo, informarsi in anticipo presso la compagnia aerea.
- Se il computer resta inutilizzato e scollegato dall'alimentazione esterna per più di 2 settimane, rimuovere la batteria e conservarla separatamente.
- Se si deve spedire un'unità o il computer, riporli in un imballaggio protettivo adeguato su cui deve essere applicata la dicitura "FRAGILE".
- Se il computer è dotato di un dispositivo wireless o di un modulo HP Mobile Broadband, ad esempio un dispositivo 802.11b/g, GSM (Global System for Mobile Communications) o GPRS (General Packet Radio Service), l'utilizzo di tali dispositivi in alcuni ambienti potrebbe essere soggetto a restrizioni. Tali restrizioni possono essere valide a bordo di aeroplani, negli ospedali, in prossimità di materiale esplosivo e in aree pericolose. Se non si è certi del comportamento da adottare nell'uso di un particolare dispositivo, chiedere l'autorizzazione a utilizzarlo prima di accenderlo.
- Se si deve viaggiare su un volo internazionale, seguire i suggerimenti riportati di seguito:
	- Controllare le norme doganali sui computer vigenti in ciascun paese o regione dell'itinerario scelto.
	- Verificare i requisiti del cavo di alimentazione e dell'adattatore per ogni paese in cui si intende utilizzare il computer. Tensione, frequenza e tipo di spina possono variare.

**AVVERTENZA!** Per ridurre il rischio di scosse elettriche, incendi o danni all'apparecchiatura, non cercare di alimentare il computer con un convertitore di tensione per elettrodomestici.

# <span id="page-95-0"></span>**B Risoluzione dei problemi**

# **Risorse per la risoluzione dei problemi**

● Accedere ai collegamenti al sito Web e a ulteriori informazioni sul computer tramite HP Support Assistant. Per accedere ad HP Support Assistant dalla schermata Start, selezionare la app **HP Support Assistant**.

**WAR:** Alcuni strumenti di controllo e riparazione richiedono una connessione a Internet. HP fornisce inoltre strumenti aggiuntivi che non richiedono connessione a Internet.

Contattare il supporto tecnico HP Per assistenza, visitare la pagina [http://www.hp.com/support.](http://www.hp.com/support)

Scegliere tra i seguenti tipi di assistenza:

◦ Avviare una chat online con un tecnico di HP.

**W NOTA:** Se il servizio di chat non è disponibile in una lingua particolare, è disponibile in inglese.

- Individuare i numeri telefonici dell'assistenza HP nel mondo.
- Individuare un centro di assistenza HP.

# **Soluzione dei problemi**

Le sezioni seguenti descrivono diversi problemi comuni e le relative soluzioni.

### **Impossibile avviare il computer**

Se il computer non si accende quando si preme il pulsante di alimentazione, i seguenti suggerimenti possono contribuire a determinare il motivo del mancato avvio del computer.

- Se il computer è collegato a una presa CA, accertarsi che questa presa eroghi un'alimentazione adeguata collegandovi un altro apparecchio elettrico.
- **X NOTA:** Utilizzare solo l'adattatore CA fornito con il computer o un adattatore approvato da HP per l'utilizzo con questo computer.
- Se il computer è collegato a una fonte di alimentazione esterna diversa da una presa CA, collegarlo a una presa CA mediante l'adattatore CA. Accertarsi che il cavo di alimentazione e il cavo dell'adattatore CA siano collegati correttamente.

### **Il display del computer non visualizza alcuna immagine**

Se il computer è acceso e lo schermo non visualizza alcuna immagine, la causa del problema è una delle seguenti:

- Il computer può essere in modalità di sospensione. Per uscire dalla modalità di sospensione, premere brevemente il pulsante di alimentazione. La modalità di sospensione è una funzione che consente di risparmiare energia e può disattivare il display. La sospensione può essere avviata dal sistema quando il computer è acceso ma non è utilizzato oppure quando si ha una condizione di basso livello di carica della batteria. Per modificare queste e altre impostazioni di alimentazione, nel desktop di Windows, fare clic con il pulsante destro del mouse sull'icona della **batteria** nell'area di notifica all'estrema destra della barra delle applicazioni, quindi fare clic su **Preferenze**.
- Il computer è stato impostato per non visualizzare immagini sullo schermo incorporato. Per riattivare lo schermo del computer, premere fn+f4. Nella maggior parte dei modelli, quando un dispositivo di visualizzazione esterno opzionale, come un monitor, è collegato al computer, l'immagine può essere visualizzata in qualsiasi momento sullo schermo del computer o sul display esterno oppure su entrambi contemporaneamente. Premendo fn+f4 ripetutamente, l'immagine viene visualizzata alternativamente sul display del computer, su uno o più display esterni e su tutti i dispositivi contemporaneamente.

### **Il software funziona in modo anomalo**

Se il software non risponde o la fa in modo anomalo, riavviare il computer puntando al lato destro dello schermo. Quando vengono visualizzati gli accessi, fare clic su **Impostazioni**. Fare clic sull'icona di **Alimentazione**, quindi su **Arresta il sistema**. Se non è possibile riavviare il computer con questa procedura, consultare la sezione successiva Il computer è acceso ma non risponde a pagina 87.

### **Il computer è acceso ma non risponde**

Se il computer è acceso ma non risponde al software o ai comandi da tastiera, provare a utilizzare le seguenti procedure di arresto di emergenza nell'ordine indicato, fino all'arresto:

**ATTENZIONE:** Le procedure di arresto di emergenza provocano la perdita di tutti i dati non salvati.

- Tenere premuto il pulsante di alimentazione per almeno 5 secondi.
- Scollegare il computer dall'alimentazione esterna e rimuovere la batteria.

### **Il computer è insolitamente caldo**

È normale che il computer si scaldi durante l'utilizzo. Se tuttavia dovesse risultare *insolitamente* caldo, il problema potrebbe derivare dall'ostruzione di una presa d'aria.

Se si teme che il computer si stia surriscaldando, lasciarlo raffreddare a temperatura ambiente, quindi assicurarsi che nessuna presa d'aria sia ostruita durante l'uso del computer.

**AVVERTENZA!** Per ridurre il rischio di ustioni per l'utente o il surriscaldamento per il computer, non utilizzare quest'ultimo tenendolo sulle ginocchia e non ostruirne le prese d'aria. Usare il computer solo su una superficie rigida e piana. Impedire che una superficie rigida, come una stampante adiacente, o morbida, come un cuscino, un tappeto o un tessuto, blocchi la circolazione dell'aria. Impedire inoltre che l'adattatore CA sia a contatto con la pelle o con una superficie morbida, come un cuscino, un tappeto o un tessuto durante l'uso del computer. Il computer e l'adattatore CA sono conformi con i limiti di temperatura delle superfici accessibili dall'utente, stabiliti dallo standard internazionale per la sicurezza delle apparecchiature informatiche (IEC 60950).

**NOTA:** La ventola del computer si attiva automaticamente per raffreddare i componenti interni ed evitarne il surriscaldamento. È normale che la ventola interna si attivi e disattivi periodicamente durante l'utilizzo del computer.

### <span id="page-97-0"></span>**Un dispositivo esterno non funziona**

Se un dispositivo esterno non funziona come previsto, seguire le istruzioni riportate di seguito:

- Accendere il dispositivo seguendo le indicazioni del produttore.
- Verificare che il dispositivo sia correttamente collegato.
- Verificare che il dispositivo sia correttamente alimentato.
- Verificare che il dispositivo, specie se obsoleto, sia compatibile con il sistema operativo.
- Verificare che i driver corretti siano installati e aggiornati.

### **La connessione di rete wireless non funziona**

Se la connessione alla rete wireless non funziona come previsto, adottare i seguenti accorgimenti:

- Per attivare o disattivare un dispositivo di rete cablata o wireless, fare clic sull'icona **Connessione di rete**  nell'area di notifica del desktop di Windows, all'estrema destra della barra delle applicazioni. Per abilitare un dispositivo, fare clic sul nome del dispositivo, quindi fare clic su **Connetti**. Per disabilitare il dispositivo, fare clic sul nome del dispositivo, quindi fare clic su **Disconnetti**.
- Accertarsi che il dispositivo wireless sia acceso.
- Verificare che le antenne wireless del computer non siano coperte.
- Verificare che il modem via cavo o DSL e il relativo cavo di alimentazione siano collegati in modo corretto e le spie siano accese.
- Verificare che il punto di accesso o il router wireless sia correttamente collegato al relativo adattatore di alimentazione e al modem via cavo o DSL e che le spie siano accese.
- Scollegare e ricollegare tutti i cavi, quindi spegnere e riaccendere il computer.

### **Il disco non viene riprodotto**

- Salvare il lavoro e chiudere tutti i programmi aperti prima di avviare la riproduzione di un CD o di un DVD.
- Prima di riprodurre un CD o un DVD, disconnettersi da Internet.
- Accertarsi di aver inserito correttamente il disco.
- Verificare che il disco sia pulito. Se necessario, pulire il disco con acqua distillata e un panno privo di lanugine. Pulire spostando il panno dal centro del disco verso il bordo esterno.
- Controllare che sul disco non siano presenti graffi. Se sono presenti graffi, trattare il disco con un apposito kit di riparazione disponibile presso i negozi di materiale elettronico.
- Prima di riprodurre il disco, disattivare la modalità di sospensione.

Non avviare la modalità di sospensione durante la riproduzione di un disco. In caso contrario, verrà visualizzato un messaggio di avviso che chiede se si desidera continuare. Se viene visualizzato il messaggio, fare clic su **No**, il comportamento del computer potrebbe essere quindi uno dei seguenti:

◦ La riproduzione riprende normalmente

oppure

La finestra di riproduzione dell'applicazione multimediale potrebbe chiudersi. Per tornare alla riproduzione del disco, fare clic sul pulsante di **riproduzione** nel programma multimediale per riavviare il disco. In alcuni casi, può essere necessario uscire dal programma e riavviarlo.

### <span id="page-98-0"></span>**Il film non è visibile sul display esterno**

- **1.** Se i display del computer ed esterno sono entrambi accesi, premere fn+f4 una o più volte per commutare tra i due dispositivi di visualizzazione.
- **2.** Configurare le impostazioni del monitor per rendere principale il display esterno:
	- **a.** Dal desktop di Windows, fare clic con il pulsante destro del mouse in un'area vuota sul desktop e selezionare **Risoluzione dello schermo**.
	- **b.** Specificare un display principale e uno secondario.
	- **X NOTA:** Se si utilizzano entrambi i display, l'immagine del DVD non appare sul display configurato come secondario.

### **La masterizzazione di un disco non si avvia, oppure si arresta prima del completamento**

- Verificare che tutti gli altri programmi siano chiusi.
- Disattivare la modalità di sospensione.
- Accertarsi di utilizzare il tipo corretto di disco per l'unità.
- Verificare che il disco sia inserito correttamente.
- Selezionare una velocità di scrittura inferiore e riprovare.
- Se si copia un disco, salvare i dati del disco di origine sull'unità disco rigido prima di avviare la masterizzazione su un nuovo disco, quindi masterizzare dal disco rigido.

# <span id="page-99-0"></span>**C Scarica elettrostatica**

La scarica elettrostatica è il rilascio di elettricità statica quando due oggetti entrano in contatto, ad esempio la scossa che si riceve quando si tocca una maniglia metallica dopo aver camminato su un tappeto.

Una scarica di elettricità statica rilasciata dalle dita o da altri conduttori elettrostatici può danneggiare i componenti elettronici.

Per evitare danni al computer o a un'unità oppure perdita di informazioni, adottare le precauzioni elencate di seguito:

- Se le istruzioni per la rimozione o l'installazione consigliano di scollegare il computer, scollegarlo dopo essersi adeguatamente collegati a massa e prima di rimuovere il coperchio.
- Conservare i componenti nei relativi contenitori antistatici fino al momento della loro installazione.
- Evitare di toccare pin, cavi e circuiti. Maneggiare i componenti elettronici il meno possibile.
- Utilizzare utensili non magnetici.
- Prima di maneggiare i componenti, scaricare l'elettricità statica del corpo toccando la superficie metallica non verniciata del componente.
- Se si rimuove un componente, introdurlo in un contenitore antistatico.

Per ulteriori informazioni sull'elettricità statica o per informazioni sulla rimozione o installazione di componenti, contattare l'assistenza HP.

# **Indice analitico**

#### **A**

Accessibilità [84](#page-93-0) Aggiorna [72](#page-81-0) Aggiornamenti importanti, software [66](#page-75-0) Alimentazione [83](#page-92-0) batteria [42](#page-51-0) alimentazione opzioni [40](#page-49-0) risparmio [45](#page-54-0) Alimentazione CA esterna, utilizzo [46](#page-55-0) Alimentazione, identificazione connettore [5](#page-14-0) Alimentazione, identificazione pulsante [10](#page-19-0) Alimentazione, spie [9,](#page-18-0) [14](#page-23-0) alta definizione, collegamento dispositivi [39](#page-48-0) Altoparlanti, identificazione [10](#page-19-0) Ambiente operativo [83](#page-92-0) Amministratore, password [58](#page-67-0) Antivirus, software [65](#page-74-0) attacchi Smart card [6](#page-15-0) Attacco cavo di sicurezza [5,](#page-14-0) [6](#page-15-0) Audio, controllo funzionalità [34](#page-43-0) Aziendale, collegamento a una WLAN [20](#page-29-0)

#### **B**

base di aggancio, identificazione fori di supporto [14](#page-23-0) Batteria livelli di batteria in esaurimento [43](#page-52-0) risparmio di energia [45](#page-54-0) scaricamento [43](#page-52-0) visualizzazione della carica residua [43](#page-52-0) batteria conservazione [46](#page-55-0) rimozione [44](#page-53-0)

smaltimento [46](#page-55-0) sostituzione [46](#page-55-0) Batteria, alimentazione [42](#page-51-0) Batteria, alloggiamento [82](#page-91-0) Batteria, recupero informazioni [42](#page-51-0) Batteria, spia [15](#page-24-0) Batteria, temperatura [46](#page-55-0) BIOS aggiornamento [75](#page-84-0) determinazione versione [76](#page-85-0) download di un aggiornamento [76](#page-85-0) Bloc maiusc, identificazione spia [9](#page-18-0) bloc num, identificazione tasto [31,](#page-40-0) [32](#page-41-0) bloc num, spia [9](#page-18-0) bloc num, tastierino esterno [32](#page-41-0) Bluetooth, dispositivo [17,](#page-26-0) [22](#page-31-0) Bluetooth, etichetta [82](#page-91-0)

#### **C**

CA, test adattatore [48](#page-57-0) Cavi USB [52](#page-61-0) Cavo di sicurezza, identificazione attacco [5,](#page-14-0) [6](#page-15-0) Collegamento a una WLAN [20](#page-29-0) Componenti display [7](#page-16-0) parte anteriore [14](#page-23-0) parte destra [4](#page-13-0) parte inferiore [14](#page-23-0) parte posteriore [16](#page-25-0) parte sinistra [5](#page-14-0) parte superiore [8](#page-17-0) Computer Setup BIOS, password amministratore [59](#page-68-0) password DriveLock [61](#page-70-0) Computer Setup (Configurazione computer) ripristino impostazioni predefinite [75](#page-84-0) spostamento e selezione [74](#page-83-0) Computer, trasporto [46](#page-55-0), [85](#page-94-0)

Configurazione della protezione mediante password alla riattivazione [42](#page-51-0) Configurazione WLAN [19](#page-28-0) Connettore, alimentazione [5](#page-14-0) conservazione della batteria [46](#page-55-0) Controllo batteria [43](#page-52-0) Controllo funzionalità audio [34](#page-43-0) Cuffie e microfoni, collegamento [34](#page-43-0)

### **D**

Dispositivi di puntamento, impostazione preferenze [24](#page-33-0) Dispositivi esterni opzionali, uso [54](#page-63-0) Dispositivo WWAN [17,](#page-26-0) [20](#page-29-0) Doppia modalità, identificazione porta di visualizzazione [4](#page-13-0) DriveLock automatico, password immissione [64](#page-73-0) rimozione [65](#page-74-0) DriveLock, password descrizione [61](#page-70-0) immissione [63](#page-72-0) impostazione [62](#page-71-0) modifica [63](#page-72-0) rimozione [64](#page-73-0) Dual-Mode DisplayPort, connessione [36](#page-45-0) Due dita, movimento zoom con pizzico supportato dal TouchPad [25](#page-34-0) DVD sistema operativo Windows [72](#page-81-0)

### **E**

esc, identificazione tasto [12](#page-21-0) Esterna, unità [54](#page-63-0) Esterni, dispositivi [54](#page-63-0) Esterno, porta monitor [16](#page-25-0), [36](#page-45-0) Etichette approvazioni wireless [82](#page-91-0) Bluetooth [82](#page-91-0) certificato di autenticità Microsoft [82](#page-91-0) normative [82](#page-91-0)

numero di serie [82](#page-91-0) WLAN [82](#page-91-0)

#### **F**

f11, ripristino [71](#page-80-0) Face Recognition [34](#page-43-0) Firewall software [65](#page-74-0) fn, identificazione tasto [12,](#page-21-0) [13](#page-22-0) Funzione, identificazione tasti [12](#page-21-0), [13](#page-22-0)

#### **G**

GPS [22](#page-31-0)

#### **H**

HP 3D DriveGuard [56](#page-65-0) HP Client Security [66](#page-75-0) HP Mobile Broadband, disabilitato [21](#page-30-0) HP Mobile Connect [21](#page-30-0) HP PC Hardware Diagnostics (UEFI) utilizzo [79](#page-88-0) HP Touchpoint Manager [66](#page-75-0) Hub [51](#page-60-0)

#### **I**

Ibernazione avvio [41](#page-50-0) uscita [41](#page-50-0) Impostazione opzioni di risparmio energia [40](#page-49-0) Impostazioni TPM [77](#page-86-0) impronte digitali, identificazione lettore [11](#page-20-0) impronte digitali, lettore [67](#page-76-0) Incorporato, identificazione tastierino numerico [12](#page-21-0), [31](#page-40-0) Integrato, identificazione tastierino numerico [32](#page-41-0) integrato, identificazione tastierino numerico [13](#page-22-0), [32](#page-41-0) Internet, configurazione connessione [19](#page-28-0) interni, identificazione microfoni [7](#page-16-0) Interruttore di alimentazione [40](#page-49-0) Interruttore, alimentazione [40](#page-49-0)

### **J**

jack combinato di uscita audio (cuffie)/ ingresso audio (microfono) [4](#page-13-0)

rete [5](#page-14-0) RJ-45 (rete) [5](#page-14-0) Java Card definizione [50](#page-59-0) inserimento [50](#page-59-0) rimozione [50](#page-59-0)

#### **L**

Leggibili, supporti [41](#page-50-0) Livello di batteria in esaurimento [43](#page-52-0) Livello di batteria quasi scarica [41](#page-50-0)

### **M**

Manutenzione Pulizia disco [55](#page-64-0) Utilità di deframmentazione dischi [55](#page-64-0) Microfono, identificazione spia disattivazione [9](#page-18-0) Microfono, identificazione tasto disattivazione [30](#page-39-0) Microsoft, etichetta certificato di autenticità [82](#page-91-0) Miracast [39](#page-48-0) Modalità di risparmio energia [41](#page-50-0) mouse esterno impostazione delle preferenze [24](#page-33-0)

#### **N**

NFC, identificazione antenna [7](#page-16-0) Nome e numero di prodotto, computer [82](#page-91-0) Normative etichetta delle normative [82](#page-91-0) etichette delle approvazioni wireless [82](#page-91-0) Numero di serie [82](#page-91-0) Numero di serie, computer [82](#page-91-0)

#### **O**

Ottica, identificazione pulsante espulsione unità [6](#page-15-0) Ottica, identificazione spia unità [6](#page-15-0) Ottica, identificazione unità [6](#page-15-0) Ottica, unità [54](#page-63-0)

### **P**

Password amministratore [58](#page-67-0) amministratore BIOS [59](#page-68-0)

DriveLock [61](#page-70-0) utente [58](#page-67-0) Porta per base di espansione, identificazione [5](#page-14-0) Porta USB 3.0 [5](#page-14-0) Porte monitor esterno [16](#page-25-0), [36](#page-45-0) USB 3.0 per ricarica (alimentata) [4](#page-13-0) VGA [36](#page-45-0) porte Miracast [39](#page-48-0) Porta di visualizzazione a doppia modalità [4](#page-13-0), [36](#page-45-0) seriali [16](#page-25-0) USB Type-C (per ricarica) [5](#page-14-0) Precauzioni d'uso, computer [68](#page-77-0) Prese d'aria, identificazione [5,](#page-14-0) [6](#page-15-0) prese d'aria, identificazione [14](#page-23-0) Problemi, risoluzione [86](#page-95-0) Protezione, wireless [19](#page-28-0) Pubblica, collegamento a una WLAN [20](#page-29-0) Pulizia del computer [68](#page-77-0) Pulizia disco, software [55](#page-64-0) Pulsante di alimentazione [40](#page-49-0) Pulsanti alimentazione [10,](#page-19-0) [40](#page-49-0) destro del TouchPad [8](#page-17-0) sinistro del TouchPad [8](#page-17-0) volume [33](#page-42-0) pulsanti destro dello stick di puntamento [8](#page-17-0) espulsione unità ottica [6](#page-15-0) sinistro dello stick di puntamento [8](#page-17-0) Puntamento, stick [8](#page-17-0)

### **R**

Reimpostazione [72](#page-81-0) rete, identificazione jack [5](#page-14-0) Ripristino [72](#page-81-0) Ripristino disco rigido [71](#page-80-0) Ripristino, partizione [71](#page-80-0) Risoluzione dei problemi masterizzazione disco [89](#page-98-0) riproduzione disco [88](#page-97-0) Risoluzione dei problemi, display esterno [89](#page-98-0)

Risparmio di energia [45](#page-54-0) RJ-45 (rete), identificazione jack [5](#page-14-0) RJ-45 (rete), identificazione spie [5](#page-14-0) rotazione, movimento supportato dal TouchPad [26](#page-35-0)

#### **S**

Scarica elettrostatica [90](#page-99-0) Scheda di memoria [41](#page-50-0) formati supportati [49](#page-58-0) inserimento [49](#page-58-0) rimozione [49](#page-58-0) Scheda di memoria, identificazione lettore [5](#page-14-0) scheda SIM inserimento [21](#page-30-0) Scorrimento, movimento TouchPad [25](#page-34-0) Scrivibili, supporti [41](#page-50-0) Seriale, identificazione porta [16](#page-25-0) Setup utility ripristino impostazioni predefinite [75](#page-84-0) spostamento e selezione [74](#page-83-0) sistema che non risponde [40](#page-49-0) Slot per scheda SIM, identificazione [4](#page-13-0) Smart card definizione [50](#page-59-0) inserimento [50](#page-59-0) rimozione [50](#page-59-0) Smart card, slot [6](#page-15-0) SoftPaq, download [69](#page-78-0) **Software** aggiornamenti importanti [66](#page-75-0) antivirus [65](#page-74-0) firewall [65](#page-74-0) Pulizia disco [55](#page-64-0) Utilità di deframmentazione dischi [55](#page-64-0) Sospensione avvio [41](#page-50-0) uscita [41](#page-50-0) spegnimento [40](#page-49-0) spegnimento computer [40](#page-49-0) Spia unità [15](#page-24-0) Spie alimentazione [9](#page-18-0), [14](#page-23-0) bloc maiusc [9](#page-18-0) bloc num [9](#page-18-0)

disattivazione microfono [9](#page-18-0) wireless [9](#page-18-0), [14](#page-23-0) spie batteria [15](#page-24-0) RJ-45 (rete) [5](#page-14-0) unità [15](#page-24-0) webcam [7](#page-16-0) Spie, unità disco rigido [56](#page-65-0) Supporto legacy, USB [74](#page-83-0) Sure Start utilizzo [78](#page-87-0)

#### **T**

Tasti esc [12](#page-21-0) fn [12](#page-21-0) tasto Windows [12](#page-21-0) volume [33](#page-42-0) tasti applicazione Windows [12](#page-21-0) esc [13](#page-22-0) fn [13](#page-22-0) funzione [12,](#page-21-0) [13](#page-22-0) Tasto Windows [13](#page-22-0) tasti di scelta rapida disattivazione microfono [30](#page-39-0) utilizzo [30](#page-39-0) Tastierini, identificazione [32](#page-41-0) Tastierino identificazione [31](#page-40-0) numerico incorporato [12](#page-21-0) numerico integrato [13](#page-22-0) Tastierino esterno bloc num [32](#page-41-0) uso [32](#page-41-0) Tasto esc, identificazione [13](#page-22-0) Tasto Windows, identificazione [13](#page-22-0) Temperatura [46](#page-55-0) Test dell'adattatore CA [48](#page-57-0) TouchPad pulsanti [8](#page-17-0) utilizzo [24](#page-33-0) TouchPad, area identificazione [8](#page-17-0) TouchPad, identificazione spia [8](#page-17-0) TouchPad, movimenti rotazione [26](#page-35-0) scorrimento [25](#page-34-0) zoom con pizzico a due dita [25](#page-34-0) Trasporto del computer [46](#page-55-0), [82,](#page-91-0) [85](#page-94-0)

#### **U**

Unità disco rigido [54](#page-63-0) esterne [54](#page-63-0) ottiche [54](#page-63-0) utilizzo [55](#page-64-0) Unità disco rigido esterne [54](#page-63-0) unità disco rigido HP 3D DriveGuard [56](#page-65-0) Unità disco rigido, ripristino [71](#page-80-0) unità disco rigido, spia [56](#page-65-0) Unità, supporti [41](#page-50-0) USB 3.0 per ricarica (alimentata), identificazione [4](#page-13-0) USB legacy, supporto [74](#page-83-0) USB Type-C, identificazione porta (per ricarica) [5](#page-14-0) USB, collegamento del cavo [52](#page-61-0) USB, dispositivi collegamento [52](#page-61-0) descrizione [51](#page-60-0) rimozione [52](#page-61-0) USB, hub [51](#page-60-0) USB, identificazione porte [5](#page-14-0) uscita audio (cuffie)/ingresso audio (microfono), identificazione jack combinato [4](#page-13-0) Utente, password [58](#page-67-0) Utilità di deframmentazione dischi, software [55](#page-64-0) Utilizzo alimentazione CA esterna [46](#page-55-0) utilizzo modalità di risparmio energia [41](#page-50-0)

#### **V**

VGA, collegamento porta [36](#page-45-0) Video [35](#page-44-0) Volume regolazione [33](#page-42-0) tasti [33](#page-42-0) volume Pulsanti [33](#page-42-0)

### **W**

webcam [7,](#page-16-0) [34](#page-43-0) Webcam integrata, identificazione spia [7](#page-16-0) Webcam, identificazione [7](#page-16-0)

webcam, identificazione spia [7](#page-16-0) Windows Aggiorna [72](#page-81-0) Reimpostazione [72](#page-81-0) Windows, identificazione tasto [12](#page-21-0) Windows, identificazione tasto applicazione [12](#page-21-0) Wireless, controlli pulsante [17](#page-26-0) sistema operativo [17](#page-26-0) Wireless, etichetta approvazioni [82](#page-91-0) Wireless, identificazione antenne [7](#page-16-0) Wireless, pulsante [17](#page-26-0) Wireless, rete (WLAN) collegamento [20](#page-29-0) collegamento a una WLAN aziendale [20](#page-29-0) collegamento a una WLAN pubblica [20](#page-29-0) componenti necessari [19](#page-28-0) portata funzionale [20](#page-29-0) protezione [19](#page-28-0) utilizzo [18](#page-27-0) Wireless, spia [9](#page-18-0), [14,](#page-23-0) [17](#page-26-0) WLAN, dispositivo [18](#page-27-0), [82](#page-91-0) WLAN, etichetta [82](#page-91-0) WLAN, identificazione antenne [7](#page-16-0) WWAN, identificazione antenne [7](#page-16-0)